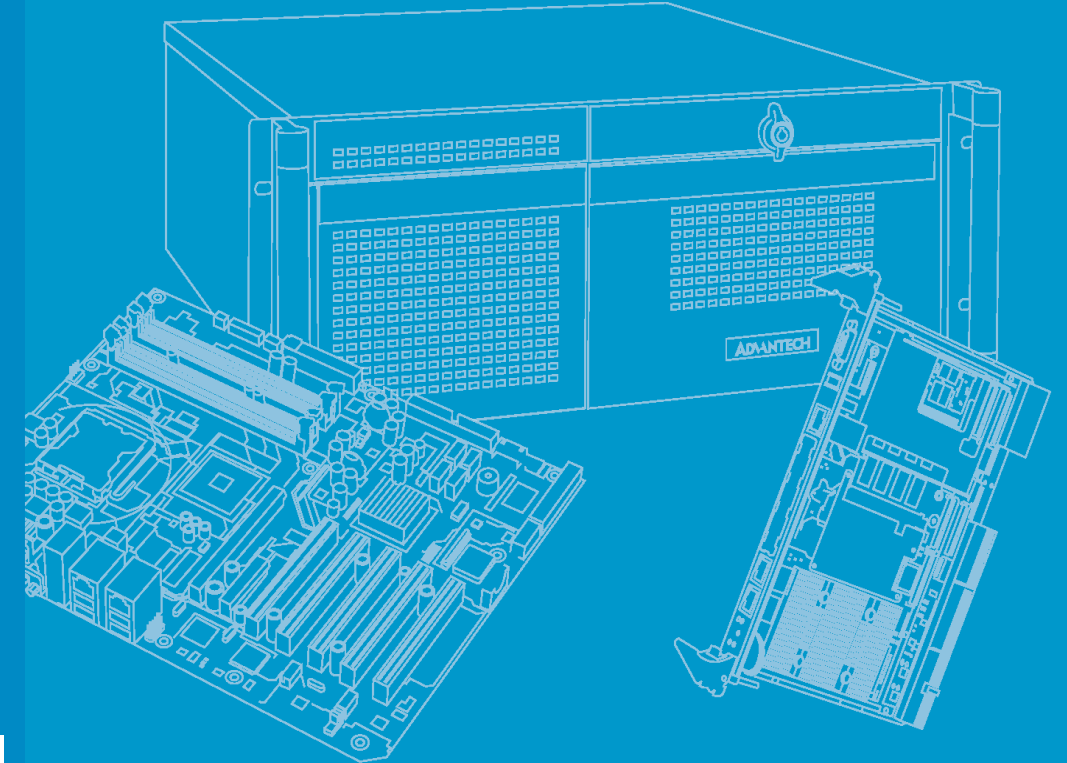

# **User Manual**

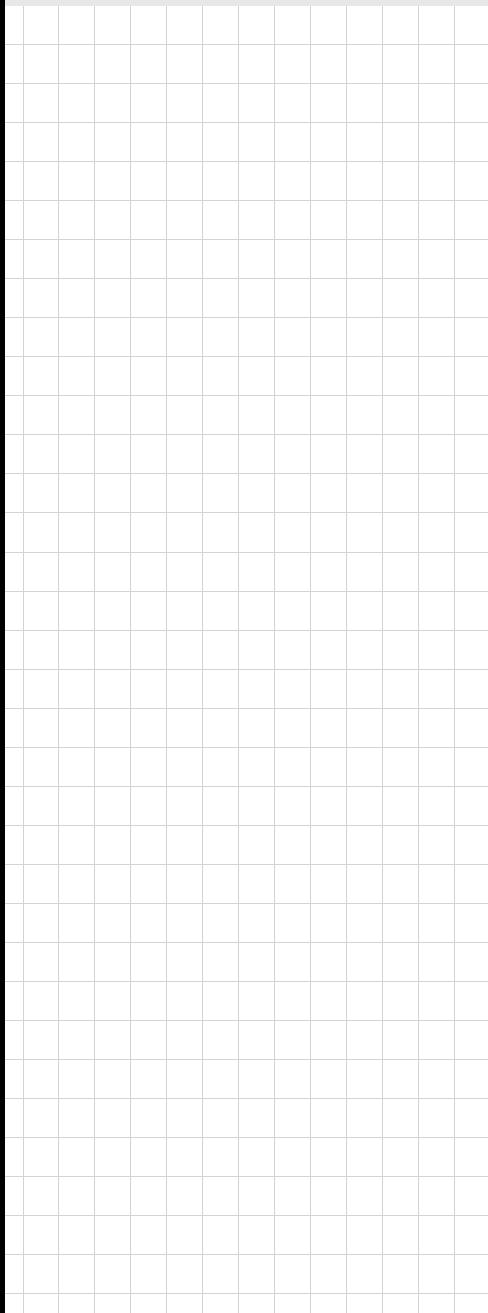

# **MIC-3395**

**6U CompactPCI**® **2nd Generation Intel**® **Core™ i3/i5/i7 Processor Blade with ECC support**

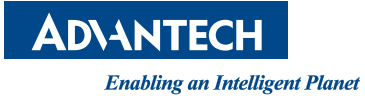

# **Copyright**

The documentation and the software included with this product are copyrighted 2012 by Advantech Co., Ltd. All rights are reserved. Advantech Co., Ltd. reserves the right to make improvements in the products described in this manual at any time without notice. No part of this manual may be reproduced, copied, translated or transmitted in any form or by any means without the prior written permission of Advantech Co., Ltd. Information provided in this manual is intended to be accurate and reliable. However, Advantech Co., Ltd. assumes no responsibility for its use, nor for any infringements of the rights of third parties, which may result from its use.

# **Acknowledgements**

Intel® and Pentium® are trademarks of Intel Corporation.

Microsoft<sup>®</sup> Windows<sup>®</sup> and MS-DOS<sup>®</sup> are registered trademarks of Microsoft Corp.

All other product names or trademarks are properties of their respective owners.

# **Product Warranty (2 years)**

Advantech warrants to you, the original purchaser, that each of its products will be free from defects in materials and workmanship for two years from the date of purchase.

This warranty does not apply to any products which have been repaired or altered by persons other than repair personnel authorized by Advantech, or which have been subject to misuse, abuse, accident or improper installation. Advantech assumes no liability under the terms of this warranty as a consequence of such events.

Because of Advantech's high quality-control standards and rigorous testing, most of our customers never need to use our repair service. If an Advantech product is defective, it will be repaired or replaced at no charge during the warranty period. For outof-warranty repairs, you will be billed according to the cost of replacement materials, service time and freight. Please consult your dealer for more details.

If you think you have a defective product, follow these steps:

- 1. Collect all the information about the problem encountered. (For example, CPU speed, Advantech products used, other hardware and software used, etc.) Note anything abnormal and list any onscreen messages you get when the problem occurs.
- 2. Call your dealer and describe the problem. Please have your manual, product, and any helpful information readily available.
- 3. If your product is diagnosed as defective, obtain an RMA (return merchandise authorization) number from your dealer. This allows us to process your return more quickly.
- 4. Carefully pack the defective product, a fully-completed Repair and Replacement Order Card and a photocopy proof of purchase date (such as your sales receipt) in a shippable container. A product returned without proof of the purchase date is not eligible for warranty service.
- 5. Write the RMA number visibly on the outside of the package and ship it prepaid to your dealer.

Part No. 2002339501 Edition 2 Printed in Taiwan June 2012

# **Declaration of Conformity**

#### **CE**

This product has passed the CE test for environmental specifications when shielded cables are used for external wiring. We recommend the use of shielded cables.

#### **FCC Class A**

Note: This equipment has been tested and found to comply with the limits for a Class A digital device, pursuant to part 15 of the FCC Rules. These limits are designed to provide reasonable protection against harmful interference when the equipment is operated in a commercial environment. This equipment generates, uses, and can radiate radio frequency energy and, if not installed and used in accordance with the instruction manual, may cause harmful interference to radio communications. Operation of this equipment in a residential area is likely to cause harmful interference in which case the user will be required to correct the interference at his own expense.

#### **FM**

This equipment has passed the FM certification. According to the National Fire Protection Association, work sites are classified into different classes, divisions and groups, based on hazard considerations. This equipment is compliant with the specifications of Class I, Division 2, Groups A, B, C and D indoor hazards.

# **Technical Support and Assistance**

- 1. Visit the Advantech website at http://support.advantech.com where you can find the latest information about the product.
- 2. Contact your distributor, sales representative, or Advantech's customer service center for technical support if you need additional assistance. Please have the following information ready before you call:
	- Product name and serial number
	- Description of your peripheral attachments
	- Description of your software (operating system, version, application software, etc.)
	- A complete description of the problem
	- The exact wording of any error messages

# **Warnings, Cautions and Notes**

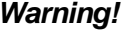

*Warning! Warnings indicate conditions, which if not observed, can cause personal injury!*

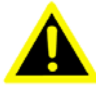

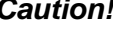

*Caution! Cautions are included to help you avoid damaging hardware or losing data. e.g.*

*There is a danger of a new battery exploding if it is incorrectly installed. Do not attempt to recharge, force open, or heat the battery. Replace the battery only with the same or equivalent type recommended by the manufacturer. Discard used batteries according to the manufacturer's instructions.*

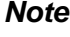

*Note! Notes provide optional additional information.*

# **Document Feedback**

To assist us in making improvements to this manual, we would welcome comments and constructive criticism. Please send all such, in writing, to: support@advantech.com

# **Packing List**

Before setting up the system, check that the items listed below are included and in good condition. If any item does not accord with the table, please contact your dealer immediately.

- MIC-3395 all-in-one single board computer (CPU heatsink and PCH heatsink included) x1
- Daughter board for SATA HDD (Assembled) x1
- $\blacksquare$  HDD tray and screws x 1
- Solder-side cover (Assembled) x1
- RJ45 to DB9 cable x1
- Warranty certificate document x1
- Safety Warnings: CE, FCC class A

# **Safety Instructions**

- 1. Read these safety instructions carefully.
- 2. Keep this User Manual for later reference.
- 3. Disconnect this equipment from any AC outlet before cleaning. Use a damp cloth. Do not use liquid or spray detergents for cleaning.
- 4. For plug-in equipment, the power outlet socket must be located near the equipment and must be easily accessible.
- 5. Keep this equipment away from humidity.
- 6. Put this equipment on a reliable surface during installation. Dropping it or letting it fall may cause damage.
- 7. The openings on the enclosure are for air convection. Protect the equipment from overheating. DO NOT COVER THE OPENINGS.
- 8. Make sure the voltage of the power source is correct before connecting the equipment to the power outlet.
- 9. Position the power cord so that people cannot step on it. Do not place anything over the power cord.
- 10. All cautions and warnings on the equipment should be noted.
- 11. If the equipment is not used for a long time, disconnect it from the power source to avoid damage by transient overvoltage.
- 12. Never pour any liquid into an opening. This may cause fire or electrical shock.
- 13. Never open the equipment. For safety reasons, the equipment should be opened only by qualified service personnel.
- 14. If one of the following situations arises, get the equipment checked by service personnel:
	- $\blacksquare$  The power cord or plug is damaged.
	- $\blacksquare$  Liquid has penetrated into the equipment.
	- The equipment has been exposed to moisture.
	- The equipment does not work well, or you cannot get it to work according to the user's manual.
	- The equipment has been dropped and damaged.
	- $\blacksquare$  The equipment has obvious signs of breakage.
- 15. DO NOT LEAVE THIS EQUIPMENT IN AN ENVIRONMENT WHERE THE STORAGE TEMPERATURE MAY GO BELOW -20° C (-4° F) OR ABOVE 60° C (140° F). THIS COULD DAMAGE THE EQUIPMENT. THE EQUIPMENT SHOULD BE IN A CONTROLLED ENVIRONMENT.
- 16. CAUTION: DANGER OF EXPLOSION IF BATTERY IS INCORRECTLY REPLACED. REPLACE ONLY WITH THE SAME OR EQUIVALENT TYPE RECOMMENDED BY THE MANUFACTURER, DISCARD USED BATTERIES ACCORDING TO THE MANUFACTURER'S INSTRUCTIONS.

The sound pressure level at the operator's position according to IEC 704-1:1982 is no more than 70 dB (A).

DISCLAIMER: This set of instructions is given according to IEC 704-1. Advantech disclaims all responsibility for the accuracy of any statements contained herein.

# **Safety Precaution - Static Electricity**

Follow these simple precautions to protect yourself from harm and the products from damage.

- To avoid electrical shock, always disconnect the power from your PC chassis before you work on it. Don't touch any components on the CPU card or other cards while the PC is on.
- Disconnect power before making any configuration changes. The sudden electrostatic discharge as you connect a jumper or install a card can damage sensitive electronic components.

# **We Appreciate Your Input**

Please let us know of any aspect of this product, including the manual, which could use improvement or correction. We appreciate your valuable input in helping make our products better.

# **Contents**

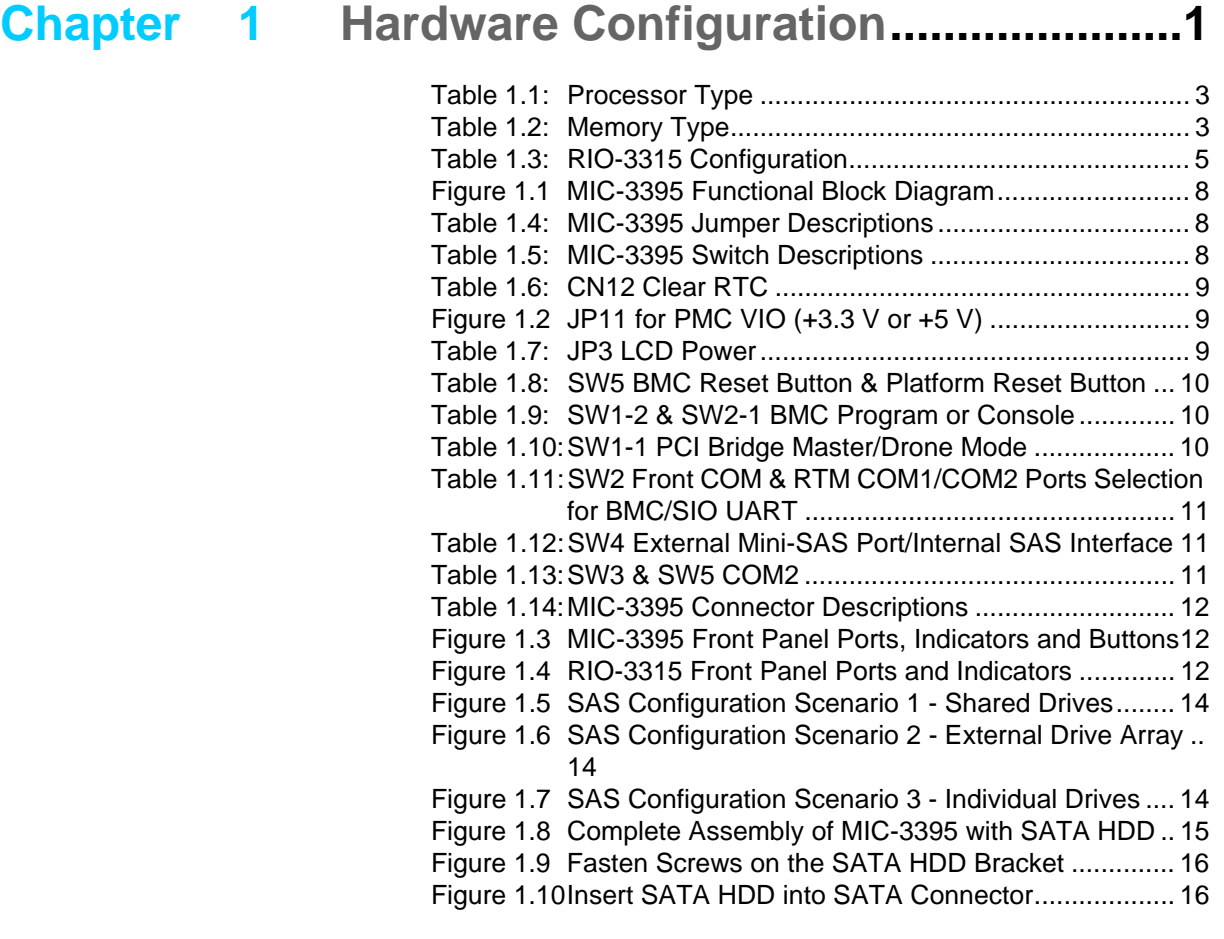

# **[Chapter 2](#page-26-0) AMI BIOS Setup .................................19**

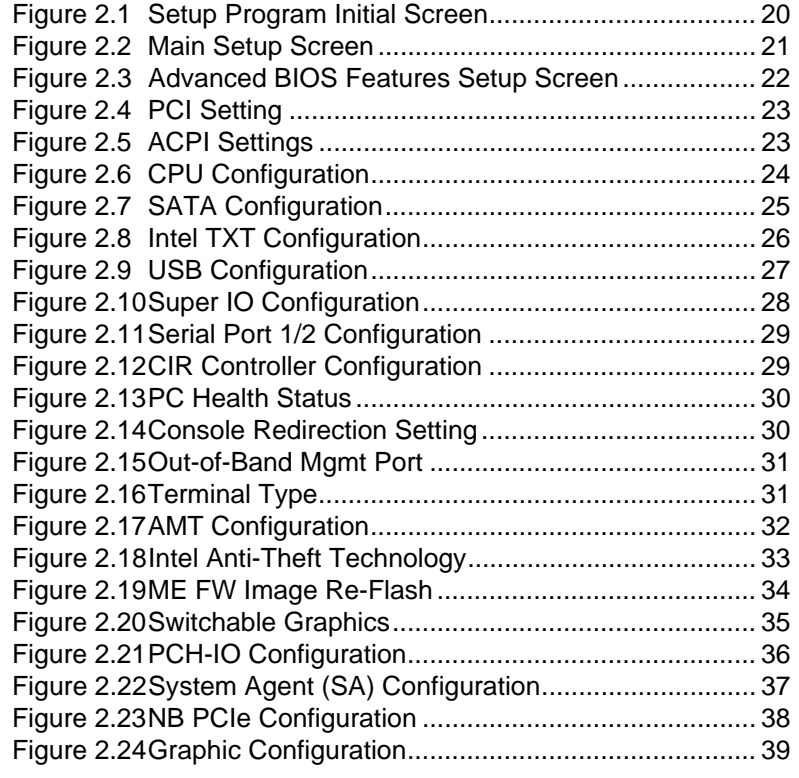

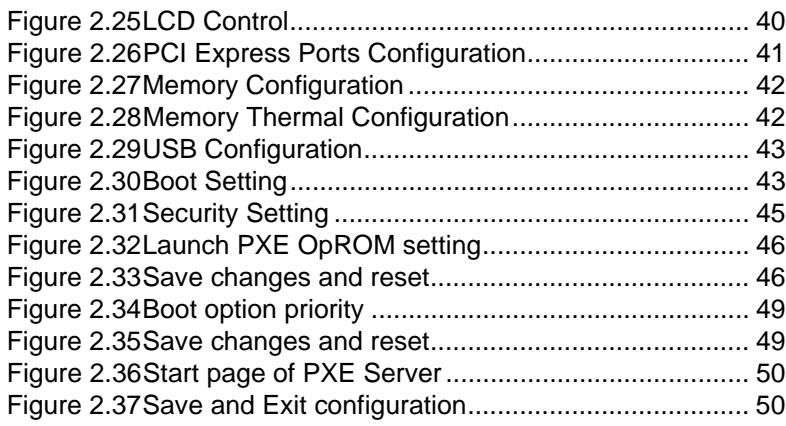

# **[Chapter 3](#page-60-0) IPMI for the MIC-3395........................ 53**

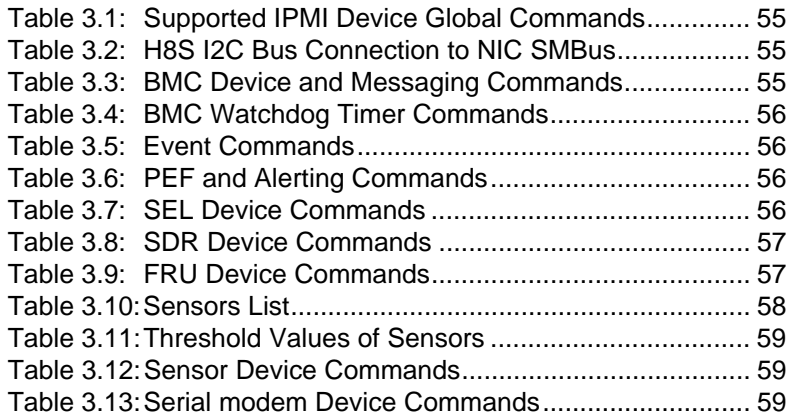

# **[Appendix A](#page-68-0) Pin Assignments............................... 61**

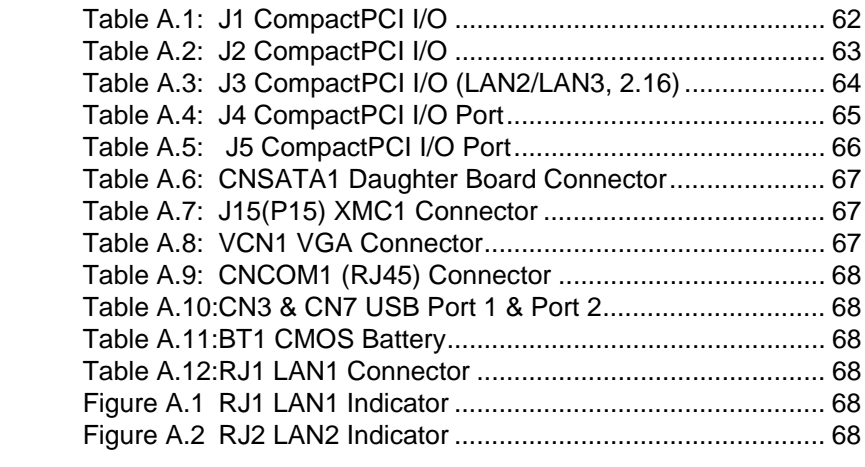

# **[Appendix B](#page-78-0) Programming the Watchdog Timer. 71**

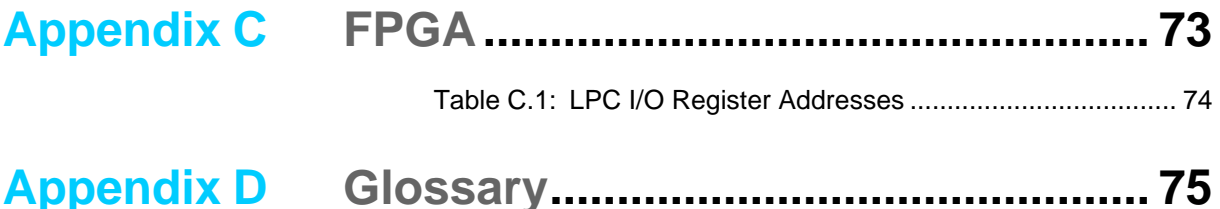

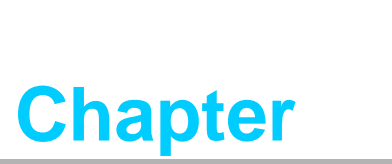

<span id="page-8-0"></span>**1Hardware Configuration**

**This chapter describes how to configure MIC-3395 hardware.**

# **1.1 Introduction**

The MIC-3395 is a high performance, power efficient CompactPCI single-board computer based on the Intel® Core™ i3/i5/i7 microprocessors. The MIC-3395 delivers breakthrough energy-efficient performance for CompactPCI platforms. The Intel® Core™ i3/i5/i7 provides enhanced energy-efficient performance to help equipment manufacturers optimally balance processing capabilities within power and space constraints. The advanced smart cache of Core™ i3/i5/i7 dynamically allocates the shared L2 cache across cores and optimizes use of memory subsystem bandwidth to accelerate out-of-order execution. A prediction mechanism reduces the time in-flight instructions have to wait for data. The new pre-fetch algorithms move data from system memory into fast L2 cache in advance of execution.

The Core™ i3/i5/i7 combines the benefits of two high- performance execution cores with intelligent power management features to deliver significantly greater performance per watt over previous Intel processors. The two execution cores share a high-performance, power-optimized 5GT/s DMI bus to access the same system memory. To save power, address and data buffers are turned off when there is no activity.

The MIC-3395 maximizes I/O throughput with PCI Express (PCIe) technology. An onboard 4 GB of 1333 MHz DDR3 memory is provided with a combination of SO-DIMM up to 2 GB of 1333 MHz DDR3 as option. It supports a fast Serial-ATA interface to an on-board hard drive.

# **1.2 Specifications**

## **1.2.1 CompactPCI Bus Interface**

The MIC-3395 is compliant with PICMG 2.0 Rev. 3.0. It supports a 64-bit / 66 MHz or 33MHz PCI bus for up to 7 CompactPCI slots at 3.3 V or 5 V VIO. The MIC-3395 is hot-swap compliant (PICMG 2.1) and conforms to the CompactPCI Packet Switching Backplane specification (PICMG 2.16) as well as the CompactPCI System Management Specification (PICMG 2.9).

The board can be configured as a system master or a drone board. In drone mode it only draws power from the CompactPCI backplane and is not active on the Compact-PCI bus. However, PICMG 2.16 is still fully supported in this mode.

### **1.2.2 CPU**

The MIC-3395 supports Intel 2nd generation Core i3/i5/i7 Sandy Bridge processor family with clock frequencies up to 2.2 GHz and a Direct Media Interface (DMI) up to 5 GT/s.

Intel 2nd generation Core i3/i5/i7 processors are validated with Intel mobile QM67 chipset. This chipset provides greater flexibility by deploying the latest virtualization, multi-threading and I/OAT acceleration techniques, as well as remote asset management capabilities, and improved storage speed and reliability.

Supported processors are listed in the table below. The Intel 2nd generation Core i3/ i5/i7 processor support up to two cores / four threads at 2.2 GHz and 4 MB L2 cache.

# **1.2.3 Processor**

<span id="page-10-0"></span>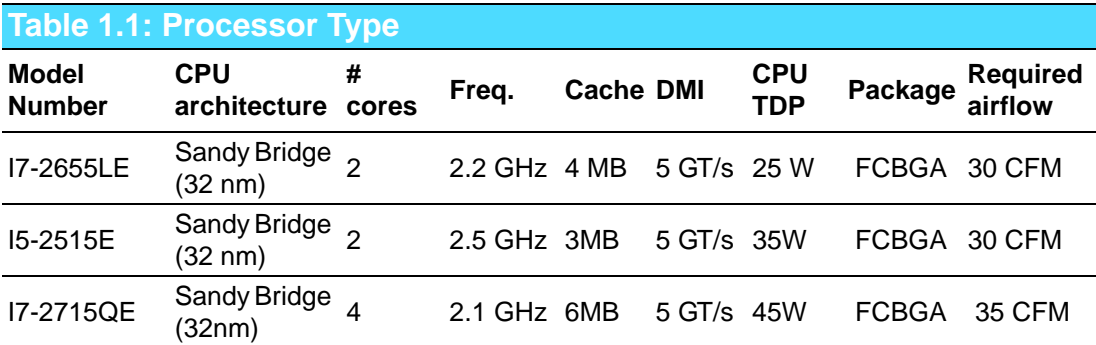

# $\mathbb{R}$

*Note! Because power consumption and thermal restrictions vary between different CompactPCI systems, please double check these items before installing a higher speed CPU not listed in the table above.*

## **1.2.4 BIOS**

An 8 Mbyte SPI flash contain a board-specific BIOS (from AMI) designed to meet industrial and embedded system requirements.

### **1.2.5 Chipset**

The Intel Mobile QM67 chipset provides excellent flexibility for developers of embedded applications by offering improved graphics and increased I/O bandwidth over previous Intel chipsets, as well as remote asset management capabilities and improved storage speed and reliability.

The Mobile Intel QM67 chipset offers up to 5 GT/s for fast access to peripheral devices.

It delivers outstanding system performance through high bandwidth interfaces such as PCI Express, Serial ATA and Hi-Speed USB 2.0.

### **1.2.6 Memory**

The MIC-3395 has up to 4 GB of onboard with ECC support DDR3 memory. It also has one 240-pin SO-DIMM sockets that can accommodate an additional 2GB of memory. The following table shows a list of SO-DIMM modules that have been tested on the MIC-3395.

<span id="page-10-1"></span>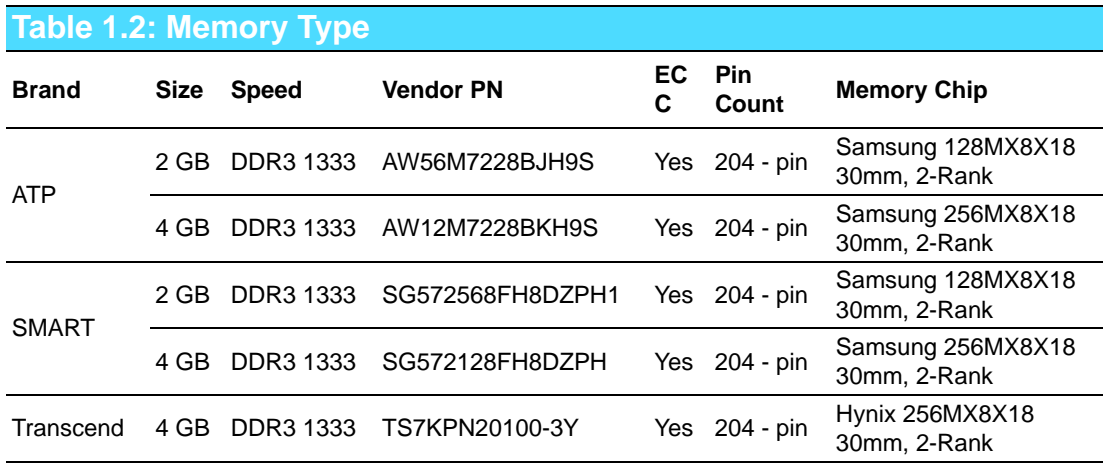

|                | <b>Table 1.2: Memory Type</b> |                                       |               |                                  |
|----------------|-------------------------------|---------------------------------------|---------------|----------------------------------|
| <b>Memphis</b> | 2 GB DDR3 1333                | SODD3256M723G-<br>D <sub>28</sub> MTD | Yes 204 - pin | Micron 256MX8X9<br>30mm, 1-Rank  |
|                | 4 GB DDR3 1333                | SODD3512M723G-<br>C <sub>28</sub> MTD | Yes 204 - pin | Micron 256MX8X18<br>30mm, 2-Rank |

*Note! 8 GB on board memory is optional. Please inform you local sales.*

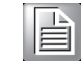

### **1.2.7 Ethernet**

The MIC-3395 uses one Intel® 82574L and one Intel® 2579LM LAN chips to provide 10/100/1000 Mbps Ethernet connectivity (LAN1 & LAN2) and four Intel 82574L LAN chips to provide 10/100/1000 Mbps Ethernet connectivity (LAN3~LAN6) via rear I/O. Optional settings for the source of each individual Gigabit Ethernet port can be selected in the BIOS menu. These are mutually exclusive and can be any one of:

- Front I/O (RJ-45)
- Rear I/O (Rear Transition Module)
- $\blacksquare$  PICMG 2.16

### **1.2.8 Storage Interface**

The MIC-3395 supports one SATA III and three SATA II interfaces. The SATA III interface can be routed to an onboard 2.5" SATA hard disk drive or to the rear I/O module via the J5 connector. The SATA II interface is connected to the rear I/O module via the J5 connector and is reserved for user customized designs. Currently, Advantech's compatible RIO modules provide the SATA II.

### **1.2.9 Serial ports**

One RJ-45 COM1 port (RS-232 interface) is provided on the front panel. Two COM port is routed to a rear I/O module via the J5 connector.

### **1.2.10 USB Port**

Two USB 2.0 compliant ports with fuse protection are provided. Both ports are routed to front panel connectors on the MIC-3395 and to the rear I/O module via the J5 connector.

### **1.2.11 LEDs**

Four LEDs are provided on the front panel as follows:

One bi-color LED (blue/yellow) indicates hot swap and HDD activity. The blue color indicates that the board may be safely removed from the system, and the yellow color indicates HDD activity.

One LED provides power status. When the LED is green, it means power is provided to the board.

One LED indicates "Master" or "Drone" mode. The green color stands for "Master" mode. When the LED is off, the board is in "Drone" mode.

### **1.2.12 Watchdog Timer**

An onboard watchdog timer provides system reset capabilities via software control. The programmable time interval is from 1 to 255 seconds.

# **1.2.13 Optional Rear I/O Modules**

The RIO-3315 is the optional RTM (also known as rear I/O module) for the MIC-3395. It offers a wide variety of I/O features, such as two or four RJ45 LAN ports, two COM ports, two VGA ports, two USB2.0 ports, one P/S2 port, and one Mini-SAS port for the RIO-3315-A1E model. It also comes with on-board features such as two USB2.0, two SATA and four SAS (SATA interfaces) for the RIO-3315-A1E model. RIO-3315- B1E is without on-board SAS controller and with one RJ45 COM port and one DUB 9 pin COM port. In additional, RIO-3315-C1E is with 4 LAN ports, on the front panel. Rear I/O modules are available with two different I/O options:

<span id="page-12-0"></span>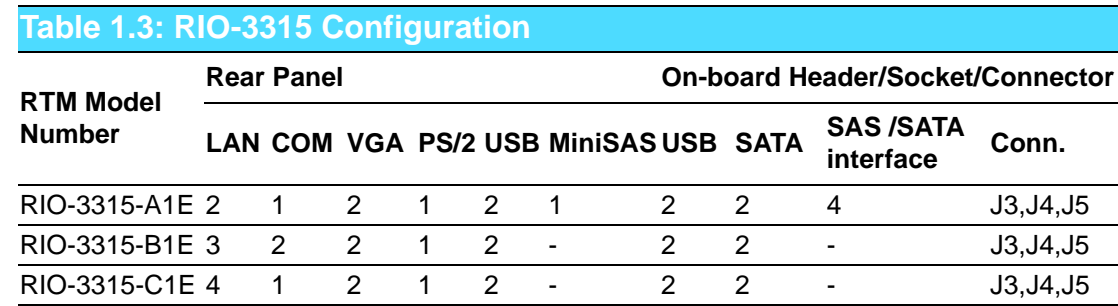

### **1.2.14 Mechanical and Environmental Specifications**

- **Operating temperature:**  $0 \sim 60^{\circ}$  C (32  $\sim 140^{\circ}$  F)
	- $\mathbf{E}$

*Note! The operating temperature range of the MIC-3395 depends on the installed processor and the airflow through the chassis.*

- **Storage Temperature:**  $-40 \sim 85^{\circ}$  C ( $-40 \sim 185^{\circ}$  F)
- **Humidity:** 95% @ 40° C (non-condensing)
- **Humidity (Non-operating):** 95% @ 60° C (non-condensing)
- **Vibration:** 5 ~ 100Hz, 1.06 Grms with CFast
- Vibration (Non-operating): 15 ~ 500Hz, 2 Grms
- **Shock:** 20 G (without on-board 2.5" SATA HDD)
- Shock (Non-operating): 50 G
- **Altitude:** 4,000 m above sea level
- **Board size:** 233.35 x 160 mm (6U size), 1-slot (4 TE) wide
- **Weight:** 0.8 kg (1.76 lb)

### **1.2.15 Compact Mechanical Design**

The MIC-3395 has a specially designed CPU heatsink to enable fanless operation. However, forced air cooling in the chassis is needed for operational stability and reliability.

### **1.2.16 CompactPCI Bridge**

The MIC-3395 uses a Pericom PI7C9X130D universal bridge as a gateway to an intelligent subsystem. When configured as a system controller, the bridge acts as a standard transparent PCI Express to PCI/PCI-X Bridge. As a peripheral controller it allows the local MIC-3395 processor to configure and control the onboard local subsystem independently from the CompactPCI bus host processor. The MIC-3395 local PCI subsystem is presented to the CompactPCI bus host as a single CompactPCI device. When the MIC-3395 is in drone mode, the Pericom PI7C9X130D is electrically isolated from the CompactPCI bus. The MIC-3395 receives power from the backplane, supports rear I/O. The Pericom PI7C9X130D PCI bridge offers the following features:

- PCI Interface
	- Full compliance with the PCI Local Bus Specification, Revision 3.0
	- Supports 3.3V PCI signaling with 5V I/O tolerance
- Support transparent mode of operations.
- Support forward bridging
- 64-bit, 66MHz asynchronous operation
- **Provides two level arbitration support for 7 PCI Bus masters**
- 16-bit address decode for VGA
- Usable in CompactPCI system slot

Please consult the Pericom PI7C9X130D data book for details.

### **1.2.17 I/O Connectivity**

For MIC-3395, the front panel I/O is provided by two RJ-45 Gigabit Ethernet ports, one RJ-45 COM port, two USB 2.0 ports, one VGA connector, and one XMC/PMC knockout.

Its onboard I/O consists of one SATA channel can be connected to a daughter board for 2.5" SATA HDD and a CFast slot. Rear I/O connectivity is available via the following CompactPCI connectors:

- J3: two Gigabit Ethernet links to the backplane for PICMG 2.16 packet switch, two SATA port, one PS/2 port (for keyboard/mouse) and two USB ports on the RTM.
- J4: one Audio output and one DVI.
- J5: Two Gigabit Ethernet LAN ports, two COM ports and one DVI/VGA ports.

### **1.2.18 XMC / PMC Connectors (Extension Module)**

Additional I/O or co-processing functionality is supported by add-on PCI Express Mezzanine Cards (XMC) or PCI Mezzanine Cards (PMC).

MIC-3395 supports one XMC site via PCI Express x8 bus. The XMC slot support one x8 PCI Express gen2 and 10G SFP XMC module of MIC-3666.

MIC-3395supports one PMC connected via 64bit / 66 MHz and 32-bit / 33 MHz PCI bus interface and both 3.3 V and 5 V VIO depend on usage.

### **1.2.19 Hardware Monitor**

One Hardware Monitors (NCT6776F) is available to monitor critical hardware parameters. It is attached to the BMC to monitor CPU temperature and core voltage information.

#### **1.2.20 Super I/O**

The MIC-3395 Super I/O device provides the following legacy PC devices:

- Serial port COM1 and COM2 are connected to the rear I/O module or front panel via multiplexer in the FPGA.
- The PS2 (keyboard/mouse) is routed to the rear I/O module.

#### **1.2.21 RTC and Battery**

The RTC module keeps the date and time. On the MIC-3395 model the RTC circuitry is connected to battery sources (CR2032M1S8-LF, 3 V, 210 mAH).

## **1.2.22 IPMI**

The MIC-3395 uses the Intelligent Platform Management Interface (IPMI) to monitor the health of an entire system. A Renesas H8S/2167 microcontroller provides BMC functionality to interface between system management software and platform hardware. The MIC-3395 implements fully-compliant IPMI 2.0 functionality and conforms to the PICMG 2.9 R1.0 specification. The IPMI firmware is based on proven technology from Avocent. Full IPMI details are covered in Chapter 3.

# **1.3 Functional Block Diagram**

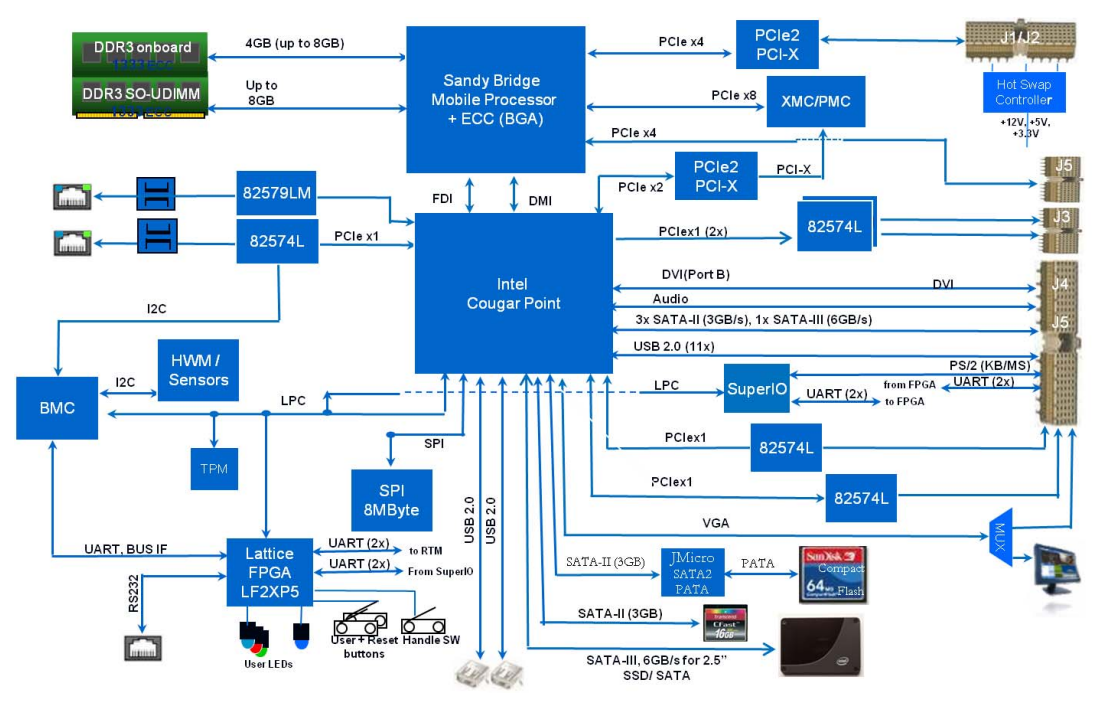

**Figure 1.1 MIC-3395 Functional Block Diagram**

# <span id="page-15-0"></span>**1.4 Jumpers and Switches**

Table 1.4 and table 1.5 list the jumper and switch functions. Read this section carefully before changing the jumper and switch settings on your MIC-3395 board.

<span id="page-15-1"></span>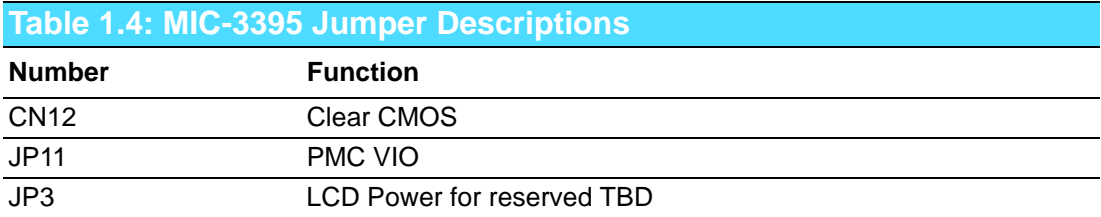

<span id="page-15-2"></span>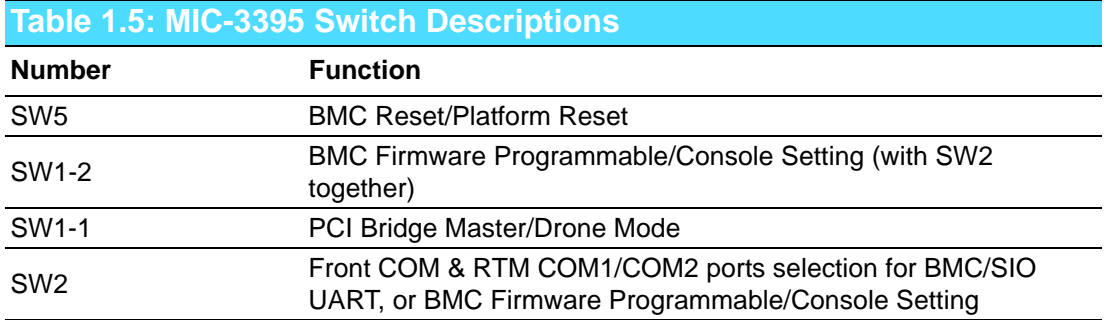

# **1.4.1 Clear CMOS (CN12)**

This jumper is used to erase CMOS data. Follow the procedures below to clear the CMOS.

- 1. Turn off the system.
- 2. Close jumper CN12 for about 3 seconds.
- 3. Set jumper CN12 as Normal.
- 4. Turn on the system. The BIOS is reset to its default setting.

<span id="page-16-0"></span>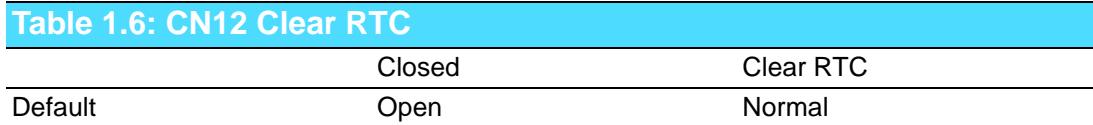

# **1.4.2 PMC VIO Setting (JP11)**

This jumper is used for setting the PMC IO voltage.

- 1. JP11 (1-2) for +3.3 V
- 2. JP11 (2-3) for +5 V

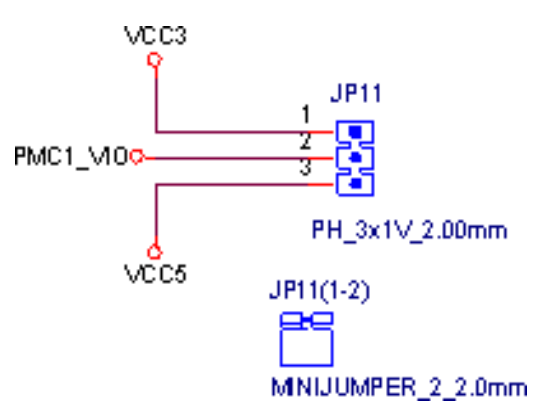

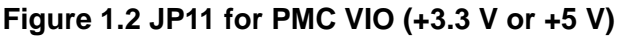

### <span id="page-16-1"></span>**1.4.3 LCD Power Setting (JP3)**

<span id="page-16-2"></span>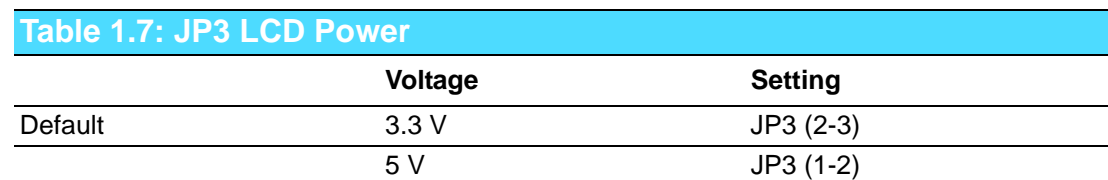

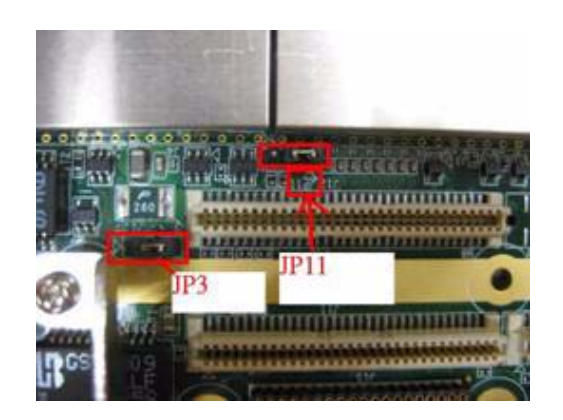

# **1.4.4 Switch Settings**

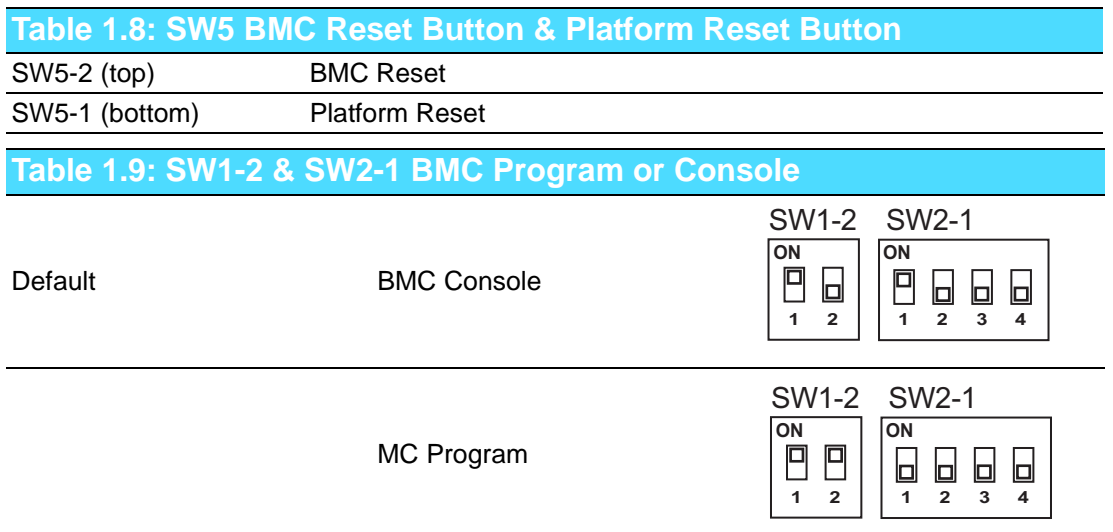

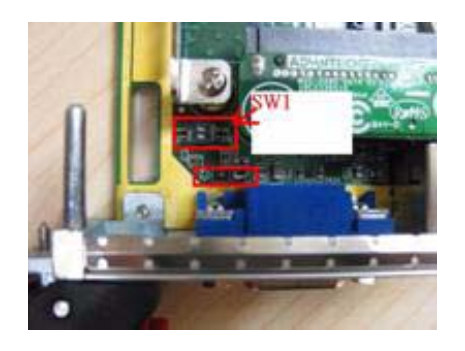

When either front panel COM, RTM COM1 or RTM COM2 is connected to the BMC, the BMC firmware can be re-programmed by setting switch 1 and switch 2 to "BMC Program" mode.

<span id="page-17-0"></span>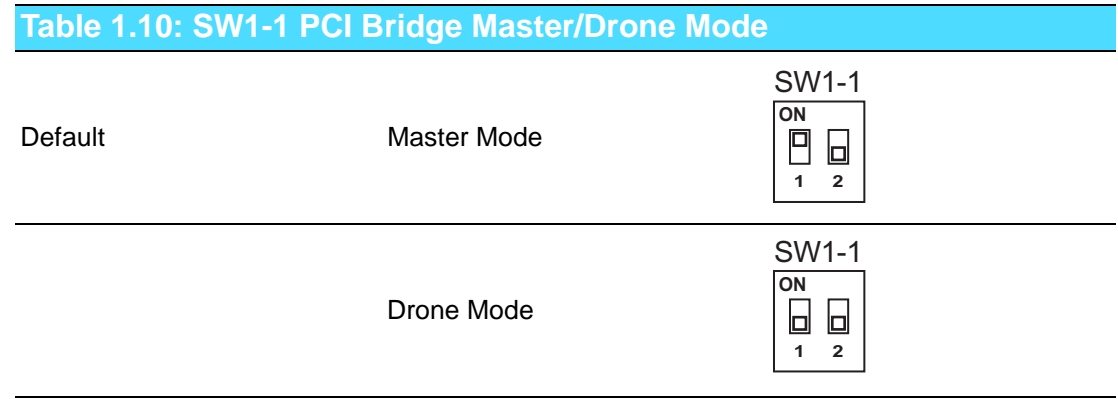

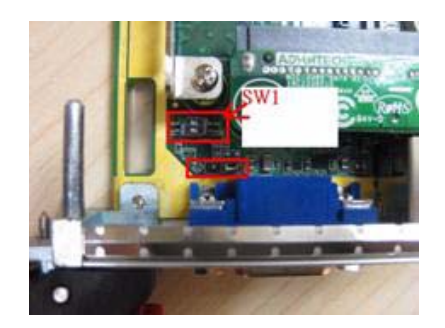

# <span id="page-18-0"></span>**Table 1.11: SW2 Front COM & RTM COM1/COM2 Ports Selection for BMC/SIO UART**

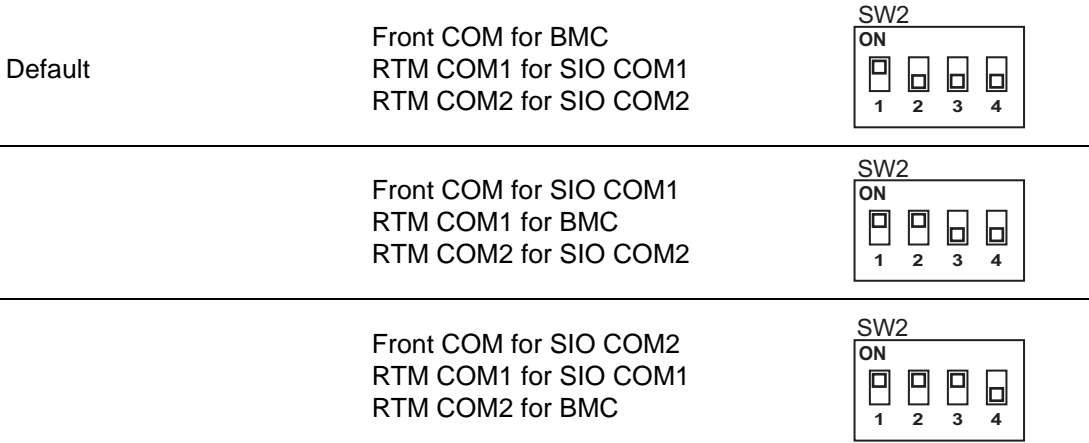

# **1.4.5 RIO-3315-A1E Switch Setting**

<span id="page-18-1"></span>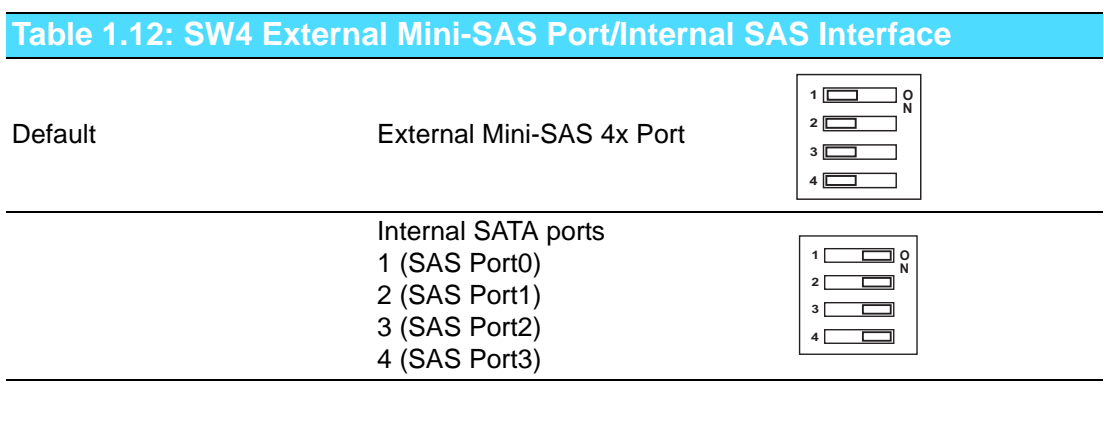

<span id="page-18-2"></span>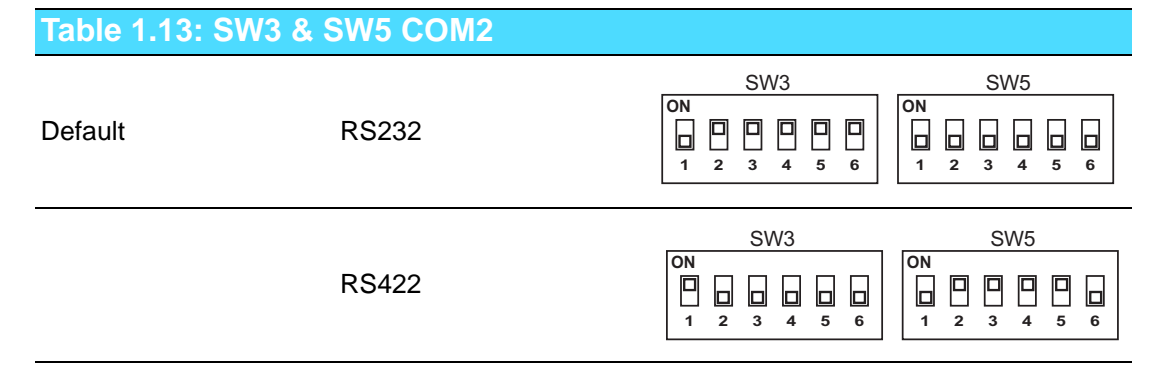

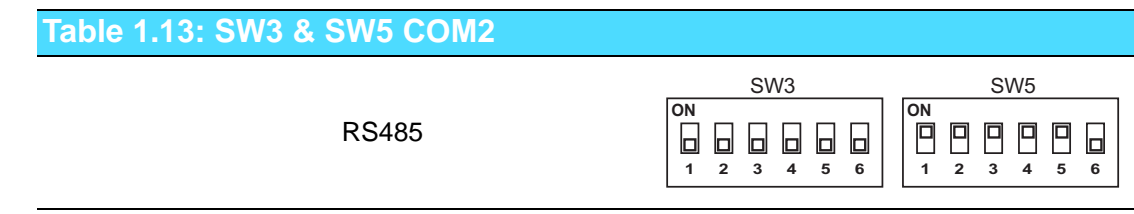

This switch is only available for the RIO-3315-A1E (supports SAS function) model.

# **1.5 Connector Definitions**

Table 1.14 lists the function of each connector and Figure 1.3 and 1.4 illustrate each connector location.

<span id="page-19-0"></span>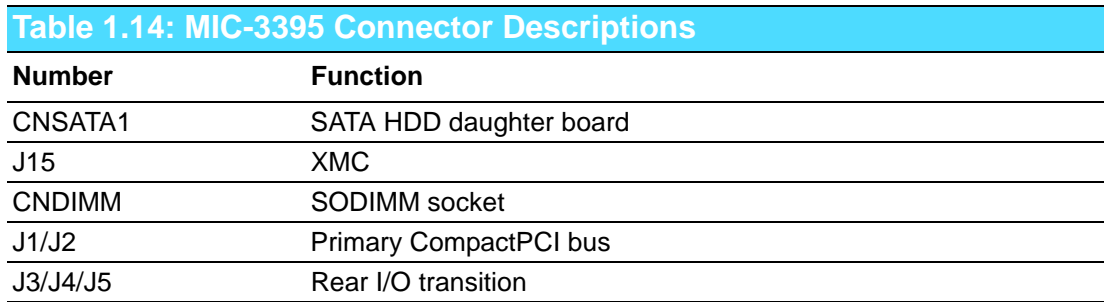

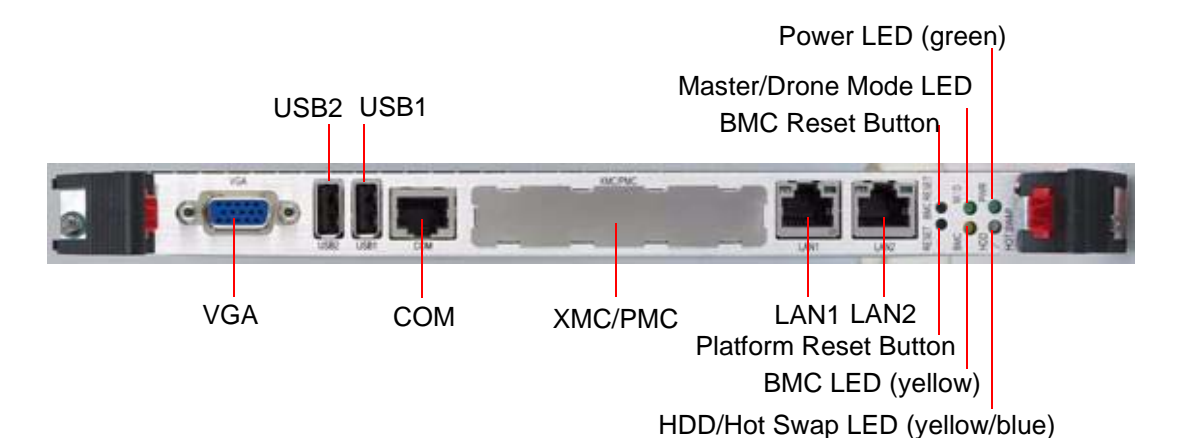

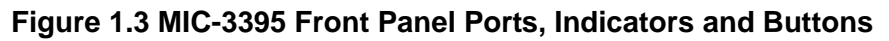

<span id="page-19-1"></span>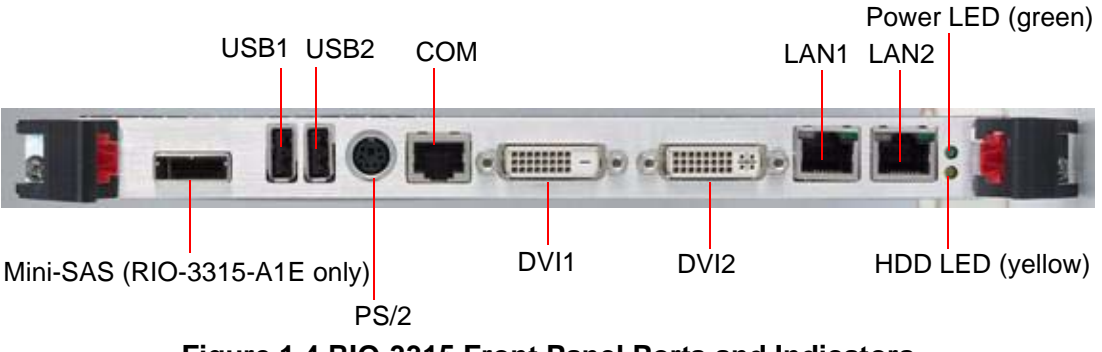

<span id="page-19-2"></span>**Figure 1.4 RIO-3315 Front Panel Ports and Indicators**

# **1.5.1 USB Connectors**

The MIC-3395 provides up to fourteen Universal Serial Bus (USB) 2.0 channels. Two USB ports, CNUSB1 and CNUSB2, are on the front panel. One is routed to an onboard USB flash disk. Eleven other USB channels are routed to rear I/O via the J3/J5 connector. Two on the panels, the other two are on-board connectors. However, RIO-3315-A1E supports two on-board USB ports. The USB interface provides complete plug and play, hot attach/detach for up to 127 external devices. The MIC-3395 USB interface complies with USB specification R2.0 and is fuse protected (5  $V \text{ } @$  1.1 A). The USB interface can be disabled in the system BIOS setup. The USB controller default is set to "Enabled".

### **1.5.2 Serial Ports**

The MIC-3395 provides one serial port and the RIO-3315 provides two serial ports. They are available as RS-232 interfaces via RJ-45 connectors on the front panel. An RJ-45 to DB-9 adaptor cable is provided in the MIC-3395 accessories to facilitate connectivity to external console or modem devices. The BIOS Advanced Setup program covered in Chapter 2 provides a user interface for features such as enabling or disabling the ports and setting the port address. Many serial devices implement the RS-232 standard in different ways. If you have problems with a serial device, be sure to check pin assignments on Table 1.11 for the connectors. The IRQ and address range for these ports are fixed. However, if you wish to disable the port or change these parameters later, you can do this in the system BIOS setup.

# **1.5.3 Ethernet Configuration**

The MIC-3395 is equipped with two high performance, PCI-Express based, network interface controllers which provide fully compliant IEEE802.3 10/100/1000 Base-TX Ethernet interfaces; QM67 built-in PHY chip which also provides 10/100/1000Base-TX Ethernet interface. Users can choose the LAN1 and LAN2 either via the front panel RJ-45 connectors or the LAN1 and LAN2 on the rear I/O module. Furthermore, the MIC-3395 supports the PICMG 2.16 Packet Switching Backplane Specification via the J3 connector.

# **1.5.4 SATA Daughter Board Connector (CN7 and Extension Module)**

The MIC-3395 provides one SATA interface; a daughter board with SATA HDD socket is attached to connector CN7 for optional HDD. If required, and by request, an additional SATA interface may be connected to XTM.

# **1.5.5 System Rest and BMC Reset Button**

The MIC-3395 provides a system reset button located on the front panel. The system reset button resets all payload and application-related circuitry. It does not reset the system management (IPMI) related circuitry. A separate BMC reset button on the front panel is provided for the BMC and related hardware.

# **1.5.6 Mini-SAS Connector (Rear I/O)**

The RIO-3315-A1E provides one SAS interface integrates with a 3.0 Gbit/s SAS/ SATA controller that is compliant with the Fusion-MPT (Message Passing Technology) architecture, provides an eight-lane PCI Express interface, and supports integrated RAID technology. The controller is routed to a x4 mini-SAS connector on the front panel for a mini-SAS (SFF8088) cable when connecting externally; or to four on-board SATA Gen. 2 ports by adjusting SW1 switch setting. Figure 1.5, 1.6 and 1.7 describe SAS configurations.

Blades, RTMs and drives must be installed in the same chassis

- Two drives are shared by two blades when executing RAID 1
- Use 2 pcs 1:2 cable for internal connectors (1x SFF8482, 2x SATA, 1x Power)

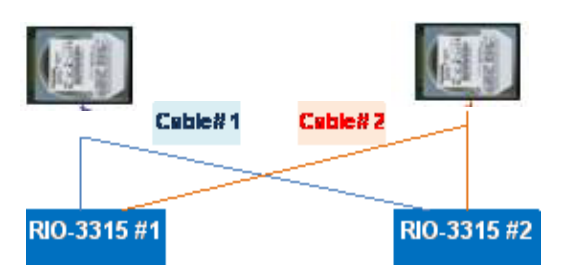

**Figure 1.5 SAS Configuration Scenario 1 - Shared Drives**

- <span id="page-21-0"></span>■ Connect to external RAID array
- 1pc mini-SAS cable for external connector (2x SFF8088)

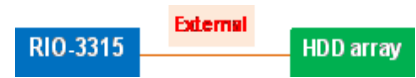

**Figure 1.6 SAS Configuration Scenario 2 - External Drive Array**

- <span id="page-21-1"></span>RIO-3315 connects to one drive per port
- 1pc 1:1 cable for internal connector per drive (1x SFF8482, 1x SATA, 1x Power)

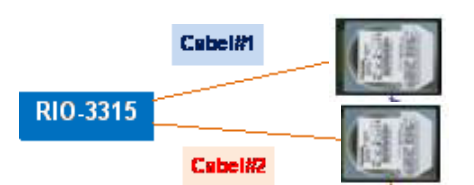

<span id="page-21-2"></span>**Figure 1.7 SAS Configuration Scenario 3 - Individual Drives**

# **1.6 Safety Precautions**

Follow these simple precautions to protect yourself from harm and the products from damage.

- To avoid electric shock, always disconnect the power from your CompactPCI chassis before you work on it. Don't touch any components on the CPU board or other boards while the CompactPCI chassis is powered.
- Disconnect power before making any configuration changes. The sudden rush of power as you connect a jumper or install a board may damage sensitive electronic components.
- Always ground yourself to remove any static charge before you touch your CPU board. Be particularly careful not to touch the chip connectors.
- Modern integrated electronic devices, especially CPUs and memory chips, are extremely sensitive to static electric discharges and fields. Keep the board in its antistatic packaging when it is not installed in the chassis, and place it on a static dissipative mat when you are working with it. Wear a grounding wrist strap for continuous protection.

# **1.7 Installation Steps**

The MIC-3395 contains electrostatically sensitive devices. Please discharge your body and clothing before touching the assembly. Do not touch components or connector pins. We recommend that you perform assembly at an anti-static workbench.

### **1.7.1 HDD Installation Steps**

The MIC-3395 supports 2.5" SATA hard disk drive. The SATA HDD daughter board is not assembled on the MIC-3395. The following steps illustrate the installation of the SATA HDD.

<span id="page-22-0"></span>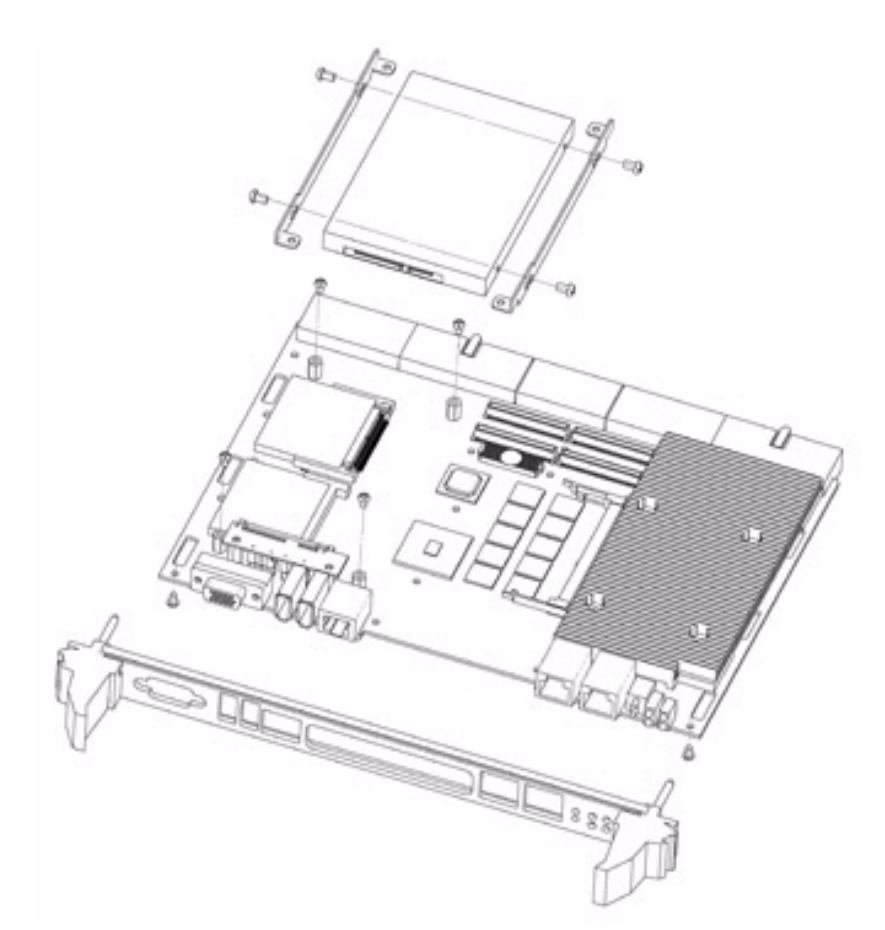

**Figure 1.8 Complete Assembly of MIC-3395 with SATA HDD** 

1. Align the HDD bracket on the side of HDD and fasten 4pcs M2.5 screw on the bracket.

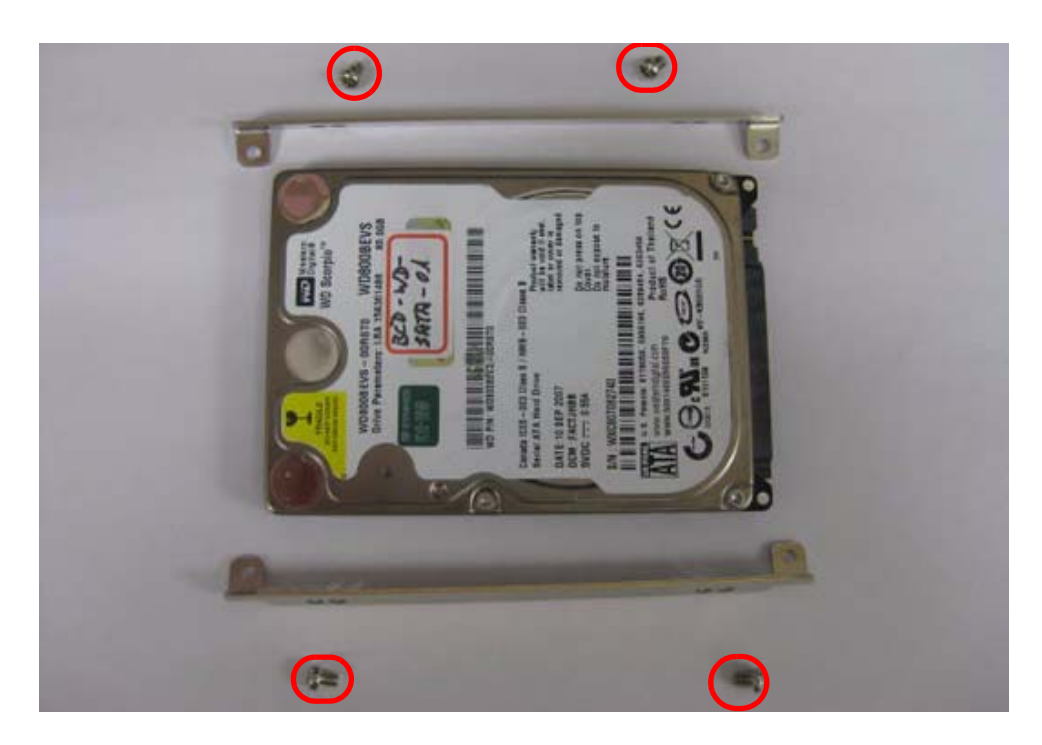

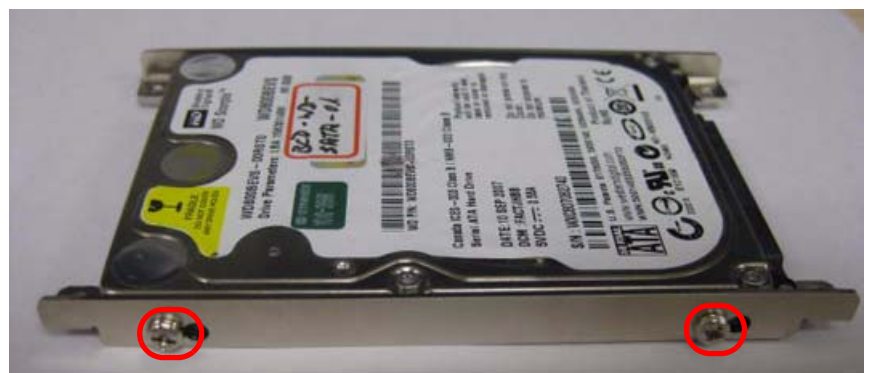

**Figure 1.9 Fasten Screws on the SATA HDD Bracket**

<span id="page-23-0"></span>2. Put the SATA HDD with bracket on the post and insert SATA HDD into SATA connector.

<span id="page-23-1"></span>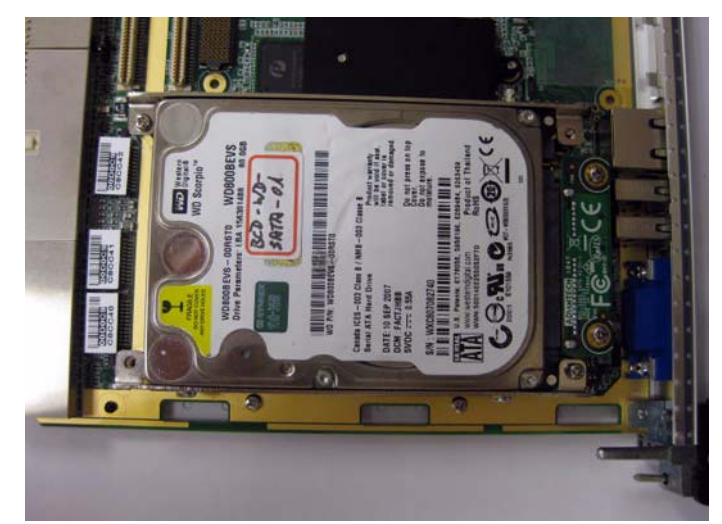

**Figure 1.10 Insert SATA HDD into SATA Connector**

# **1.8 Battery Replacement**

The Battery model number is CR2032M1S8-LF, a 3 V, 210 mAh battery. Replacement batteries may be purchased from Advantech. When ordering the battery, please contact with your local salesperson to check availability.

1750129010 - BATTERY 3V/210 mAh with WIRE ASS'Y CR2032M1S8-LF.

# **1.9 Software Support**

Windows 7, Windows XP, Windows 2000, Windows 2003 and Red Hat Enterprise Linux have been fully tested on the MIC-3395. Please contact your local sales representative for details on support for other operating systems.

MIC-3395 User Manual 18

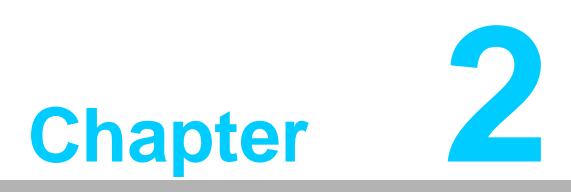

# <span id="page-26-0"></span>**2AMI BIOS Setup**

**This chapter describes how to configure the AMI BIOS.**

# **2.1 Introduction**

The AMI BIOS has been customized and integrated into zillions of industrial and embedded motherboards for over a decade. This section describes the BIOS which has been specifically adapted to the MIC-3395. With the AMI BIOS Setup program, you can modify BIOS settings and control the special features of the MIC-3395. The Setup program uses a number of menus for making changes and turning the special features on or off. This chapter describes the basic navigation of the MIC-3395 setup screens.

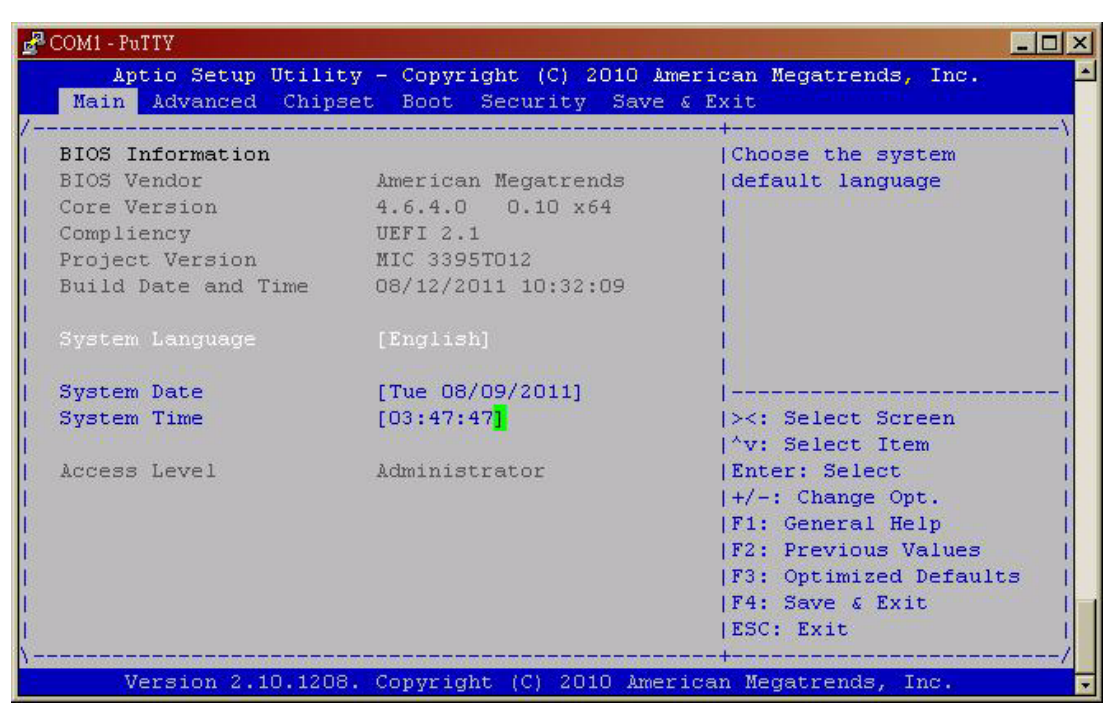

**Figure 2.1 Setup Program Initial Screen**

# <span id="page-27-0"></span>**2.2 BIOS Setup**

The MIC-3395 Series system has AMI BIOS built in, with a CMOS SETUP utility that allows users to configure required settings or to activate certain system features. The CMOS SETUP saves the configuration in the CMOS RAM of the motherboard. When the power is turned off, the battery on the board supplies the necessary power

to preserve the CMOS RAM. When the power is turned on, press the <Del> button during the BIOS POST (Power - On Self Test) to access the CMOS SETUP screen.

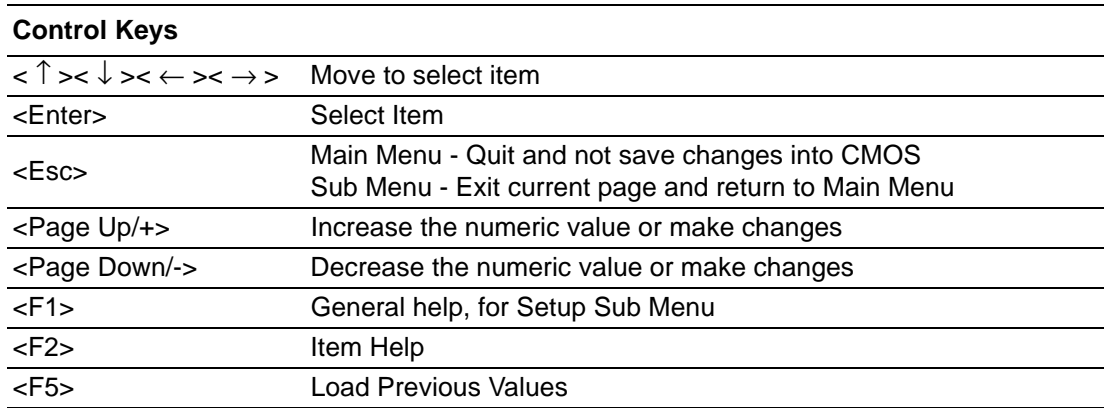

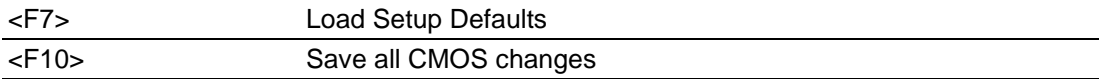

# **2.3 Entering Setup**

Turn on the computer, and there should be a POST (Power-On Self Test) screen that shows the BIOS supporting the CPU. If there is no number assigned to the patch code, please contact an Advantech application engineer to obtain an up-to-date patch code file. This will ensure that the CPU's system status is valid. After ensuring that you have a number assigned to the patch code, press <DEL> and you will immediately be allowed to enter Setup.

### **2.3.1 Main Setup**

When you first enter the BIOS Setup Utility, you will enter the Main setup screen. You can always return to the Main setup screen by selecting the Main tab. Two main setup options are described in this section. The main BIOS setup screen is shown below.

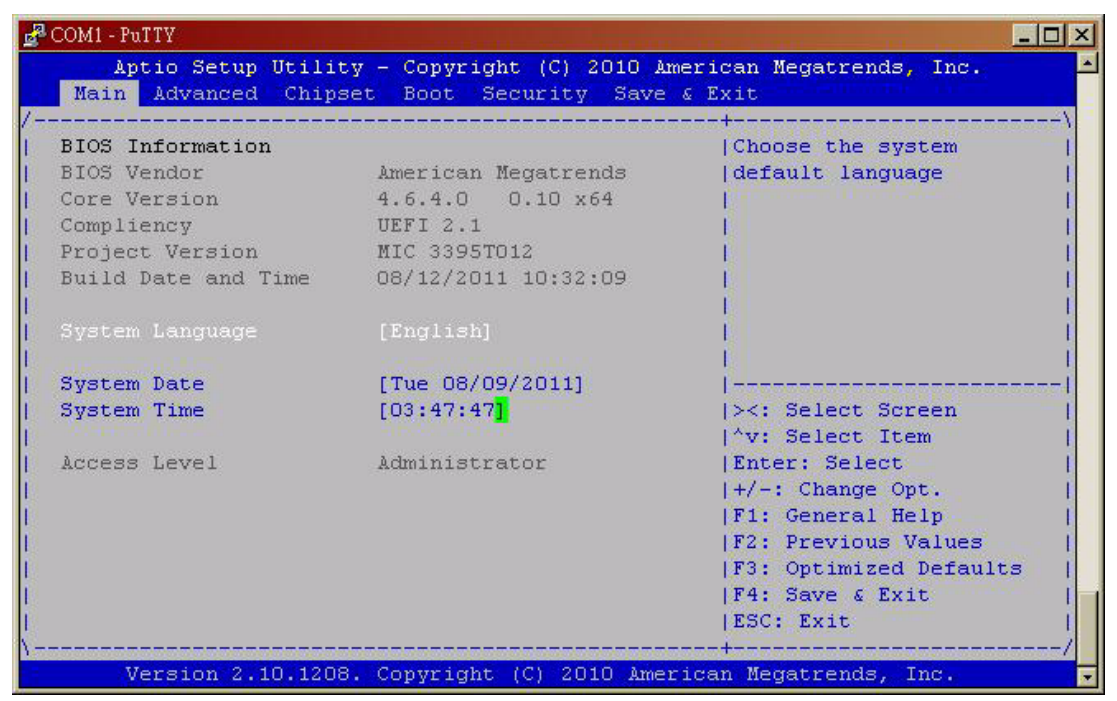

**Figure 2.2 Main Setup Screen**

<span id="page-28-0"></span>The main BIOS setup menu screen has two main frames. The left frame displays all the options that can be configured. "Grayed-out" options cannot be configured whilst options in blue can. The right frame displays the key legend. Above the key legend is an area reserved for a text message. When an option is selected in the left frame, it is highlighted in white. Often a text message will accompany it.

### **2.3.1.1 System Time/System Date**

Use this option to change the system time and date. Highlight System Time or System Date using the <Arrow> keys. Enter new values through the keyboard. Press the <Tab> key or the <Arrow> keys to move between fields. The date must be entered in MM/DD/YY format. The time is entered in HH:MM:SS format.

### **2.3.2 Advanced BIOS Features Setup**

Select the Advanced tab from the MIC-3395 setup screen to enter the Advanced BIOS Setup screen. You can select any of the items in the left frame of the screen, such as CPU Configuration, to go to the sub menu for that item. You can display an Advanced BIOS Setup option by highlighting it using the <Arrow> keys. All Advanced BIOS Setup options are described in this section. The Advanced BIOS Setup screen is shown below. The sub menus are described on the following pages.

| $\mathbb{R}^2$ COM1 - PuTTY                                                                                           | $ \Box$ $\times$          |
|----------------------------------------------------------------------------------------------------|---------------------------|
| Aptio Setup Utility - Copyright (C) 2010 American Megatrends, Inc.<br>Main Advanced Chipset Boot Security Save & Exit |                           |
|                                                                                                    |                           |
|                                                                                                    | AlEnable or Disable Boot  |
| Legacy OpROM Support                                                                                                  | *  Option for Legacy      |
| Launch PXE OpROM [Disabled]                                                                                           | * Network Devices.        |
| Launch Storage OpROM [Enabled]                                                                                        | * I                       |
|                                                                                                    | 大                         |
| > PCI Subsystem Settings                                                                                              | $\pm$ 1                   |
| > ACPI Settings                                                                                                    | $\pm$ 1                   |
| > Trusted Computing                                                                                                   | $\pm$                     |
| > CPU Configuration                                                                                                   | $\pm$ 1                   |
| > SATA Configuration                                                                                                  |                           |
| $\left  \cdot \right $ Thermal Configuration                                                                          | * ><: Select Screen       |
| $\vert\vert$ > Intel TXT(LT) Configuation                                                                             | * ^v: Select Item         |
| $\vert\vert$ > PCH-FW Configuration                                                                                   | * Enter: Select           |
| > Intel Anti-Theft Technology Configuration                                                                           | $\tau$   +/-: Change Opt. |
| $\Rightarrow$ AMT Configuration                                                                                       | * F1: General Help        |
| > USB Configuration                                                                                                   | +   F2: Previous Values   |
| > Super IO Configuration                                                                                              | + F3: Optimized Defaults  |
| > H/W Monitor                                                                                                    | $+$   F4: Save & Exit     |
| > Serial Port Console Redirection                                                                                     | v ESC: Exit               |
|                                                                                                    |                           |
| Version 2.10.1208. Copyright (C) 2010 American Megatrends, Inc.                                                       |                           |

**Figure 2.3 Advanced BIOS Features Setup Screen**

### <span id="page-29-0"></span>**2.3.2.1 PCI Subsystem Setting**

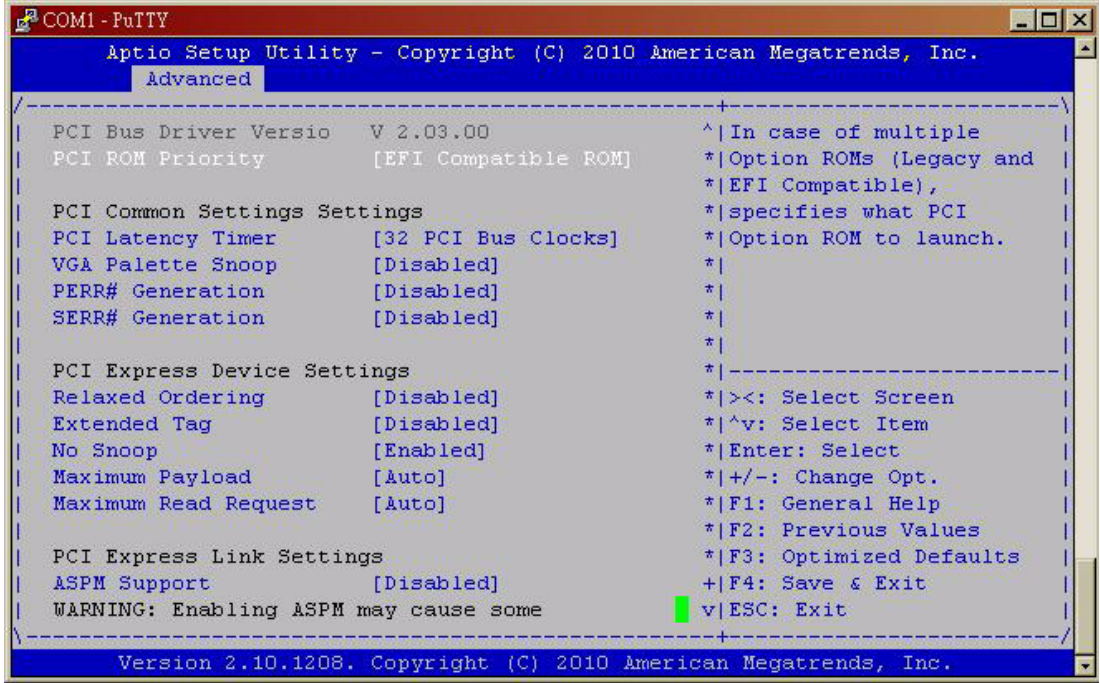

| Advanced                              |                                       | Aptio Setup Utility - Copyright (C) 2010 American Megatrends, Inc. |
|---------------------------------------|---------------------------------------|--------------------------------------------------------------------|
|                                       |                                       | Allf ENABLED allows                                                |
| PCI Common Settings Settings          |                                       | +   generation of Extended                                         |
|                                       | PCI Latency Timer [32 PCI Bus Clocks] | * Synchronization                                                  |
| VGA Palette Snoop [Disabled]          |                                       | *  patterns.                                                       |
| PERR# Generation [Disabled]           |                                       | 大                                                                  |
| SERR# Generation [Disabled]           |                                       | $\pi$                                                              |
|                                       |                                       | $\star$                                                            |
| PCI Express Device Settings           |                                       | 大                                                                  |
| Relaxed Ordering [Disabled]           |                                       | 大                                                                  |
| Extended Tag [Disabled]               |                                       | $\pi$ , component components                                       |
| No Snoop<br><b>START Commercial</b>   | [Enabled]                             | * ><: Select Screen                                                |
| Maximum Payload [Auto]                |                                       | * ^v: Select Item                                                  |
| Maximum Read Request [Auto]           |                                       | * Enter: Select                                                    |
|                                       |                                       | $*$   +/-: Change Opt.                                             |
| PCI Express Link Settings             | * F1: General Help                    |                                                                    |
| ASPM Support [Disabled]               |                                       | * F2: Previous Values                                              |
| WARNING: Enabling ASPM may cause some | * F3: Optimized Defaults              |                                                                    |
| PCI-E devices to fail                 |                                       | * F4: Save & Exit                                                  |
| Extended Synch [Disabled]             |                                       | v ESC: Exit                                                        |

**Figure 2.4 PCI Setting**

### <span id="page-30-0"></span>**PCI ROM Priority**

In case of multiple option ROMs (Legacy and EFI Compatible), specifies what PCI option ROM to launch.

### **Extended Synch**

"Enabled" allows generation of extended synchronization patterns.

### **2.3.2.2 ACPI Setting**

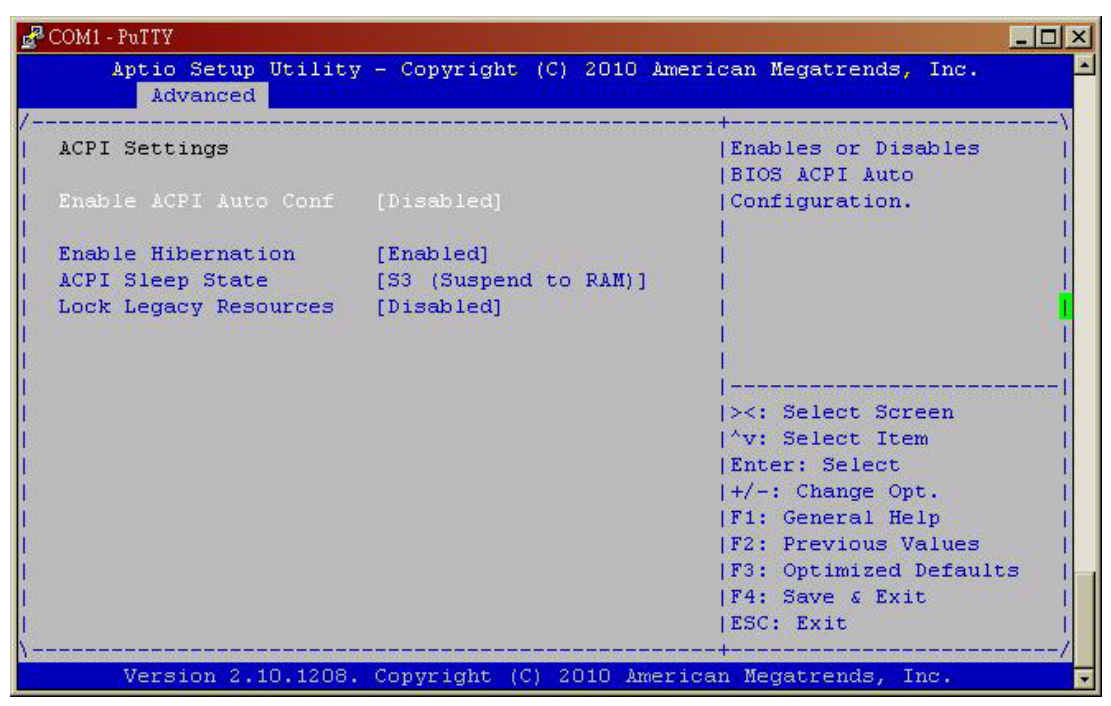

**Figure 2.5 ACPI Settings**

### <span id="page-30-1"></span>**Enable ACPI Auto Configuration**

Enable or disable BIOS ACPI auto configuration.

#### **Make System with Fixed Time**

#### **Power On by Modem**

This allows the system to be awakened from an ACPI sleep state by a wake-up signal from a modem, which supports wake-up function.

### **2.3.2.3 CPU Configuration**

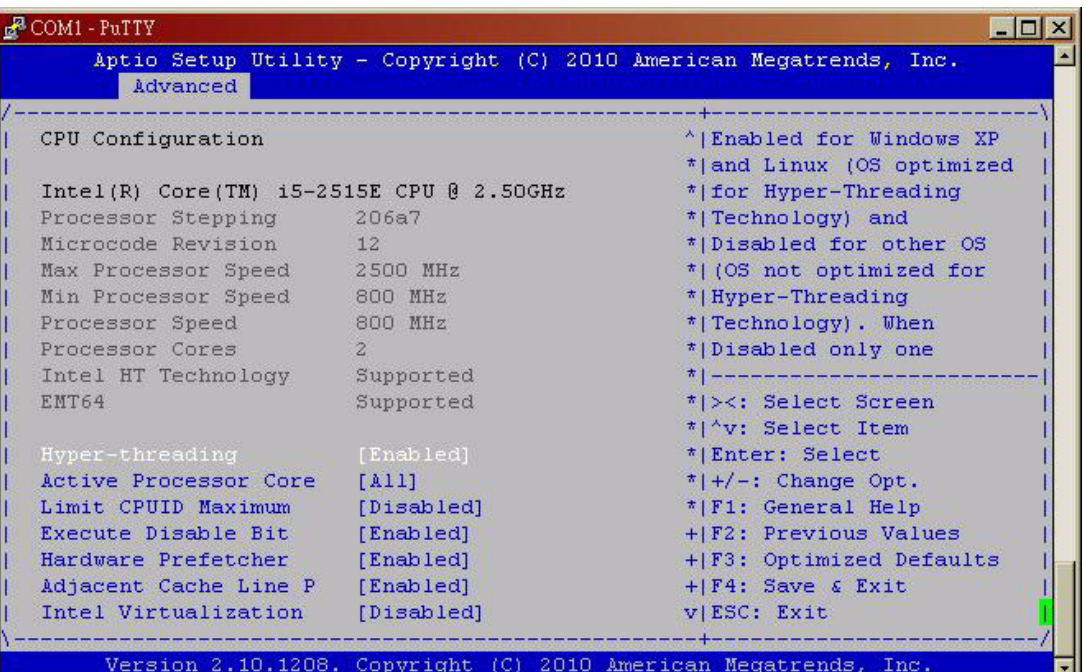

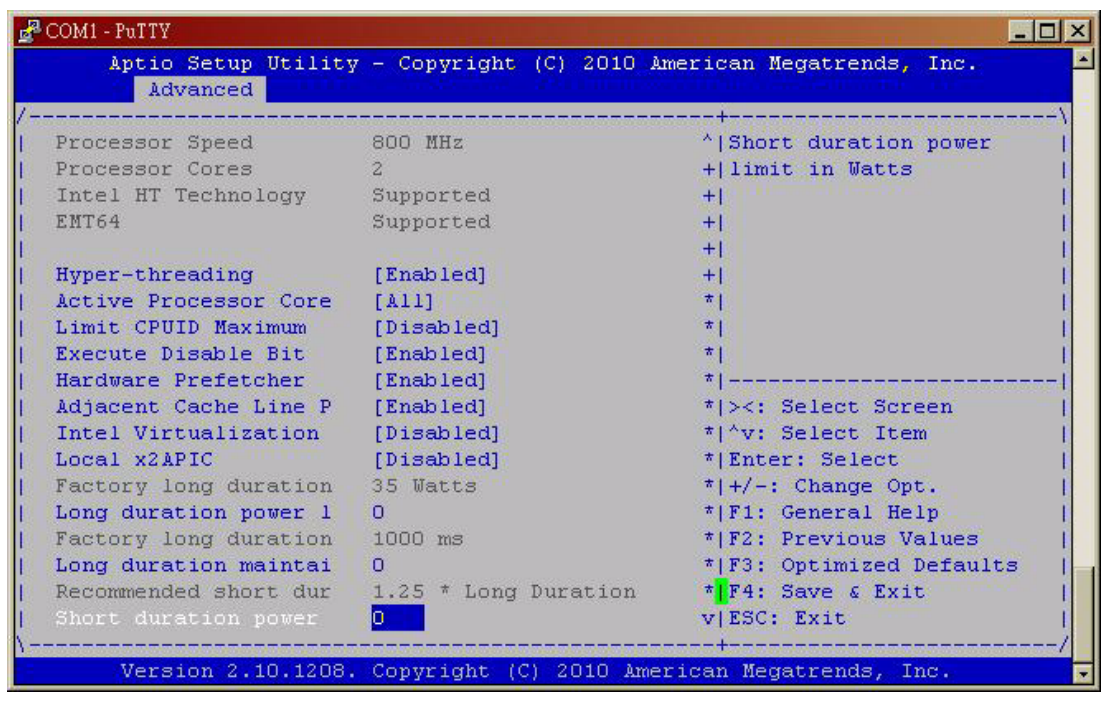

**Figure 2.6 CPU Configuration**

#### <span id="page-31-0"></span>**Hyper-Treading**

This item allows you to enable or disable Intel Hyper Threading technology.

### **Active Processor Core**

It allows you to choose the number of CPU cores to activate in each processor package.

#### **Limit CPUID Maximum**

This item allows you to limit CPUID maximum value.

#### **Execute Disable Bit**

This item allows you to enable or disable the No-Execution page protection technology.

#### **Hardware Prefetcher**

The processor fetches data and instructions from the memory into the cache are likely to be required in the near future. This reduces the latency associated with memory reads.

#### ■ **Adjacent Cache Line Prefetcher**

This item allows users to enable or disable the adjacent cache line prefetcher feature.

#### **Intel Virtualization Tech**

Intel Virtualization Technology (Intel VT) is a set of hardware enhancements to Intel server and client platforms that provide software-based virtualization solutions.

Intel VT allows a platform to run multiple operating systems and applications in independent partitions, allowing one computer system can function as multiple virtual systems.

#### **2.3.2.4 SATA Configuration**

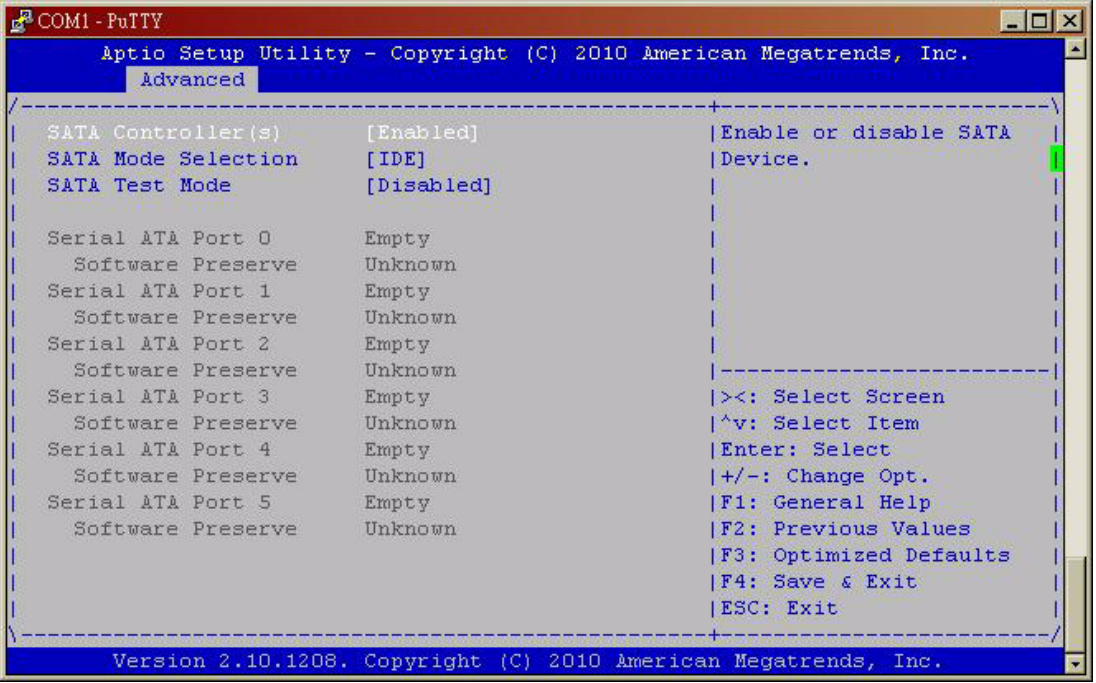

**Figure 2.7 SATA Configuration**

#### <span id="page-32-0"></span>**SATA Controller**

This item appears only by setting SATA mode to "IDE Mode".

 **[Disabled]** Disable SATA function.

#### **SATA mode**

This can be configured as IDE or AHCI mode.

#### ■ Disable

Disable the SATA function.

#### **IDE** mode

Set to [IDE mode] when you want to use the serial ATA hard disk drives as Parallel ATA physical storage devices.

#### **ACHI mode**

Set to [AHCI mode] when you want the SATA hard disk drives to use the AHCI (Advanced Host Controller Interface). The AHCI allows the onboard storage driver to enable advanced serial ATA features that increase storage performance on random workloads by allowing the drive to internally optimize the order of commands.

### **2.3.2.5 Intel TXT Configuration**

| $\mathbb{R}^2$ COM1 - PuTTY                                                                                                    | $ \Box$ $\times$                                                                                                    |
|----------------------------------------------------------------------------------------------------|----------------------------------------------------------------------------------------------------|
| Aptio Setup Utility - Copyright (C) 2010 American Megatrends, Inc.<br>Advanced                                                                                                    |                                                                                                    |
| Intel Trusted Execution Technology<br>Configuration<br>Intel TXT support only can be enabled/disabled<br>enabled. And must enables the VT support prior<br>to TXT.<br>Secure Mode Extensons [Enabled]<br>Intel TXT(LT) Support [Disabled] | 1><: Select Screen<br>I^v: Select Item<br>Enter: Select<br>$ +/-:$ Change Opt.<br>  F1: General Help<br><b>F2: Previous Values</b><br> F3: Optimized Defaults<br>IF4: Save & Exit<br>ESC: Exit |
| Version 2.10.1208. Copyright (C) 2010 American Megatrends, Inc.                                                                                                    |                                                                                                    |

**Figure 2.8 Intel TXT Configuration**

### <span id="page-33-0"></span>■ Secure Mode Extension (SMX)

#### **Intel TXT Configuration**

This item allows to enabling or disabling Intel Trusted Execution Technology.

#### **2.3.2.6 USB Configuration**

| Advanced                       |                                              | Aptio Setup Utility - Copyright (C) 2010 American Megatrends, Inc. |
|--------------------------------|----------------------------------------------|--------------------------------------------------------------------|
| USB Configuration              | Enables Legacy USB<br>support. AUTO option   |                                                                    |
| USB Devices:                   |                                              | disables legacy support                                            |
| 1 Keyboard, 2 Hubs             | lif no USB devices are<br>connected, DISABLE |                                                                    |
| Legacy USB Support [Enabled]   |                                              | option will keep USB                                               |
| EHCI Hand-off                  | [Disabled]                                   | devices available only                                             |
|                                |                                              | for EFI applications.                                              |
| USB hardware delays a          |                                              |                                                                    |
| USB transfer time-out [20 sec] |                                              |                                                                    |
| Device reset time-out [20 sec] |                                              | 1><: Select Screen                                                 |
| Device power-up delay [Auto]   |                                              | I^v: Select Item                                                   |
|                                |                                              | Enter: Select                                                      |
|                                |                                              | $ +/-:$ Change Opt.                                                |
|                                |                                              | <b> F1: General Help</b>                                           |
|                                |                                              | <b>F2: Previous Values</b>                                         |
|                                |                                              | F3: Optimized Defaults                                             |
|                                |                                              | IF4: Save & Exit                                                   |
|                                |                                              | ESC: Exit                                                          |

**Figure 2.9 USB Configuration**

### <span id="page-34-0"></span>**Legacy USB Support** Enables support for legacy USB. Auto option disables legacy support if no USB devices are connected. **EHCI Hand-off**

This is a workaround item for any OS without EHCI hand-off support.

■ **Device Reset time-out** USB mass storage device start unit command time out.

### **Mass Storage Devices**

Shows the USB mass storage devices' detailed information.

#### **2.3.2.7 Super IO Configuration**

| Advanced                                                                                                    |          | Aptio Setup Utility - Copyright (C) 2010 American Megatrends, Inc.                                                                                                    |
|----------------------------------------------------------------------------------------------------|----------|----------------------------------------------------------------------------------------------------|
| Super IO Configuration<br>Super IO Chip<br>Floppy Disk Controller Configuration<br> > Serial Port 0 Configuration<br>> Serial Port 1 Configuration<br>> Parallel Port Configuration<br> > CIR Controller Configuration | NCT6776F | Set Parameters of<br>[Floppy Disk Controller<br>(FDC)                                                                                                    |
|                                                                                                    |          | ><: Select Screen<br>''v: Select Item<br>Enter: Select<br>$ +/-:$ Change Opt.<br> F1: General Help<br><b>F2: Previous Values</b><br> F3: Optimized Defaults<br>IF4: Save & Exit<br>ESC: Exit |

**Figure 2.10 Super IO Configuration**

### <span id="page-35-0"></span>**Serial Port 1/2 Configuration**

For serial port 1/2, IRQ/IO mode resource configuration, users can choose IRQ, IO and MODE.

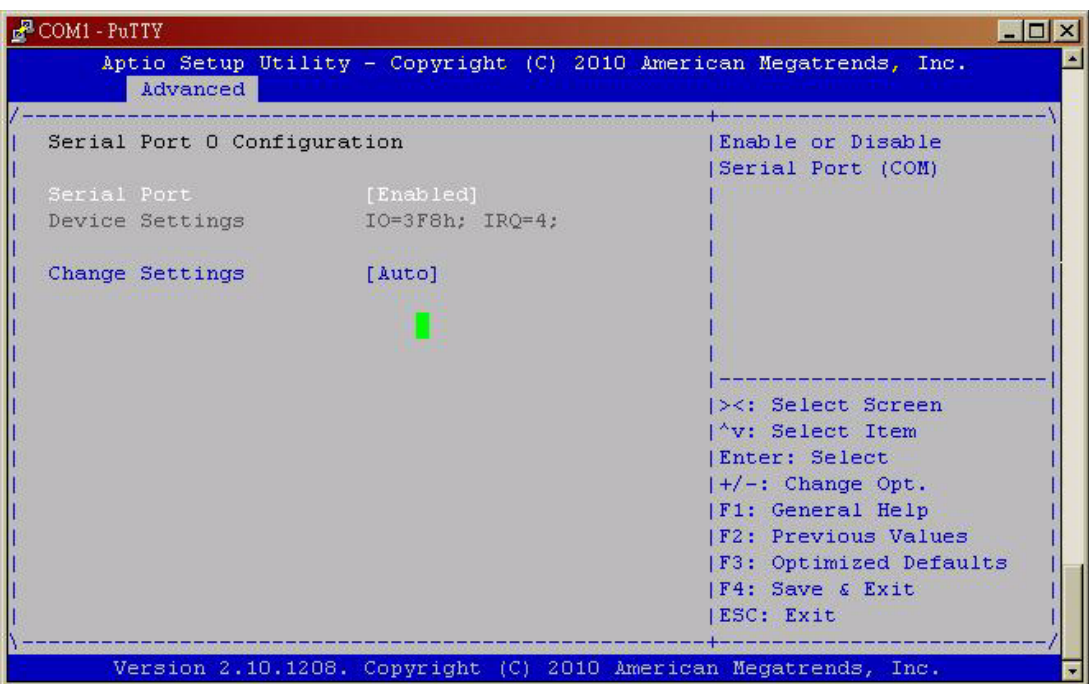
|             | Advanced                    | Aptio Setup Utility - Copyright (C) 2010 American Megatrends, Inc. |                                          |
|-------------|-----------------------------|--------------------------------------------------------------------|------------------------------------------|
|             | Serial Port 1 Configuration |                                                                    | [Enable or Disable<br> Serial Port (COM) |
| Serial Port |                             | [Enabled]                                                          |                                          |
|             | Device Settings             | $IO=2F8h$ : IRO=3:                                                 |                                          |
|             | Change Settings             | [Auto]                                                             |                                          |
| Device Mode |                             | [Standard Serial Po]                                               |                                          |
|             |                             |                                                                    |                                          |
|             |                             |                                                                    | 1><: Select Screen                       |
|             |                             |                                                                    | I'v: Select Item                         |
|             |                             |                                                                    | <b>IEnter: Select</b>                    |
|             |                             |                                                                    | $ +/-:$ Change Opt.                      |
|             |                             |                                                                    | F1: General Help                         |
|             |                             |                                                                    | <b>IF2: Previous Values</b>              |
|             |                             |                                                                    | F3: Optimized Defaults                   |
|             |                             |                                                                    | IF4: Save & Exit                         |
|             |                             |                                                                    | IESC: Exit                               |

**Figure 2.11 Serial Port 1/2 Configuration**

# **E** CIR Controller Configuration

| <b>P</b> COM1 - PuTTY |                              |            |                                                                                                    | $ \Box$ $\times$               |
|-----------------------|------------------------------|------------|----------------------------------------------------------------------------------------------------|--------------------------------|
|                       | Advanced                     |            | Aptio Setup Utility - Copyright (C) 2010 American Megatrends, Inc.                                                                      |                                |
|                       | CIR Controller Configuration |            | [Enable or Disable CIR<br>Controller                                                                                                    |                                |
|                       | CIR Controller Controller    | [Disabled] | ><: Select Screen<br>'v: Select Item<br>Enter: Select<br>$ +/-:$ Change Opt.<br><b> F1: General Help</b><br><b>IF2: Previous Values</b> | <b> F3: Optimized Defaults</b> |
|                       |                              |            | IF4: Save & Exit<br>IESC: Exit                                                                                                    |                                |
|                       |                              |            | Version 2.10.1208. Copyright (C) 2010 American Megatrends, Inc.                                                                         |                                |

**Figure 2.12 CIR Controller Configuration**

#### **2.3.2.8 H/W Monitor**

System temperature, CPU temperature and voltage status can be checked up on hardware health.

| <b>P</b> COM1 - PuTTY                                                                                                    |                                                                                                    | $ \Box$ $\times$                                                                                                    |
|----------------------------------------------------------------------------------------------------|----------------------------------------------------------------------------------------------------|----------------------------------------------------------------------------------------------------|
| Advanced                                                                                                    |                                                                                                    | Aptio Setup Utility - Copyright (C) 2010 American Megatrends, Inc.                                                                                                    |
| Pc Health Status                                                                                                    |                                                                                                    |                                                                                                    |
| CPU PECI temperature : +68 C<br>System temperature1 : +38 C<br>System temperature2 : +55 C<br>System temperature3 : +38 C<br><b>VCORE</b><br>$+12V$<br>+1.5V(Memory)<br>$+5V$<br>$+3.3V$<br>VSB3<br><b>VBAT</b> | $: +0.784$ V<br>$: +12.144$ V<br>$: +1.488 V$<br>$: +5.024$ V<br>$: +3.312$ V<br>$: +3.312$ V<br>$: +2.768$ V | 1><: Select Screen<br>I^v: Select Item<br><b>IEnter: Select</b><br>$ +/-:$ Change Opt.<br><b>F1: General Help</b><br><b>F2: Previous Values</b><br> F3: Optimized Defaults<br>IF4: Save & Exit |

**Figure 2.13 PC Health Status**

#### **2.3.2.9 Console Redirection Setting**

| COM1 - PuTTY                                                                                                    |                               | $ \Box$ $\times$                                                                                                    |
|----------------------------------------------------------------------------------------------------|-------------------------------|----------------------------------------------------------------------------------------------------|
| Advanced                                                                                                    |                               | Aptio Setup Utility - Copyright (C) 2010 American Megatrends, Inc.                                                                                                    |
| COMO<br>Console Redirection - [Enabled]<br>Console Redirection Settings                                                                             |                               | Console Redirection<br>Enable or Disable.                                                                                                    |
| COM4 (Pci Dev22, Func3)<br>Console Redirection [Disabled]<br>> Console Redirection Se/--- Console Redirection ---<br>Serial Port for Out-of Bnabled | Disabled                      |                                                                                                    |
| Windows Emergency Mana<br>Console Redirection<br>Out-of-Band Momt Port<br>Data Bits<br>Parity<br>Stop Bits<br>Terminal Type                         | [COMO]<br>None<br>$[VT-UTF8]$ | Select Screen<br>Select Item<br><b>IEnter: Select</b><br>$ +/-:$ Change Opt.<br> F1: General Help<br><b>IF2: Previous Values</b><br><b> F3: Optimized Defaults</b><br>IF4: Save & Exit<br>IESC: Exit |
|                                                                                                    |                               | Version 2.10.1208. Copyright (C) 2010 American Megatrends, Inc.                                                                                                    |

**Figure 2.14 Console Redirection Setting**

#### ■ Console Redirection

This item allows users to enable or disable console redirection or Microsoft Windows Emergency Management Services (EMS).

| Advanced                                    |            | Aptio Setup Utility - Copyright (C) 2010 American Megatrends, Inc. |
|---------------------------------------------|------------|--------------------------------------------------------------------|
|                                             |            | The settings specify                                               |
| COMO                                        |            | how the host computer                                              |
| Console Redirection [Enabled]               |            | and the remote computer                                            |
| Console Redirection Settings                |            | (which the user is                                                 |
|                                             |            | (using) will exchange                                              |
| COM4 (Pci Dev22, Func3)                     |            | data. Both computers                                               |
| Console Redirection [Disabled]              |            | should have the same or                                            |
| > Console Redirection Settings              |            | compatible settings.                                               |
|                                             |            |                                                                    |
| Serial Port for Out-of-Band Management/     |            |                                                                    |
| Windows Emergency Management Services (EMS) |            | 1><: Select Screen                                                 |
| Console Redirection [Enabled]               |            | I^v: Select Item                                                   |
| Out-of-Band Momt Port [COMO]                |            | <b>IEnter: Select</b>                                              |
| Data Bits                                   | 8          | $ +/-:$ Change Opt.                                                |
| Parity                                      | None       | <b> F1: General Help</b>                                           |
| Stop Bits                                   |            | <b>IF2: Previous Values</b>                                        |
| Terminal Type                               | $[VT-TTS]$ | <b> F3: Optimized Defaults</b>                                     |
|                                             |            | IF4: Save & Exit                                                   |
|                                             |            | ESC: Exit                                                          |

**Figure 2.15 Out-of-Band Mgmt Port**

# ■ Out-of-Band Mgmt Port

Select the port for Microsoft Windows Emergency Management Services (EMS) to allow for remote management of a Windows Server OS.

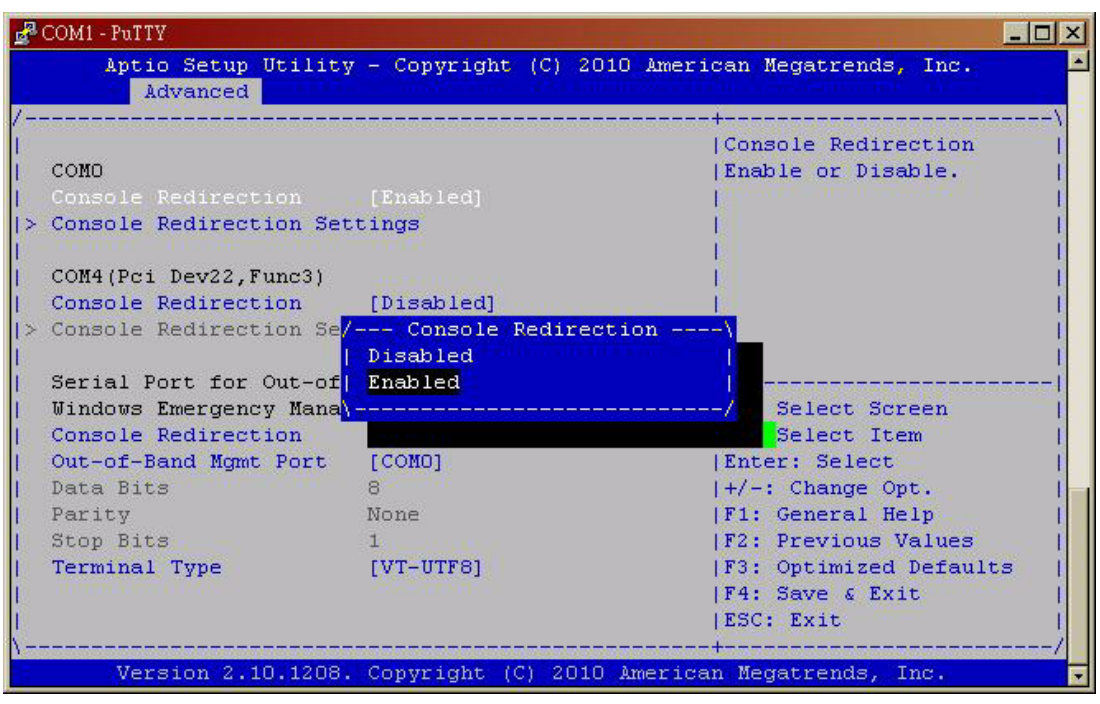

**Figure 2.16 Terminal Type** 

# **Terminal Type**

VT-UTF8 is the preferred terminal type for out-of-band management. The next best choice is VT100+ and then VT100.

# **2.3.2.10 AMT Configuration**

|                                  |            | $ \Box$ $\times$<br>Aptio Setup Utility - Copyright (C) 2010 American Megatrends, Inc. |
|----------------------------------|------------|----------------------------------------------------------------------------------------|
| Advanced                         |            |                                                                                        |
| Intel AMT                        | [Enabled]  | Enable/Disable Intel                                                                   |
| Intel AMT Setup Promp            | [Enabled]  | (R) Active Management                                                                  |
| BIOS Hotkey Pressed [Disabled]   |            | Technology BIOS                                                                        |
| MEBx Selection Screen [Disabled] |            | Extension.                                                                             |
| Verbose Mebx Output              | [Enabled]  | Note : iAMT H/W is                                                                     |
| Hide Un-Configure ME [Disabled]  |            | always enabled.                                                                        |
| MEBx Debug Message Ou            | [Disabled] | This option just                                                                       |
| Un-Configure ME                  | [Disabled] | controls the BIOS                                                                      |
| Intel AMT Password Mr            | [Enabled]  | extension execution.                                                                   |
| Amt Mait Timer                   |            |                                                                                        |
| ASF                              | [Enabled]  | I><: Select Screen                                                                     |
| Activate Remote Assis            | [Disabled] | ''v: Select Item                                                                       |
| USB Configure                    | [Enabled]  | Enter: Select                                                                          |
| PET Progress                     | [Enabled]  | $ +/-:$ Change Opt.                                                                    |
| Intel AMT SPI Protect            | [Disabled] | F1: General Help                                                                       |
| AMT CIRA Timeout                 | Ω.         | <b>IF2: Previous Values</b>                                                            |
| <b>WatchDog</b>                  | [Disabled] | <b> F3: Optimized Defaults</b>                                                         |
| OS Timer                         |            | IF4: Save & Exit                                                                       |
| BIOS Timer                       |            | ESC: Exit                                                                              |
|                                  |            |                                                                                        |
|                                  |            | Version 2.10.1208. Copyright (C) 2010 American Megatrends, Inc.                        |

**Figure 2.17 AMT Configuration**

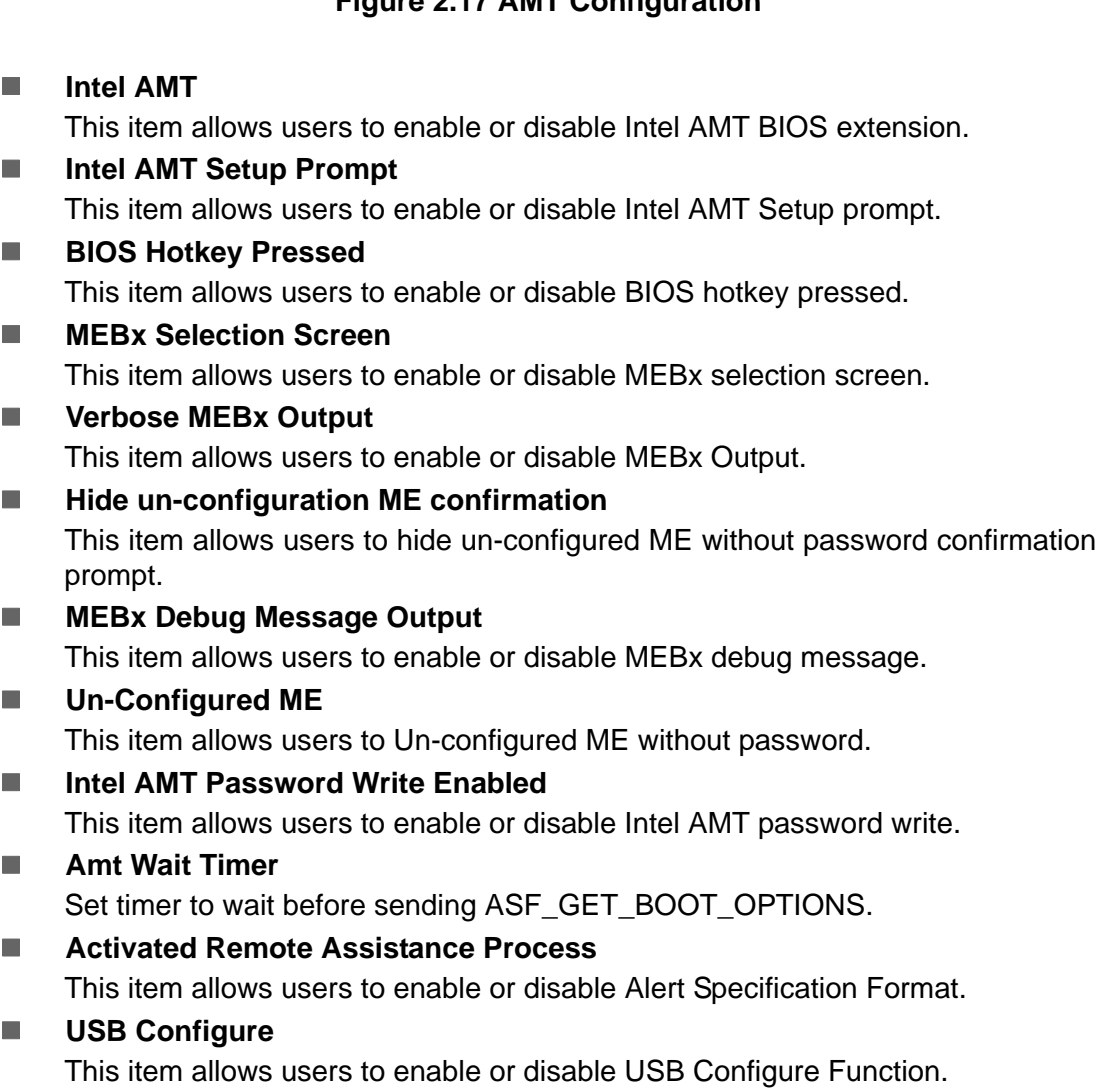

# **PET Progress**

This item allows users to enable or disable PET event progress to receive PET events or not.

# **Intel AMT SPI Protected** This item allows users to enable or disable Intel AMT SPI write protect.

**AMT CIRA Timeout** OEM defined time out for MPS connection to be established.

# **Watchdog**

This item allows users to enable or disable WatchDog Timer.

- **OS Timer** Sets OS Watchdog Timer.
- **BIOS Timer**

Set BIOS Watchdog timer.

# **Intel Anti-Theft Technology**

This item allows users to enable or disable Intel® Anti-Theft Technology, which helps stop laptop theft by making computers useless to thieves via immediate laptop shut down.

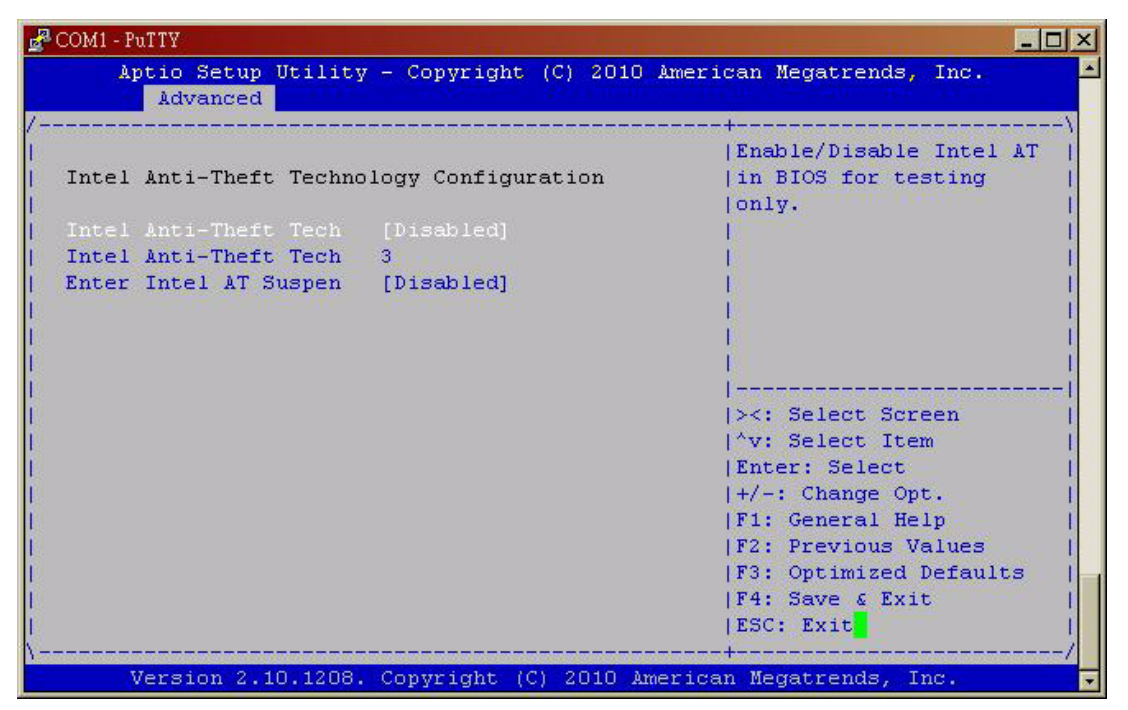

**Figure 2.18 Intel Anti-Theft Technology**

# **ME FW Image Re-Flash**

This item allows users to enable or disable ME FW image re-flash function.

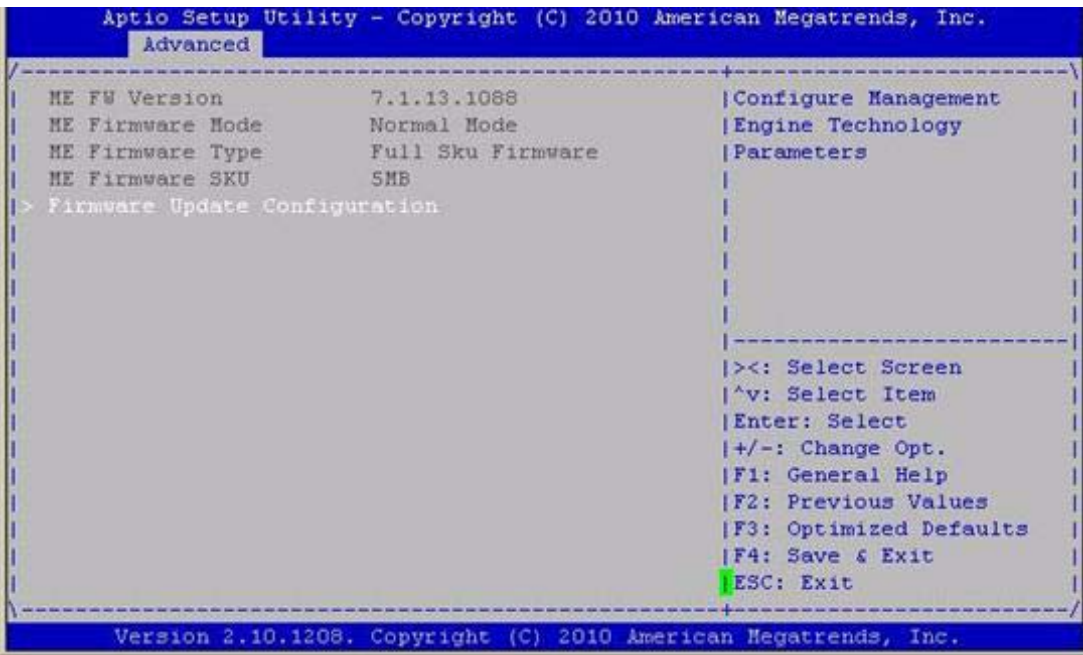

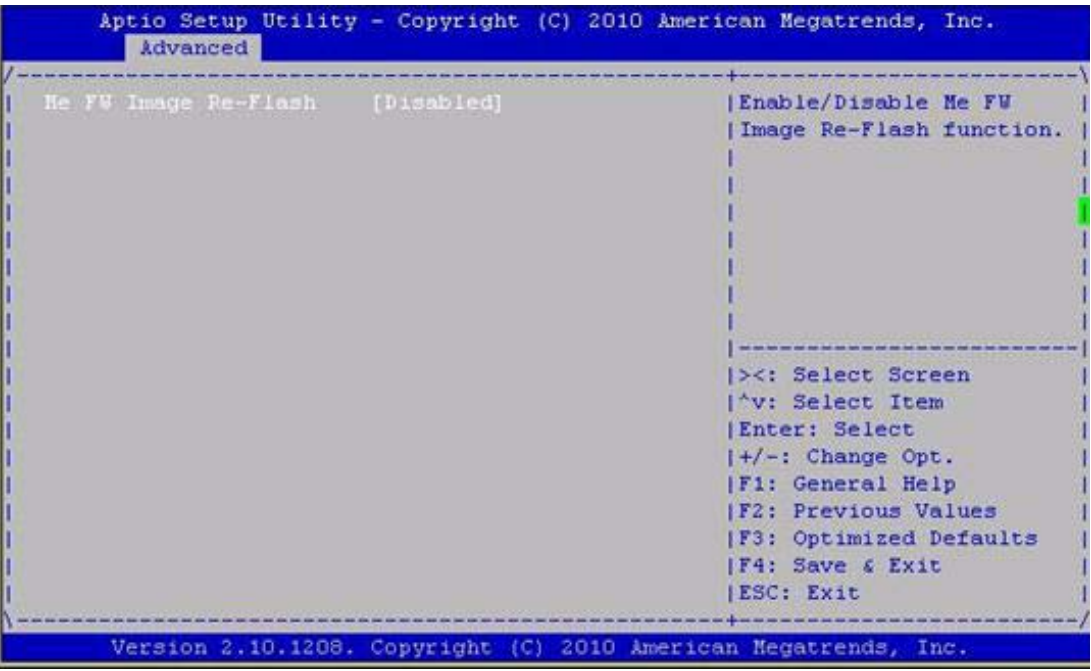

**Figure 2.19 ME FW Image Re-Flash**

# Chapter 2AMI BIOSSetup

# **2.3.2.11 Switchable Graphics**

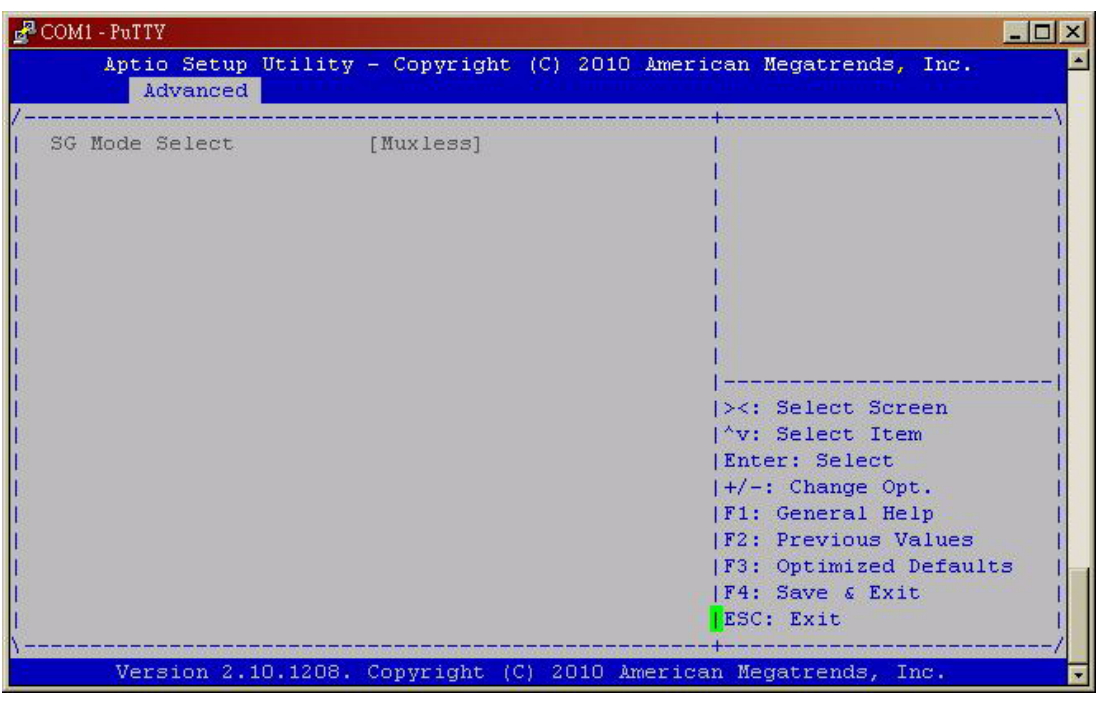

**Figure 2.20 Switchable Graphics**

# **SG Mode Select**

This item allows users to select switchable graphics mode.

# **2.3.3 Chipset Configuration Setting**

Select the chipset tab from the BIOS setup screen to enter the Chipset Setup screen. Users can select any item in the left frame of the screen, such as PCI express Configuration, to go to the sub menu for that item. Users can display a Chipset Setup option by highlighting it using the <Arrow> keys. All Chipset Setup options are described in this section. The Chipset Setup screens are shown below. The sub menus are described on the following pages.

# **2.3.3.1 PCH-IO Configuration**

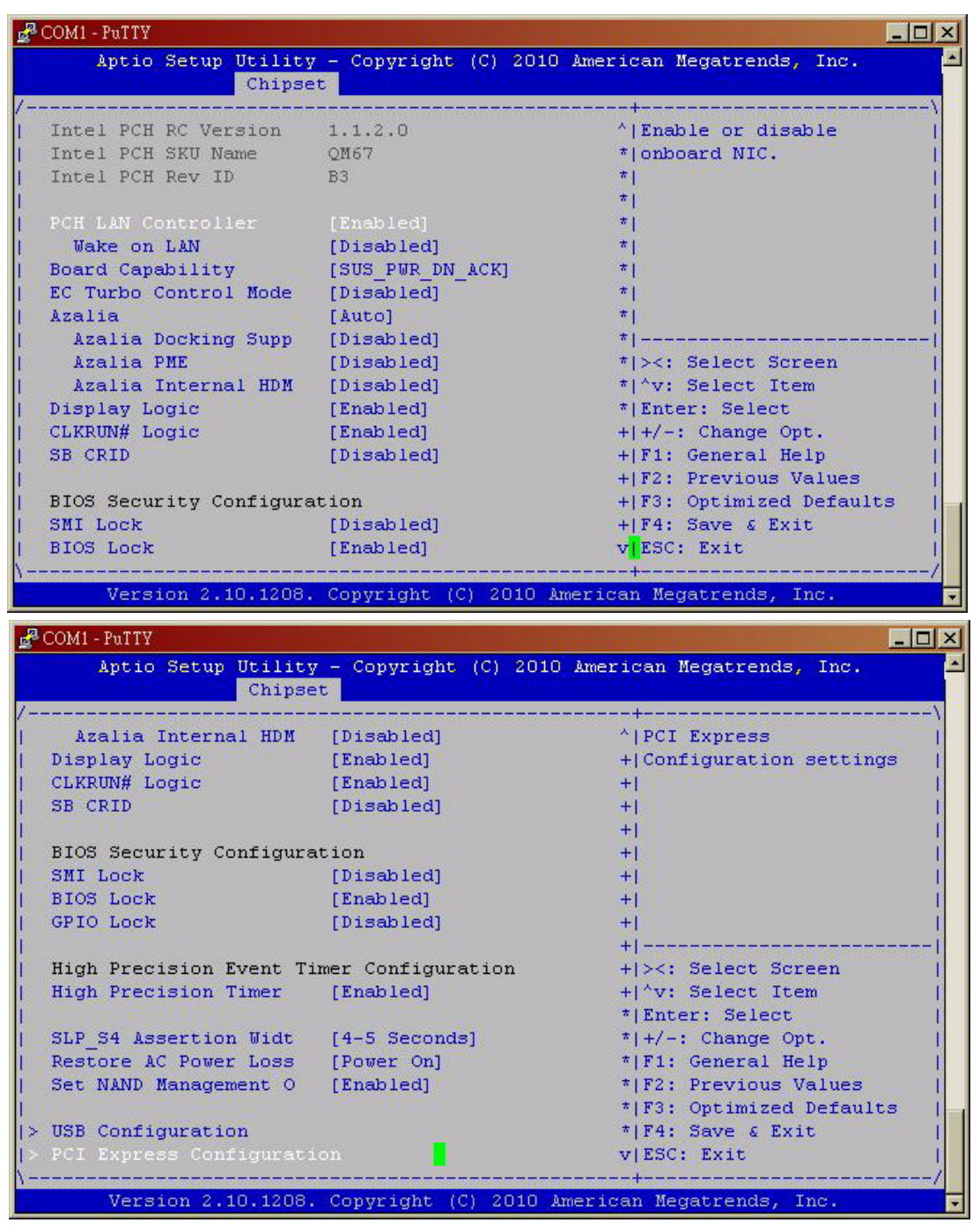

**Figure 2.21 PCH-IO Configuration**

**PCH LAN Controller**

Enable or disable PCH LAN controller.

- **Wake on LAN** Enable or disable PCH LAN wake up from sleep state.
- **Azalia Controller** Enable or disable the azalia controller.
- **Azalia Internal HDMI codec** Enable or disable the azalia internal HDMI codec.
- **High Precision Timer** Enable or disable the high precision timer.
- **SLP** S4 Assertion Width This item allows users to set a delay of sorts.
- **Restore AC Power Loss** This item allows users to select off, on and last state.

# **2.3.3.2 North Bridge Configuration**

**System Agent (SA) Configuration** 

| COM1 - PuTTY                                                                                                    |                                      | $ \Box$ $\times$                                                                                                    |
|----------------------------------------------------------------------------------------------------|--------------------------------------|----------------------------------------------------------------------------------------------------|
| Chipset                                                                                                    |                                      | Aptio Setup Utility - Copyright (C) 2010 American Megatrends, Inc.                                                                                                    |
| System Agent RC Versi 1.1.1.1<br>VT-d Capability<br>$VT-d$<br>CHAP Device (BO:D7:FO [Disabled]<br>Thermal Device (BO:D4 [Disabled]<br>Enable NB CRID COMMON<br>> Graphics Configuration<br>> DMI Configuration<br>> NB PCIe Configuration<br>> Memory Configuration<br> > Memory Thermal Configuration<br>> GT - Power Management Control | Supported<br>[Enabled]<br>[Disabled] | (Check to enable VT-d<br>Ifunction on MCH.<br>1><: Select Screen<br>''v: Select Item<br><b>IEnter: Select</b><br>$ +/-:$ Change Opt.<br>  F1: General Help<br><b>IF2: Previous Values</b><br> F3: Optimized Defaults<br>IF4: Save & Exit<br>ESC: Exit |
|                                                                                                    |                                      | Version 2.10.1208. Copyright (C) 2010 American Megatrends, Inc.                                                                                                    |

**Figure 2.22 System Agent (SA) Configuration**

**– VT-d**

This item allows users to enable or disable VT-d.

**NB PCIe Configuration** 

| Chipset                                                                                                    |                                                                                              | Aptio Setup Utility - Copyright (C) 2010 American Megatrends, Inc.                                                                                                    |
|----------------------------------------------------------------------------------------------------|----------------------------------------------------------------------------------------------|----------------------------------------------------------------------------------------------------|
| NB PCIe Configuration<br><b>PEGO</b><br>$PEGO - Gen X$<br>PEG1<br>$PEG1 - Gen X$<br>PEG <sub>2</sub><br>$PEG2 - Gen X$<br>PEG3<br>$PEG3 - Gen X$ | Not Present<br>[Auto]<br>x4 Gen1<br>[Gen1]<br>Not Present<br>[Gen1]<br>Not Present<br>[Auto] | Configure PEGO BO:D1:FO<br>$Gen1-Gen2$                                                                                                    |
| Always Enable PEG<br>PEG ASPM<br>De-emphasis Control                                                                                             | [Enabled]<br>[Disabled]<br>$[-3.5$ dB1                                                       | 1><: Select Screen<br>I^v: Select Item<br><b>IEnter: Select</b><br>$ +/-:$ Change Opt.<br><b> F1: General Help</b><br><b>F2: Previous Values</b><br><b>F3: Optimized Defaults</b><br>IF4: Save & Exit<br>ESC: Exit |

**Figure 2.23 NB PCIe Configuration**

- **– PEG0 Gen x** Select PEG0 speed.
- **– Always enabled PEG**

This item allows users to enable or disable PEG always.

**– PEG ASPM**

This item allows users to enable or disable PEG ASPM.

**Graphic Configuration** 

| COM1 - PuTTY                                                                                                    |                                         | $ \Box$ $\times$<br>Aptio Setup Utility - Copyright (C) 2010 American Megatrends, Inc.                                                                                                    |
|----------------------------------------------------------------------------------------------------|-----------------------------------------|----------------------------------------------------------------------------------------------------|
| Chipset<br>Graphics Configuration<br>IGFX VBIOS Version<br>IGfx Frequency 650 MHz<br>Graphics Turbo IMON C 31<br>Primary Display<br>Internal Graphics<br>GTT Size | 2113<br>[Auto]<br>[Auto]<br>[2MB]       | Graphics turbo IMON<br>current values<br>Supported (14-31)                                                                                                    |
| Aperture Size<br>DVMT Pre-Allocated<br>DVMT Total Gfx Mem<br>Gfx Low Power Mode<br>LCD Control                                                                    | [256MB]<br>[64M]<br>[256M]<br>[Enabled] | 1><: Select Screen<br>I^v: Select Item<br>  Enter: Select<br>$ +/-:$ Change Opt.<br> F1: General Help<br><b>IF2: Previous Values</b><br><b>F3: Optimized Defaults</b><br> F4: Save & Exit<br>ESC: Exit |
|                                                                                                    |                                         | Version 2.10.1208. Copyright (C) 2010 American Megatrends, Inc.                                                                                                    |

**Figure 2.24 Graphic Configuration**

# **– Primary Display**

This item allows users to select which graphic controller to use as the primary boot device.

**LCD Control** 

| Chipset                                                                                                    |                                                                                                    | Aptio Setup Utility - Copyright (C) 2010 American Megatrends, Inc.                                                                                                    |
|----------------------------------------------------------------------------------------------------|----------------------------------------------------------------------------------------------------|----------------------------------------------------------------------------------------------------|
| LCD Control<br>Primary IGFX Boot Dis<br>Secondary IGFX Boot D [Disabled]<br>LCD Panel Type<br>SDVO-LFP Panel Type [VBIOS Default]<br>Panel Scaling<br>Backlight Control<br><b>BIA</b><br>Spread Spectrum clock<br>TV1 Standard<br>TV2 Standard<br>ALS Support<br>Active LFP<br>Panel Color Depth | <b>LCRT1</b><br>[VBIOS Default]<br>[Auto]<br>[PWM Inverted]<br>[Auto]<br>[Off]<br>[VBIOS default]<br>[VBIOS default]<br>[Enabled]<br>[No LVDS]<br>[18 Bit] | Select the Video Device<br>which will be activated<br>during POST.<br>This has no effect if<br>external graphics<br>present.<br>Secondary boot display<br>selection will appear<br>(based on your selection.<br>1><: Select Screen<br>I'v: Select Item<br>(Enter: Select<br>$ +/-:$ Change Opt.<br><b> F1: General Help</b><br><b>F2: Previous Values</b><br><b>F3: Optimized Defaults</b><br>IF4: Save & Exit<br>ESC: Exit |

**Figure 2.25 LCD Control**

**– Primary IDFX Boot Display**

Select boot display device at post stage.

- **– LCD Panel Type** This item allows users to select panel resolution.
- **– Panel Scaling** This item allows users to enable or disable panel scaling.
- **– Active LFP**

This item allows users to select LFP configuration.

# **2.3.3.3 PCI Express Ports Configuration**

| COM1 - PuTTY                                                                                                    | $ \Box$ $\times$                                                                                                    |
|----------------------------------------------------------------------------------------------------|----------------------------------------------------------------------------------------------------|
| Chipset                                                                                                    | Aptio Setup Utility - Copyright (C) 2010 American Megatrends, Inc.                                                                                                    |
| PCI Express Clock Gat [Enabled]<br>DMI Link ASPM Control [LOSL1]<br>DMI Link Extended Syn [Disabled]<br>Subtractive Decode [Disabled]<br>> PCI Express Root Port 1<br>> PCI Express Root Port 2<br>>> PCI Express Root Port 3<br>>> PCI Express Root Port 4<br>> PCI Express Root Port 5<br>PCIE Port 6 is assign<br>> PCI Express Root Port 7<br>> PCI Express Root Port 8 | [Enable or disable PCI<br>Express Clock Gating<br>(for each root port.<br>1><: Select Screen<br>I^v: Select Item<br>  Enter: Select<br>$ +/-:$ Change Opt.<br><b> F1: General Help</b><br><b>IF2: Previous Values</b><br>  F3: Optimized Defaults<br>IF4: Save & Exit<br>ESC: Exit |
|                                                                                                    | Version 2.10.1208. Copyright (C) 2010 American Megatrends, Inc.                                                                                                    |

**Figure 2.26 PCI Express Ports Configuration**

Enable or disable PCI Express Clock Gating for each root port.

# **2.3.3.4 Memory Configuration**

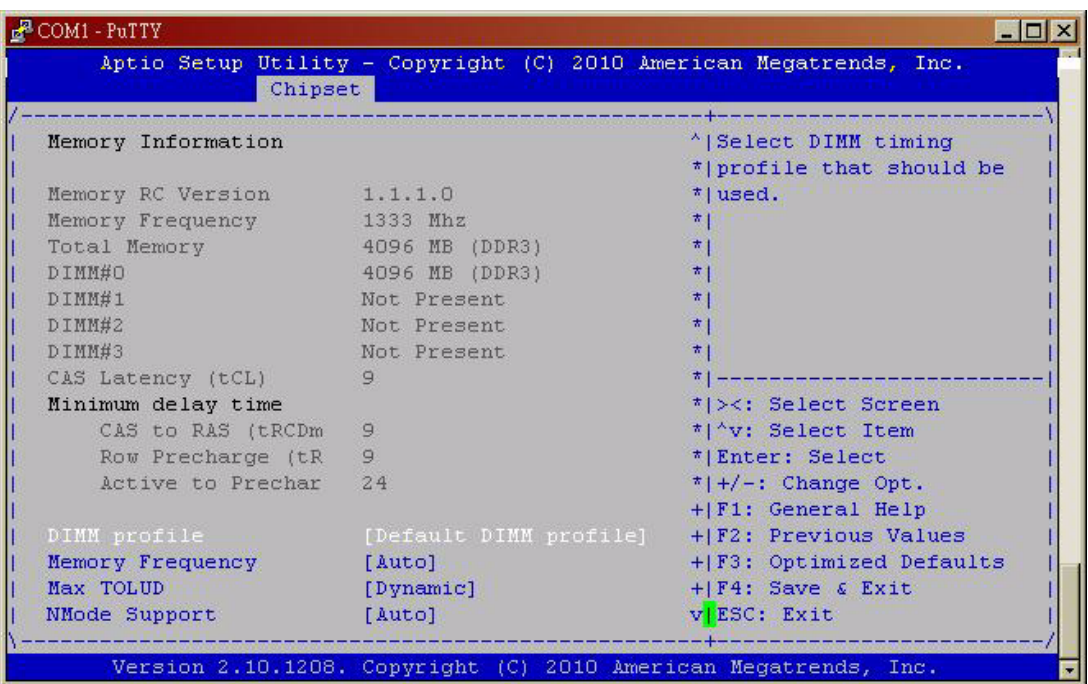

| Chipset                          | Aptio Setup Utility - Copyright (C) 2010 American Megatrends, Inc. |                                                |
|----------------------------------|--------------------------------------------------------------------|------------------------------------------------|
|                                  |                                                                    |                                                |
| DIMM#3                           | Not Present                                                        | $^{\wedge}$ [Enable or disable dimms]          |
| CAS Latency (tCL)                | 9                                                                  | +lon Channel B.                                |
| Minimum delay time               |                                                                    | $+1$                                           |
| CAS to RAS (tRCDm                | $\mathcal{Q}$                                                      | $+1$                                           |
| Row Precharge (tR                | 9                                                                  | $+1$                                           |
| Active to Prechar 24             |                                                                    | $+1$                                           |
|                                  |                                                                    | $\pm$ 1                                        |
| DIMM profile                     | [Default DIMM profile]                                             | $\pm$ 1                                        |
| Memory Frequency                 | [Auto]                                                             | $\pm$ 1                                        |
| Max TOLUD                        | [Dynamic]                                                          | *   <del>- - - - - - - - - - - - - - - -</del> |
| NMode Support                    | [Auto]                                                             | * ><: Select Screen                            |
| Memory Scrambler [Enabled]       |                                                                    | * ^v: Select Item                              |
| RMT Crosser Support [Disabled]   |                                                                    | * Enter: Select                                |
| MRC Fast Boot [Enabled]          |                                                                    | $\uparrow$   +/-: Change Opt.                  |
| Force Cold Reset [Enabled]       |                                                                    | * F1: General Help                             |
| Scrambler Seed Genera [Disabled] |                                                                    | * F2: Previous Values                          |
| Memory Remap [Enabled]           |                                                                    | *   F3: Optimized Defaults                     |
|                                  | Channel A DIMM Contro [Enable Both DIMMS] *   F4: Save & Exit      |                                                |
|                                  | Channel B DIMM Contro [Enable Both DIMMS]   v ESC: Exit            |                                                |
|                                  |                                                                    |                                                |

**Figure 2.27 Memory Configuration**

# **DIMM Profile**

Select DIMM timing profile that should be used.

# **Channel A/B DIMM Control**

Enable or disable DIMMs on channel A or B.

# **2.3.3.5 Memory Thermal Configuration**

| Chipset                                                                                                    |           | Aptio Setup Utility - Copyright (C) 2010 American Megatrends, Inc.                                                                                                    |
|----------------------------------------------------------------------------------------------------|-----------|----------------------------------------------------------------------------------------------------|
| Memory Thermal Configuration<br>Memory Thermal Manage<br>PECI Injected Tempera [Disabled]<br>EXTTS# via TS-on-Boar [Disabled]<br>EXTTS# via TS-on-DIMM [Disabled]<br>Virtual Temperature S [Disabled] | [Enabled] | Enable or disable<br>Memory Thermal<br>Management.                                                                                                    |
|                                                                                                    |           | 1><: Select Screen<br>I^v: Select Item<br>Enter: Select<br>$ +/-:$ Change Opt.<br>  F1: General Help<br><b>F2: Previous Values</b><br>  F3: Optimized Defaults<br>IF4: Save & Exit<br>IESC: Exit |

**Figure 2.28 Memory Thermal Configuration**

Enable or disable memory thermal management.

# **2.3.3.6 USB Configuration**

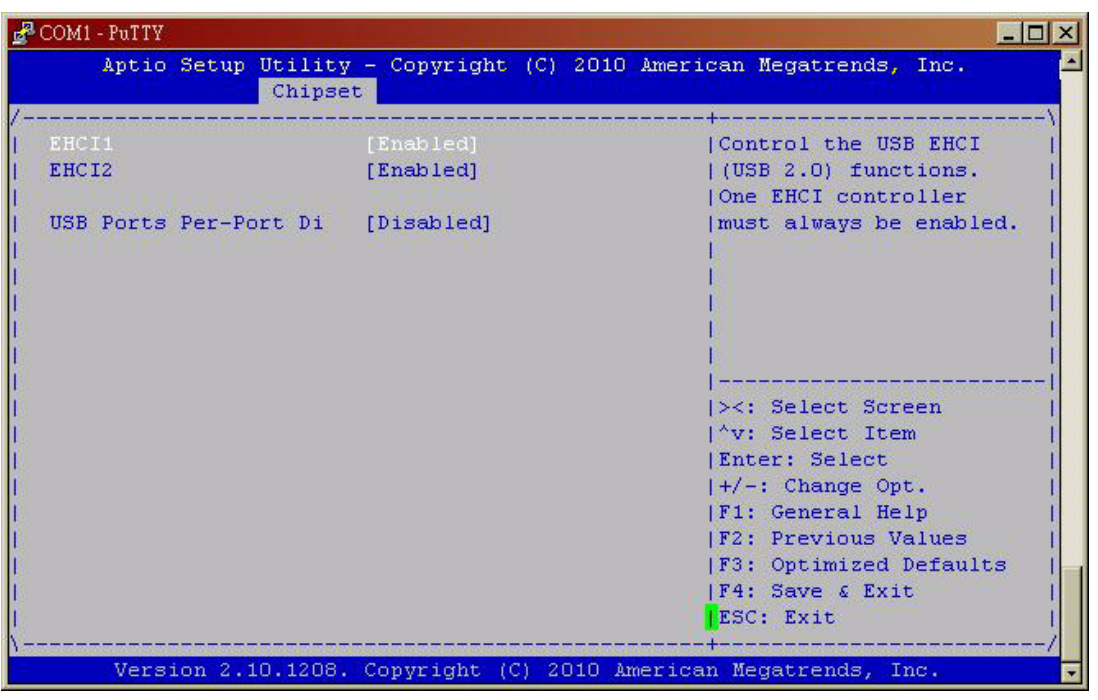

**Figure 2.29 USB Configuration**

Disable / Enable the USB controller (EHCI #1) and (EHCI #2) and allow users to disable/ enable USB ports.

# **2.3.4 Boot Setting**

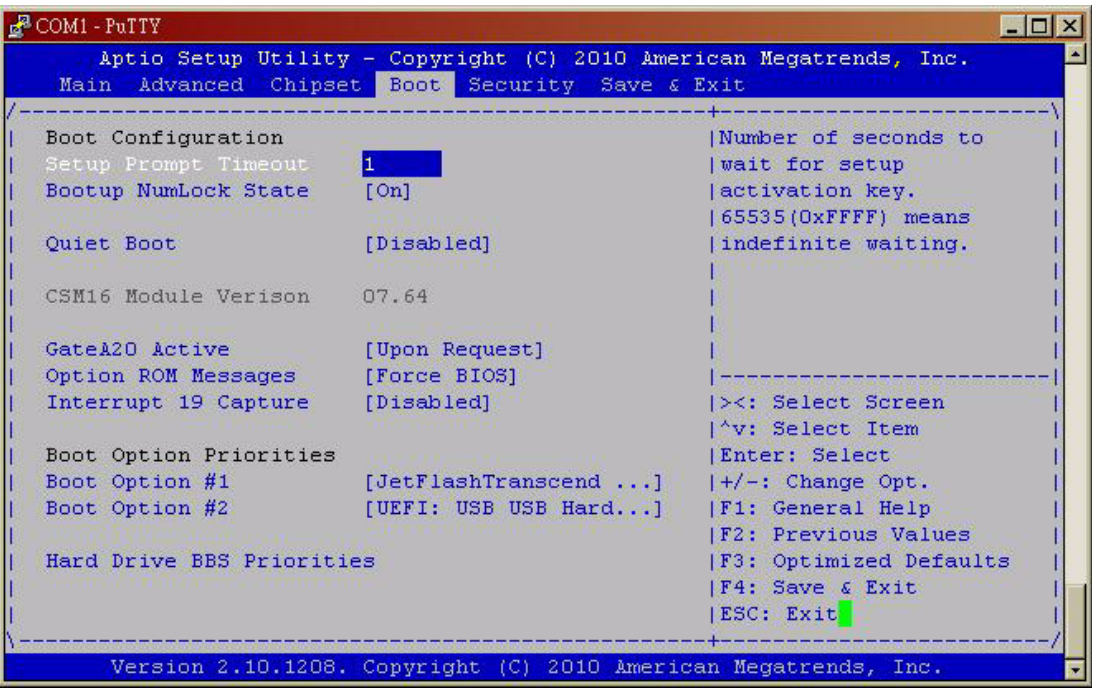

**Figure 2.30 Boot Setting**

# **2.3.4.1 Quiet Boot**

If this option is set to Disabled, the BIOS displays normal POST messages. If enabled, an OEM Logo is shown instead of POST messages.

# **2.3.4.2 Fast Boot**

This item allows BIOS to skip certain tests while booting. This will decrease the time needed to boot the system.

# **2.3.4.3 Setup Prompt Timeout**

Number of seconds waited for setup activation key. (65535 means indefinite wait.)

# **2.3.4.4 Bootup NumLock State**

When "ON", the keyboard NumLock state will stay "ON" after boot. When "OFF", the keyboard NumLock state will stay "OFF" after boot.

**2.3.4.5 Option ROM Message** Set display mode for Option ROM.

# **2.3.4.6 GateA20 Active**

UPON REQUEST: GA20 can be disabled using BIOS services. Always: do not allow disabled GA20.

# **2.3.4.7 Interrupt19 Capture**

Enable/disable option for ROM to trap into 19.

**2.3.4.8 Boot Option Priority** Boot Option #1 Boot Option #2 Show the boot device choices.

# **2.3.4.9 Hard Drive BBS Priorities**

Select the main hard disk device type to be a boot hard drive.

# **2.3.5 Security Setting**

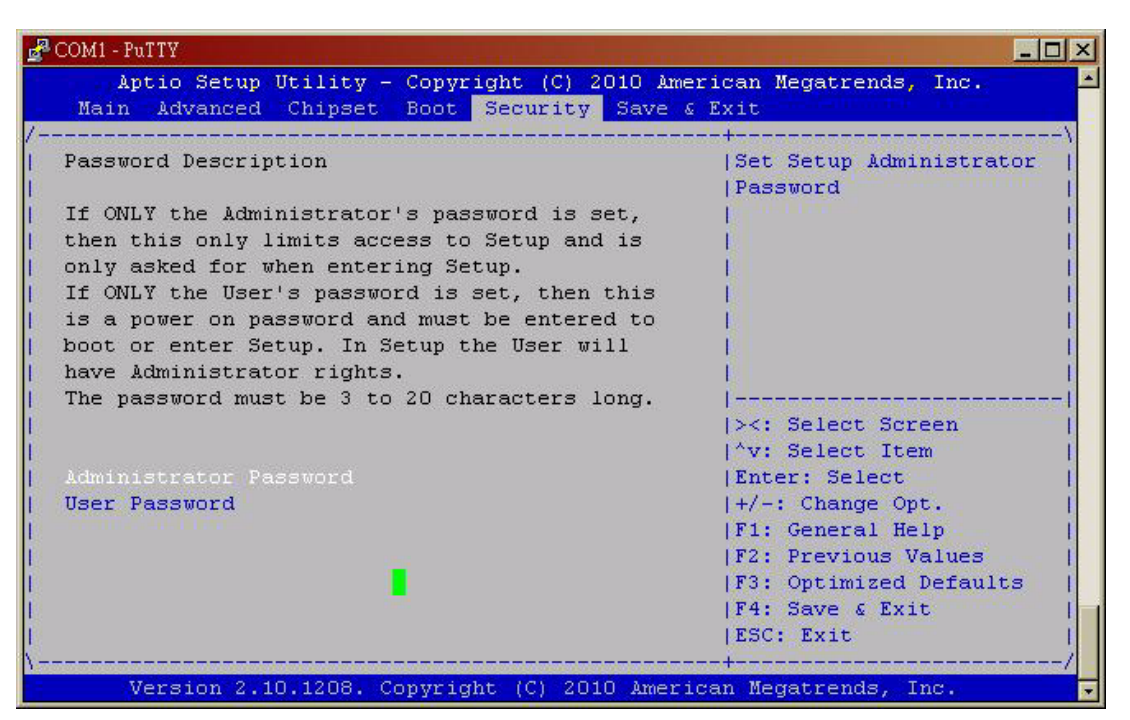

**Figure 2.31 Security Setting** 

# **2.3.5.1 Administrator Password**

Select this option and press <ENTER> to access the sub menu, and then type in the password. Set the Administrator password.

# **2.3.5.2 User Password**

Select this option and press <ENTER> to access the sub menu, and then type in the password. Set the User Password.

# **2.3.6 PXE Boot Setting**

# **2.3.6.1 Launch PXE OpROM**

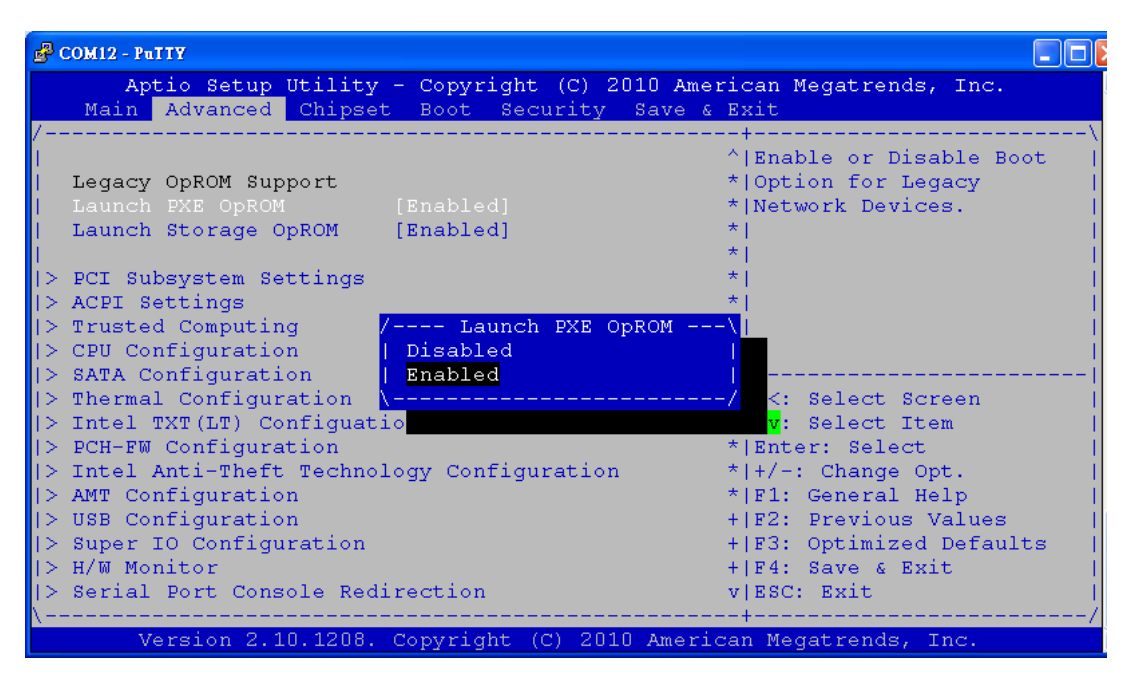

#### **Figure 2.32 Launch PXE OpROM setting**

Enable Launch PXE OpROM

#### **2.3.6.2 Save Changes and Reset**

| $COM12 - PuTTY$                                                                                                    |                                                                                        |
|----------------------------------------------------------------------------------------------------|----------------------------------------------------------------------------------------|
| Aptio Setup Utility - Copyright (C) 2010 American Megatrends, Inc.<br>Main Advanced Chipset Boot Security Save & Exit |                                                                                        |
| Save Changes and Exit<br>Discard Changes and Exit<br>Save Changes and Reset<br>Discard Changes and Reset              | Exit system setup after<br>saving the changes.                                         |
| Save Options<br>Save Changes<br>Discard Changes                                                                       |                                                                                        |
| Restore Defaults<br>Save as User Defaults<br>Restore User Defaults                                                    | I><: Select Screen<br>$\mathsf{I}^\wedge\mathsf{v}\colon$ Select Item<br>Enter: Select |
| Boot Override<br>SATA: ST980310AS                                                                                     | +/-: Change Opt.<br><b>F1: General Help</b><br> F2: Previous Values                    |
| Launch EFI Shell from filesystem device                                                                               | F3: Optimized Defaults<br>F4: Save & Exit<br>ESC: Exit                                 |
| Version 2.10.1208. Copyright (C) 2010 American Megatrends, Inc.                                                       |                                                                                        |

**Figure 2.33 Save changes and reset**

# **2.3.6.3 Choose boot option priority**

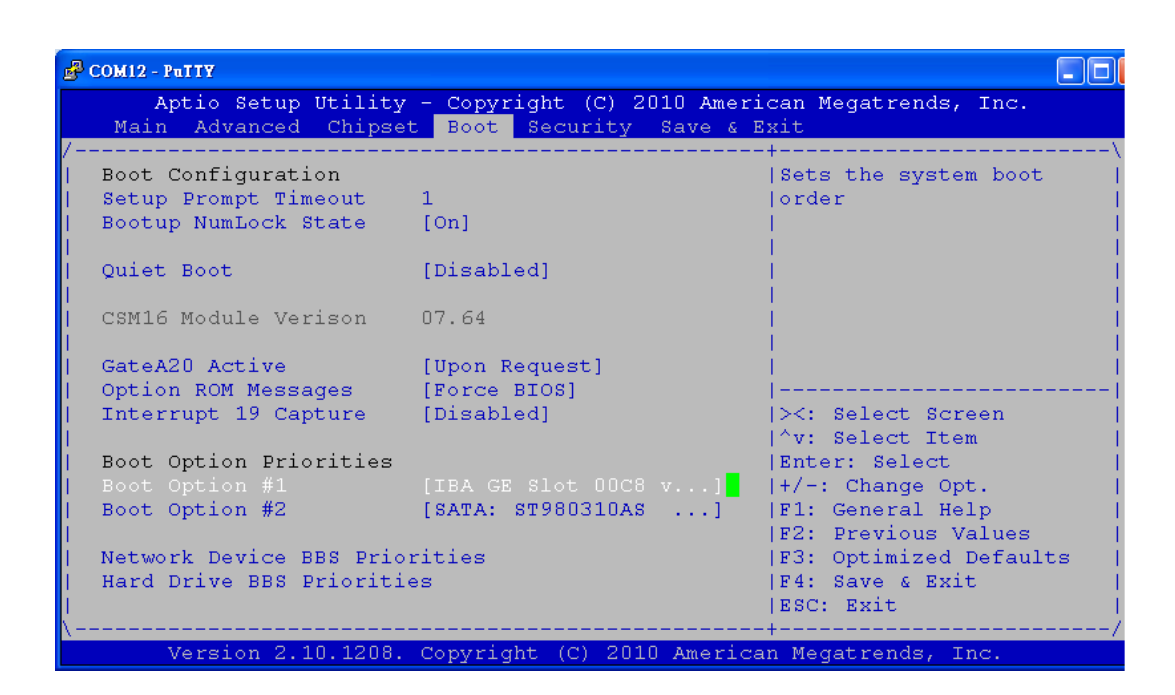

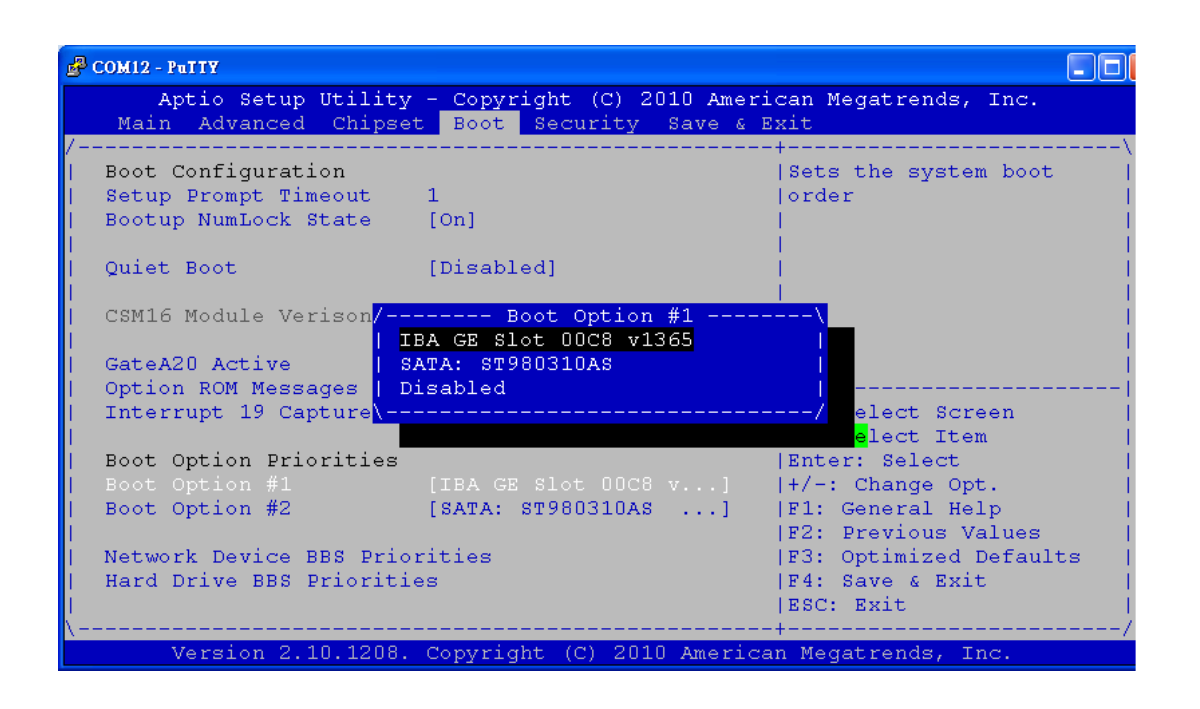

| $\mathbb{R}^2$ COM12 - PuTTY     |                                                                                   |                                                                                                    |
|----------------------------------|-----------------------------------------------------------------------------------|----------------------------------------------------------------------------------------------------|
|                                  | Aptio Setup Utility - Copyright (C) 2010 American Megatrends, Inc.<br><b>Boot</b> |                                                                                                    |
| Boot Option #1<br>Boot Option #2 | $[IBA$ GE Slot 00C8 v $]$ Sets the system boot<br>[IBA GE Slot 0900 v]            | lorder                                                                                                    |
|                                  |                                                                                   | ><: Select Screen<br>$\mathsf{I}^\wedge\mathsf{v}\colon$ Select Item<br>Enter: Select<br>$ +/-:$ Change Opt.<br><b>F1: General Help</b><br>F2: Previous Values<br>F3: Optimized Defaults<br>F4: Save & Exit<br>ESC: Exit |
|                                  | Version 2.10.1208. Copyright (C) 2010 American Megatrends, Inc.                   |                                                                                                    |

**Note 1:** Network Device BBS Priorities

| $COM12 - PuTTY$ |                                                                                   |                                                                                                    |
|-----------------|-----------------------------------------------------------------------------------|----------------------------------------------------------------------------------------------------|
|                 | Aptio Setup Utility - Copyright (C) 2010 American Megatrends, Inc.<br><b>Boot</b> |                                                                                                    |
|                 | [SATA: ST980310AS ]                                                               | Sets the system boot<br>lorder                                                                                                    |
|                 |                                                                                   | ><: Select Screen<br>$\upharpoonright$ v: Select Item<br>Enter: Select<br>$ +/-:$ Change Opt.<br>  F1: General Help<br><b>IF2: Previous Values</b><br><b>F3: Optimized Defaults</b><br>IF4: Save & Exit<br>IESC: Exit |
|                 | Version 2.10.1208. Copyright (C) 2010 American Megatrends, Inc.                   |                                                                                                    |

**Note 2:** Hard Drive BBS Priorities

| COM12 - PuTTY                                                                                                    |                                                                  |
|----------------------------------------------------------------------------------------------------|------------------------------------------------------------------|
| Aptio Setup Utility - Copyright (C) 2010 American Megatrends, Inc.<br>Main Advanced Chipset Boot Security Save & Exit |                                                                  |
| Save Changes and Exit<br>Discard Changes and Exit<br>Save Changes and Reset<br>Discard Changes and Reset              | Reset the system after<br>saving the changes.                    |
| Save Options<br>Save Changes<br>Discard Changes                                                                       |                                                                  |
| Restore Defaults                                                                                                    |                                                                  |
| Save as User Defaults                                                                                                 | I><: Select Screen                                               |
| Restore Hser Defaults                                                                                                 | $\mathsf{I}^\wedge\mathsf{v}\colon$ Select Item<br>Enter: Select |
| Boot Override                                                                                                    | +/-: Change Opt.                                                 |
| IBA GE Slot 00C8 v1365                                                                                                | <b>F1: General Help</b>                                          |
| SATA: ST980310AS                                                                                                    | F2: Previous Values                                              |
| Launch EFI Shell from filesystem device                                                                               | F3: Optimized Defaults<br>IF4: Save & Exit<br>ESC: Exit          |
| Version 2.10.1208. Copyright (C) 2010 American Megatrends, Inc.                                                       |                                                                  |

**Figure 2.34 Boot option priority**

# **2.3.6.4 Save Changes and Reset again**

| COM12 - PuTTY                                                                                                    |                                                         |
|----------------------------------------------------------------------------------------------------|---------------------------------------------------------|
| Aptio Setup Utility - Copyright (C) 2010 American Megatrends, Inc.<br>Main Advanced Chipset Boot Security Save & Exit |                                                         |
| Save Changes and Exit<br>Discard Changes and Exit<br>Save Changes and Reset<br>Discard Changes and Reset              | Reset the system after<br>saving the changes.           |
| Save Options<br>Save Changes<br>Discard Changes                                                                       |                                                         |
| Restore Defaults                                                                                                    |                                                         |
| Save as User Defaults                                                                                                 | ><: Select Screen                                       |
| Restore User Defaults                                                                                                 | $\mathsf{I}^\wedge \mathsf{v}$ : Select Item            |
|                                                                                                    | Enter: Select                                           |
| Boot Override                                                                                                    | +/-: Change Opt.                                        |
| IBA GE Slot 00C8 v1365                                                                                                | <b>F1: General Help</b>                                 |
| SATA: ST980310AS                                                                                                    | <b>F2: Previous Values</b>                              |
| Launch EFI Shell from filesystem device                                                                               | F3: Optimized Defaults<br>IF4: Save & Exit<br>ESC: Exit |
| Version 2.10.1208. Copyright (C) 2010 American Megatrends, Inc.                                                       |                                                         |

**Figure 2.35 Save changes and reset** 

#### **2.3.6.5 Start PXE Server**

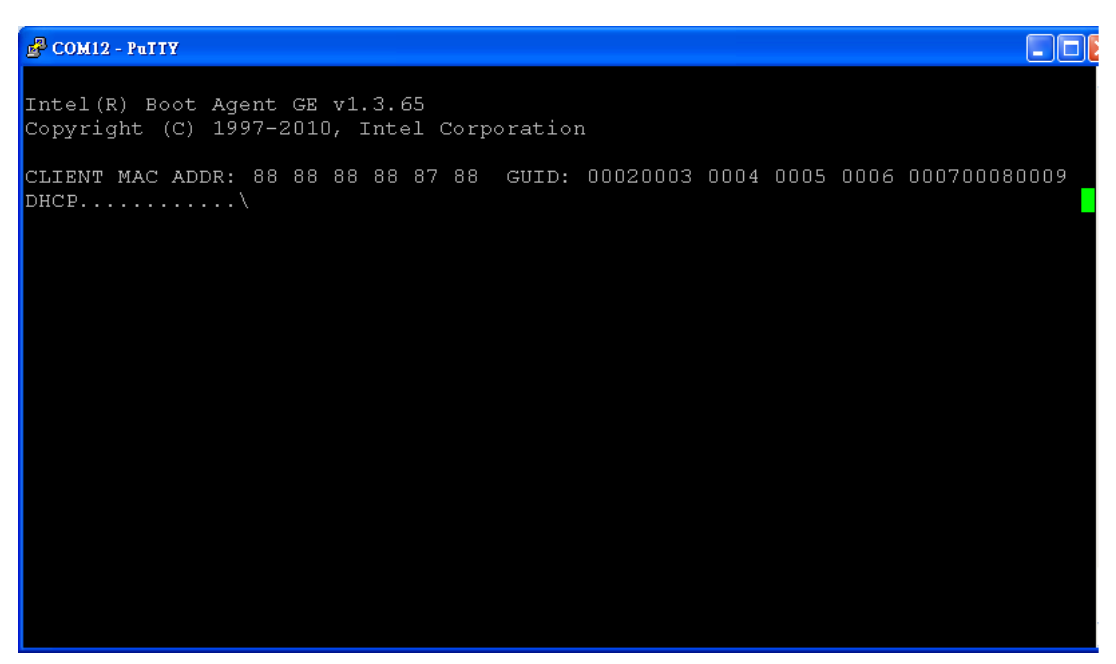

**Figure 2.36 Start page of PXE Server**

# **2.3.7 Save and Exit Configuration**

| COM1 - PuTTY                                                       | $ \Box$ $\times$              |
|--------------------------------------------------------------------|-------------------------------|
| Aptio Setup Utility - Copyright (C) 2010 American Megatrends, Inc. |                               |
| Main Advanced Chipset Boot Security Save & Exit                    |                               |
|                                                                    |                               |
| Save Changes and Exit-                                             | Exit system setup after       |
| Discard Changes and Exit                                           | saving the changes.           |
| Save Changes and Reset                                             |                               |
| Discard Changes and Reset                                          |                               |
| Save Options                                                       |                               |
| Save Changes                                                       |                               |
| Discard Changes                                                    |                               |
| Restore Defaults                                                   |                               |
| Save as User Defaults                                              | ><: Select Screen             |
| Restore User Defaults                                              | ''v: Select Item              |
|                                                                    | Enter: Select                 |
| Boot Override                                                      | $ +/-:$ Change Opt.           |
| JetFlashTranscend 4GB 1100                                         | <b>IF1: General Help</b>      |
| UEFI: USB USB Hard Drive                                           | <b>IF2: Previous Values</b>   |
|                                                                    | <b>F3: Optimized Defaults</b> |
|                                                                    | IF4: Save & Exit              |
| Launch EFI Shell from filesystem device                            |                               |
|                                                                    | IESC: Exit                    |
| Version 2.10.1208. Copyright (C) 2010 American Megatrends, Inc.    |                               |

**Figure 2.37 Save and Exit configuration**

#### **2.3.7.1 Save changes and Exit**

When users have completed system configuration, select this option to save changes, exit BIOS setup menu and reboot the computer to take effect all system configuration parameters.

- 1. Select Exit Saving Changes from the Exit menu and press <Enter>. The following message appears: Save Configuration Changes and Exit Now? [Ok] [Cancel]
- 2. Select Ok or cancel.

# **2.3.7.2 Discard changes and Exit**

Select this option to quit Setup without making any permanent changes to the system configuration.

- 1. Select Exit Discarding Changes from the Exit menu and press <Enter>. The following message appears: Discard Changes and Exit Setup Now? [Ok] [Cancel]
- 2. Select Ok to discard changes and exit. Discard Changes: Select Discard Changes from the Exit menu and press <Enter>.

# **2.3.7.3 Restore Defaults**

The BIOS automatically configures all setup items to optimal settings when users select this option. Defaults are designed for maximum system performance, but may not work best for all computer applications. In particular, do not use the Defaults if the user's computer is experiencing system configuration problems. Select Restore Defaults from the Exit menu and press <Enter>.

#### **Save as User Default**

Save the all current settings as user default.

# **Restore User Default** Restore all settings to user default values.

#### **2.3.7.4 Boot Override**

Show the boot device types on the system.

MIC-3395 User Manual 52

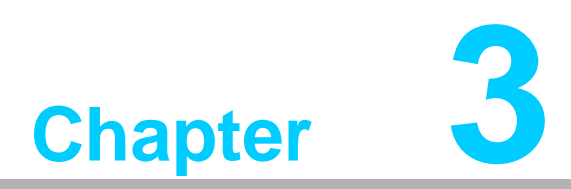

# **<sup>3</sup> IPMI for the MIC-3395**

**This chapter describes IPMI configuration for the MIC-3395.**

# **3.1 Introduction**

The MIC-3395 fully supports the IPMI 2.0 interface and the PICMG 2.9 R1.0 specification. The Renesas H8S/2167 has been implemented as the IPMI controller / Baseboard Management Controller (BMC) to run firmware and collect information. The MIC-3395 IPMI firmware is sourced from Avocent, a provider of proven and tested IPMI implementations in a wide range of mission-critical applications. The BMC's key features and functions are listed below.

- Compliant with IPMI specification, revision 2.0
- Compliant with PICMG 2.9 specification
- Environment monitoring (temperature and voltage)
- Power/Reset control via IPMI chassis command
- Complete SEL, SDR and FRU functionality
- **FRU data capacity: 2 KB**
- **Provides 4 messaging interfaces**
- **De serial port**
- **No. 3** One LPC interface
- **De IPMB channel**
- One LAN channel messaging via sideband NIC for out-of-band management
- Four I2C buses (including IPMB and SMBus) and two optional others
- **Firmware Hub flashing and updating over serial port**
- One hardware monitor
- One interrupt input
- Sensors threshold configuration
- Complete IPMI watchdog functionality (reset, power down, power cycle)
- Platform even filtering (PEF) and alert policies
- **EXTERNAL Event Generation**

# **3.2 Definitions**

- **BMC (Baseboard Management Controller):** This is the common abbreviation for an IPMI Baseboard Management Controller.
- **IPMB (Intelligent Platform Management Bus):** A protocol defined for passing IPMI messages over a public I2C bus.
- **IPMI (Intelligent Platform Management Interface):** A standardized system management interface. Please refer to the IPMI Specification for more details.
- **IPMIv2.0:** Specifically version 2.0 of IPMI

# **3.3 IPMI Function List**

The following standard IPMI commands are supported.

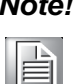

*Note! The Network function (NetFn) field identifies the functional class of the message. The Network Function clusters IPMI commands into different sets. Please refer to the IPMI specification of network function codes for more information.*

> *These command codes are compliant with the IPMI specification. Mandatory and Optional commands are defined in the IPMI specification. For more details, please refer to the IPMI specification.*

# **3.3.1 IPMI Device Global Commands**

# **Table 3.1: Supported IPMI Device Global Commands**

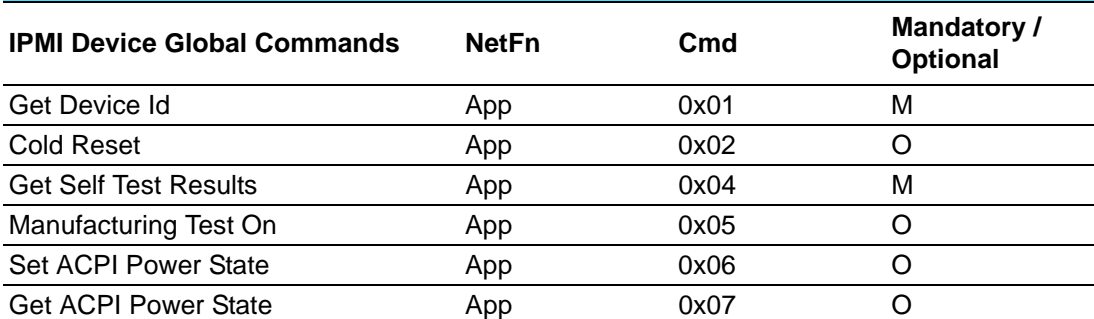

# **3.3.2 BMC Device and Messaging Interfaces**

The BMC messaging interfaces comply with the Intelligent Platform Management Interface Specification, Version 2.0. The MIC-3395 provides 4 messaging interface channels.

- **LPC/KCS channel:** Connects the H8S/2167 to the system LPC bus. Firmware sets 1 host interface over LPC: KCS for SMS.
- **IPMB channel:** Connects IPMB devices or connects to the H8S/2167's I2C\_0 interface.
- **Serial port:** The H8S/2167 supports one serial port for out-of-band management (OOB) as well as one serial port for firmware flash update. Serial Port 0 is selected for OOB serial port
- LAN channel: OOB management over LAN is accomplished by a sharing a NIC (LAN3). This messaging interface channel connects the H8S/2167's I2C interface to the NIC's SMBus interface.

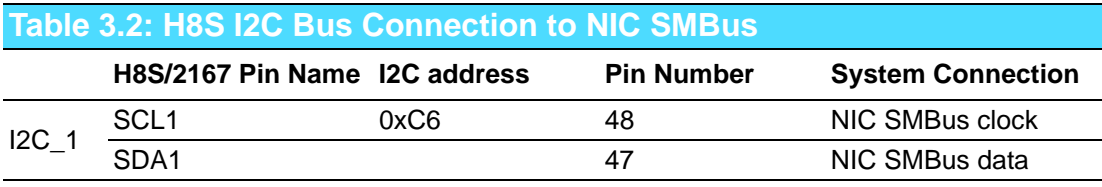

# **Table 3.3: BMC Device and Messaging Commands**

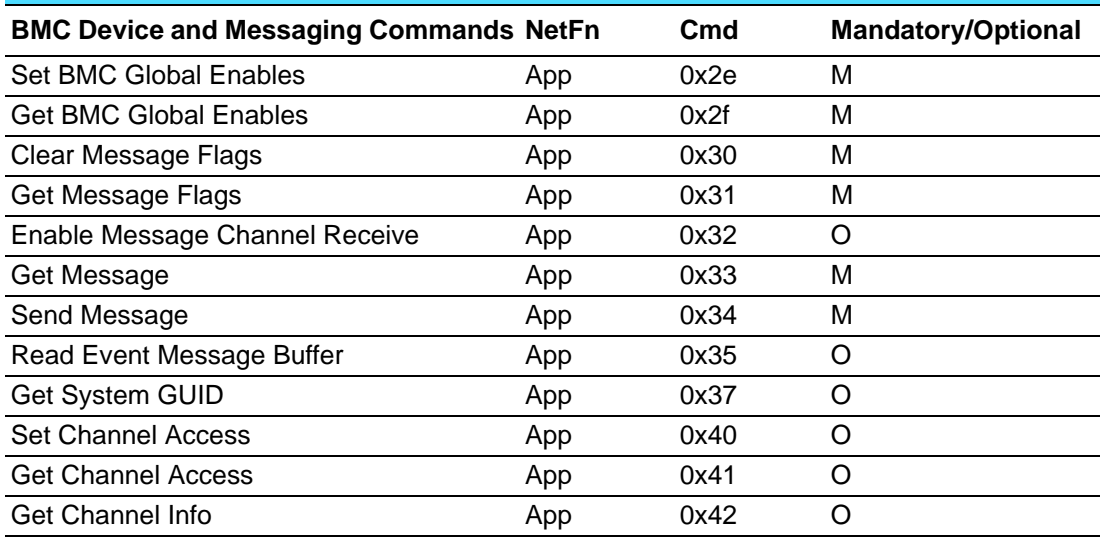

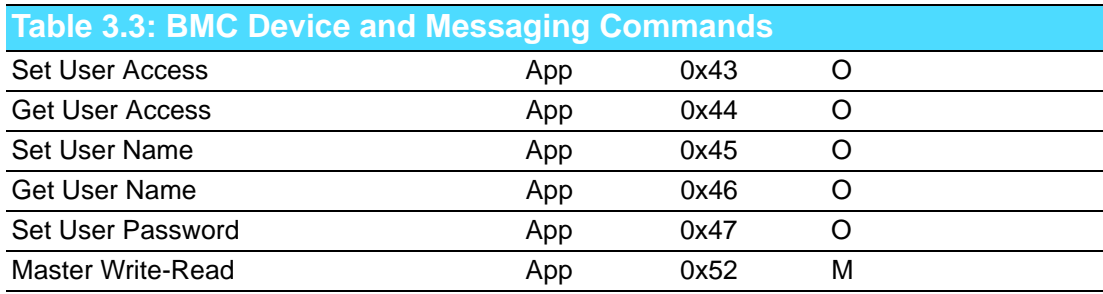

# **3.3.3 BMC Watchdog Timer Commands**

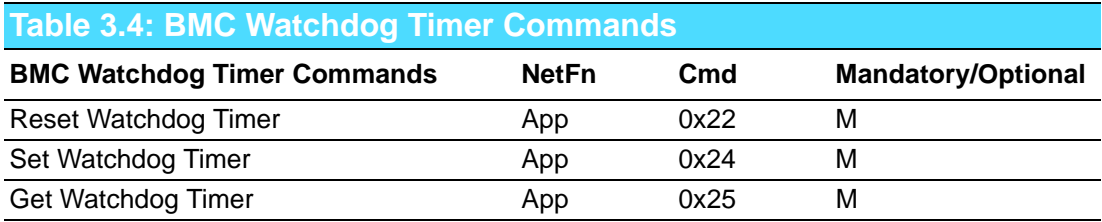

# **3.3.4 Event Commands**

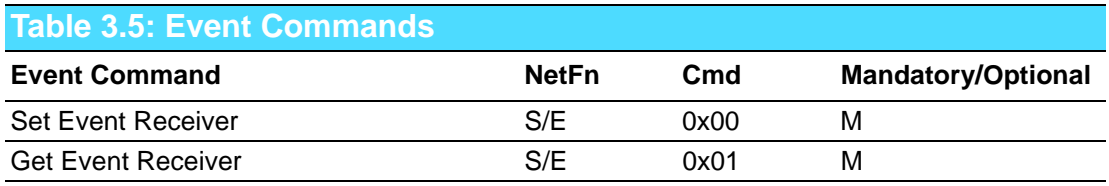

# **3.3.5 PEF and Alerting Commands**

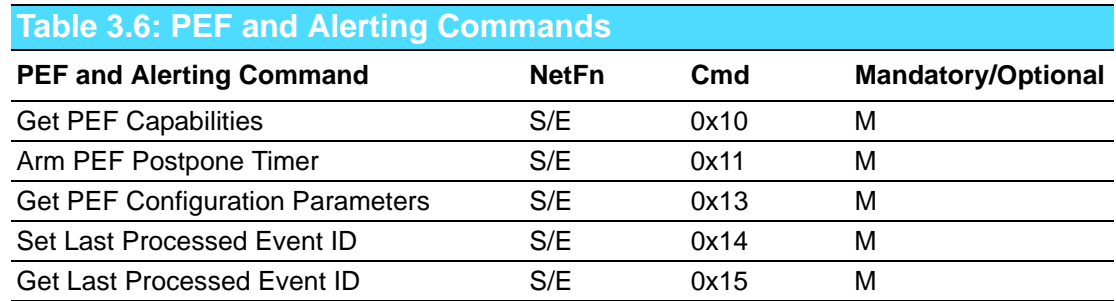

# **3.3.6 SEL Device Commands**

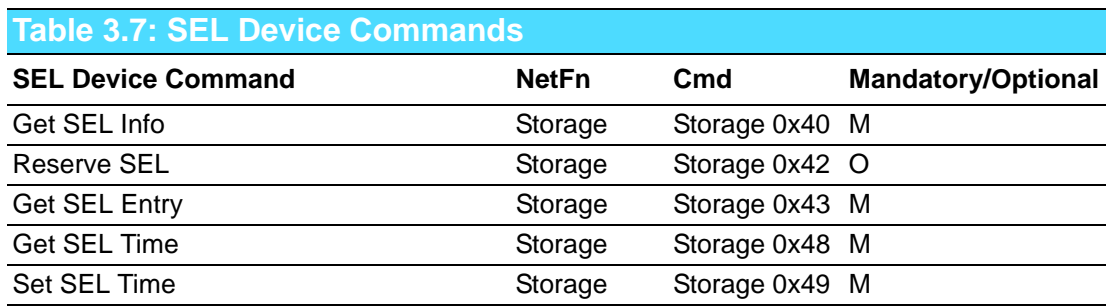

# **3.3.7 SDR Device Commands**

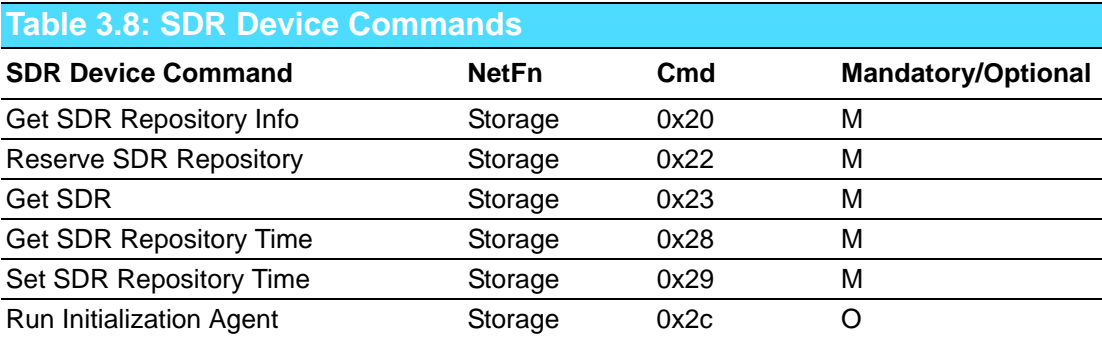

# **3.3.8 FRU Data**

The MIC-3395 supports the IPMI FRU function to store accessible multiple sets of non-volatile Field Replaceable Unit (FRU) information in FRU EEPROM. The FRU data includes information such as serial number, part number, model, and asset tag. FRU information is accessed using IPMI commands compliant to the IPMI 2.0 specification as below.

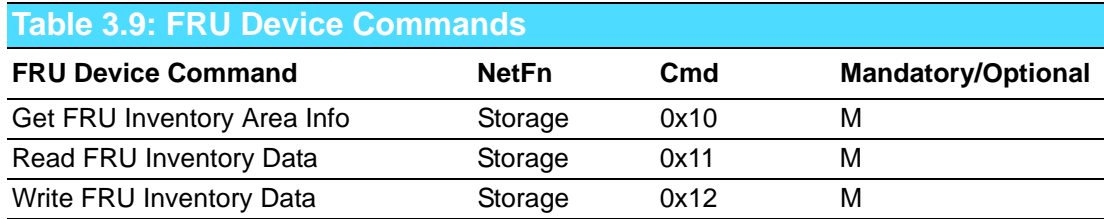

# **3.3.9 Sensor and Threshold Configuration**

Sensor data record (SDR) repository will be stored in BMC's flash memory and cannot be changed.

E

*Note! UNC = Upper Non-Critical. UC = Upper Critical UNR = Upper Non-Recoverable LNC = Lower Non-Critical*

*LC = Lower Critical*

*LNR = Lower Non-Recoverable*

![](_page_65_Picture_222.jpeg)

# **Table 3.10: Sensors List**

*Note! A chassis intruder sensor is not used on the MIC-3395 platform.*

![](_page_65_Picture_4.jpeg)

*Power failure sensor type "C0h" indicates a power failure event.*

*Apart from the following list of sensors, other sensors should be re-initialized when the system is powered on or reset.*

- $\overline{\phantom{a}}$ *VCC*
- $\overline{\phantom{a}}$ *SEL Fullness*
- $\overline{\phantom{0}}$ *System PWR monitor*
- $\blacksquare$ *Watchdog*

# **Table 3.11: Threshold Values of Sensors**

![](_page_66_Picture_148.jpeg)

# **Table 3.12: Sensor Device Commands**

![](_page_66_Picture_149.jpeg)

# **3.3.10 Serial/Modem Device Commands**

![](_page_66_Picture_150.jpeg)

# **3.4 BMC Reset**

The BMC can initiate a graceful shutdown of the MIC-3395 by issuing a short pulse (~500 ms) on the power button signal to the ACPI controller when commanded through its host, OOB, or IPMB channels. It can also initiate a graceful shutdown from a Graceful Shutdown Event from the CMM or a Handle OPEN event. An ACPI compliant OS will then perform a graceful shutdown and light the blue LED whereas a non-compliant OS will just shut down.

![](_page_67_Picture_2.jpeg)

![](_page_67_Picture_3.jpeg)

*Note! The Network function (NetFn) field identifies the functional class of the message. The Network Function clusters IPMI commands into different sets. Please refer to the IPMI specification of network function codes for more information.*

> *These command codes are compliant with the IPMI specification. Mandatory and Optional commands are defined in the IPMI specification.*

*For more details, please refer to the IPMI specification.*

![](_page_68_Picture_0.jpeg)

# **<sup>A</sup> Pin Assignments**

**This appendix describes pin assignments.**

# **A.1 J1 Connector**

![](_page_69_Picture_142.jpeg)

*Note! NC: No Connection*

E

*#: Active Low*

# **A.2 J2 Connector**

![](_page_70_Picture_119.jpeg)

*Note! NC: No Connection*

E

*#: Active Low*

# **A.3 J3 Connector**

PCIe port only supports X4 link

![](_page_71_Picture_110.jpeg)

E

*Note! NC: No Connection*

*#: Active Low*
# **A.4 J4 Connector**

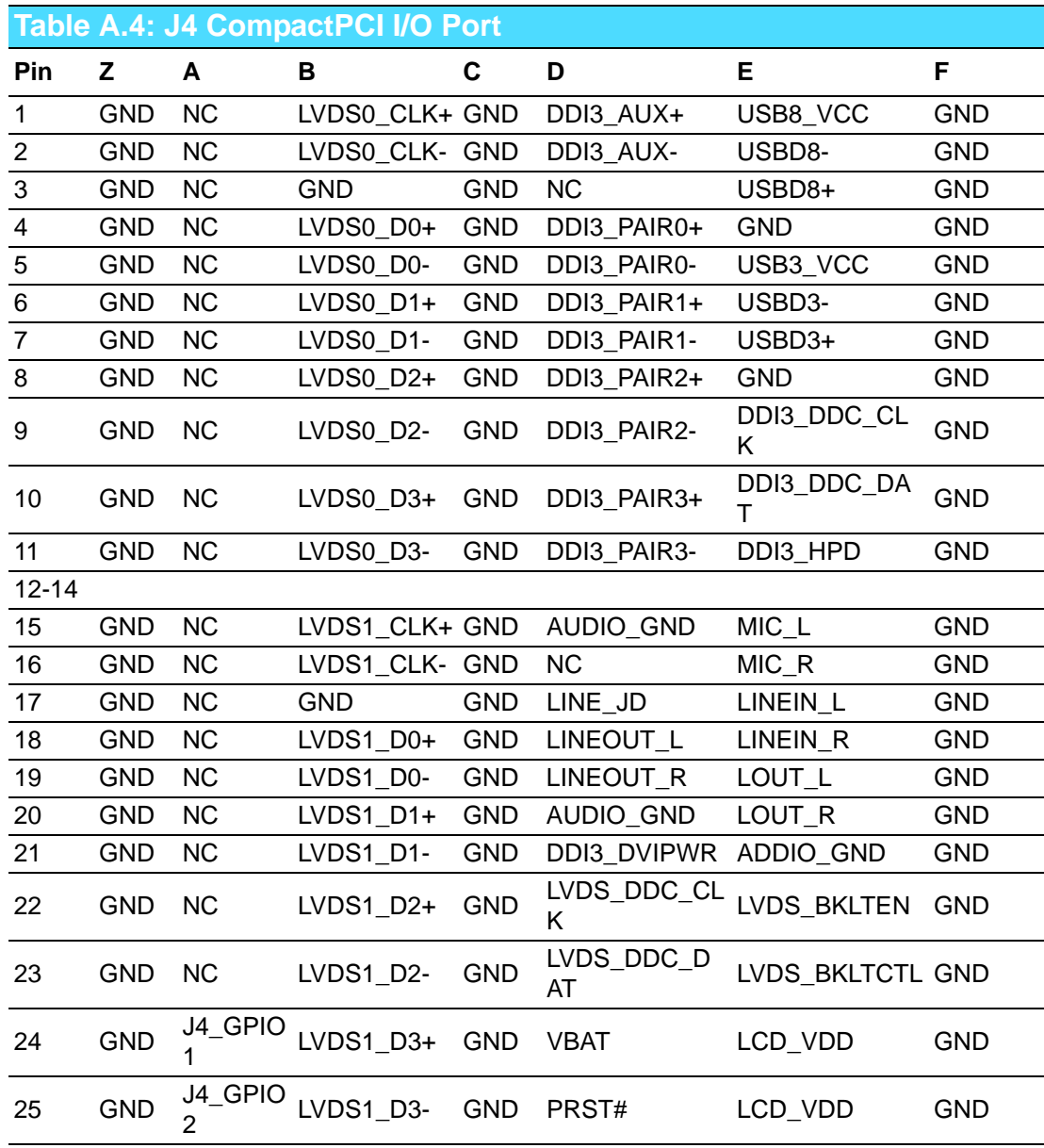

*Note! NC: No Connection*

E

*#: Active Low*

# **A.5 J5 Connector**

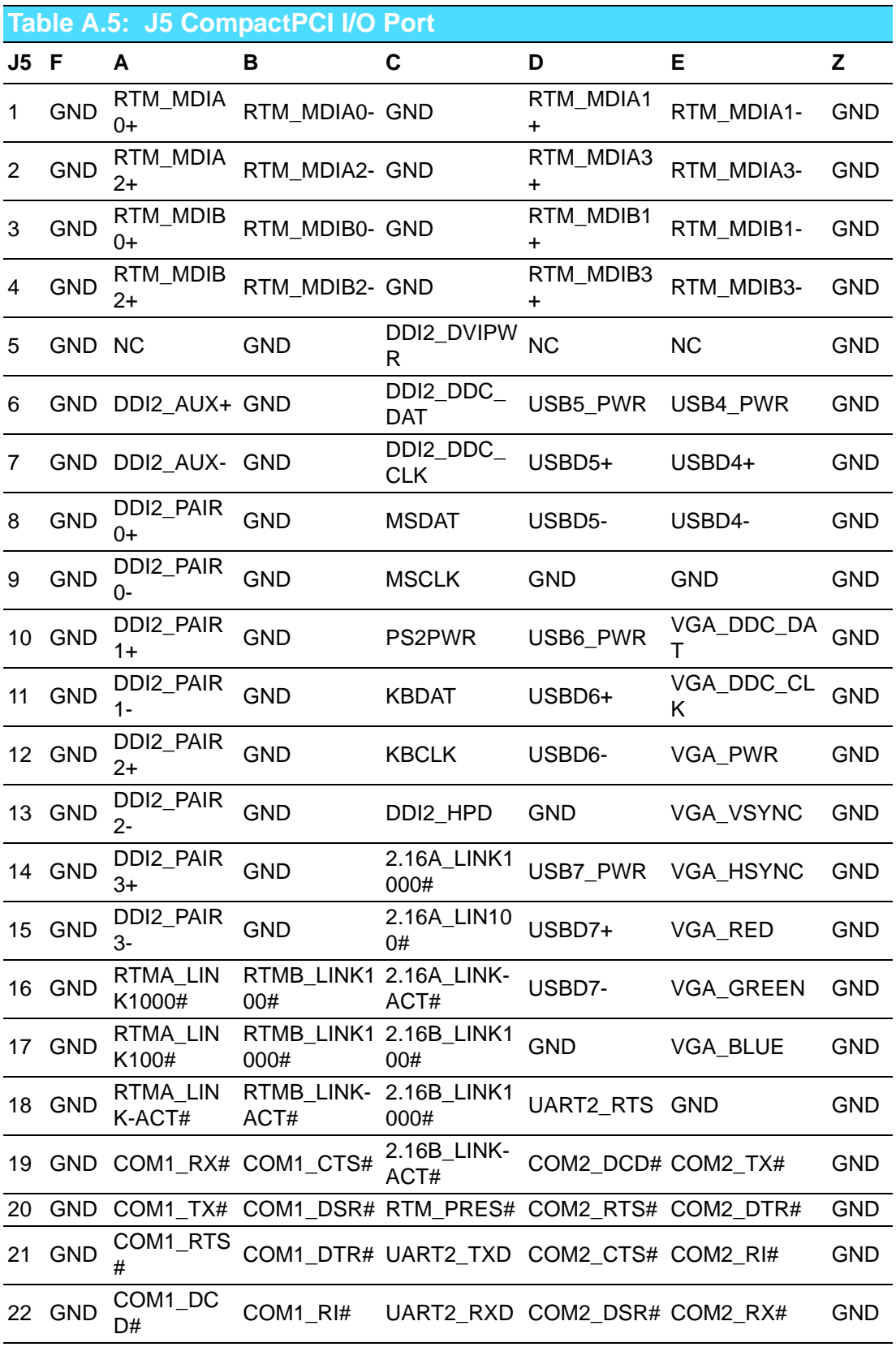

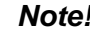

E

*Note! NC: No Connection #: Active Low*

## **A.6 Other Connector**

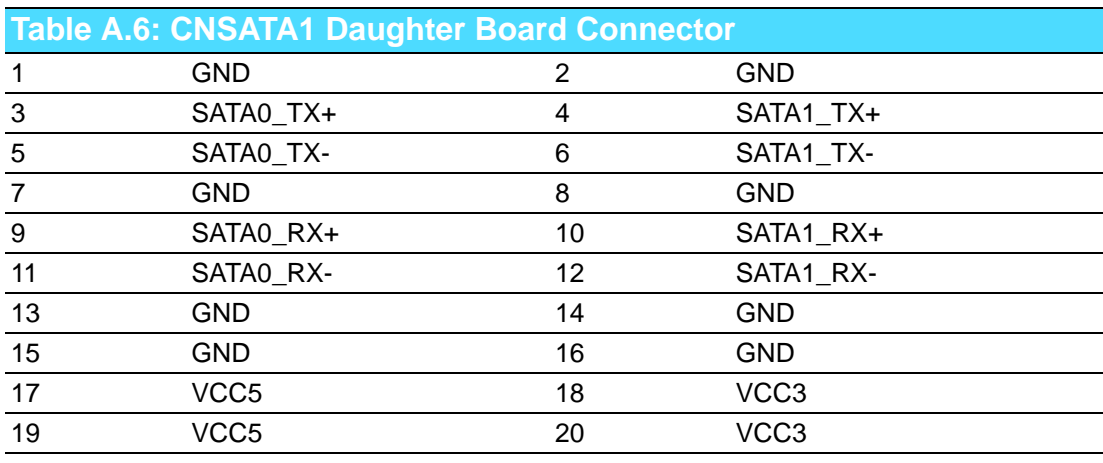

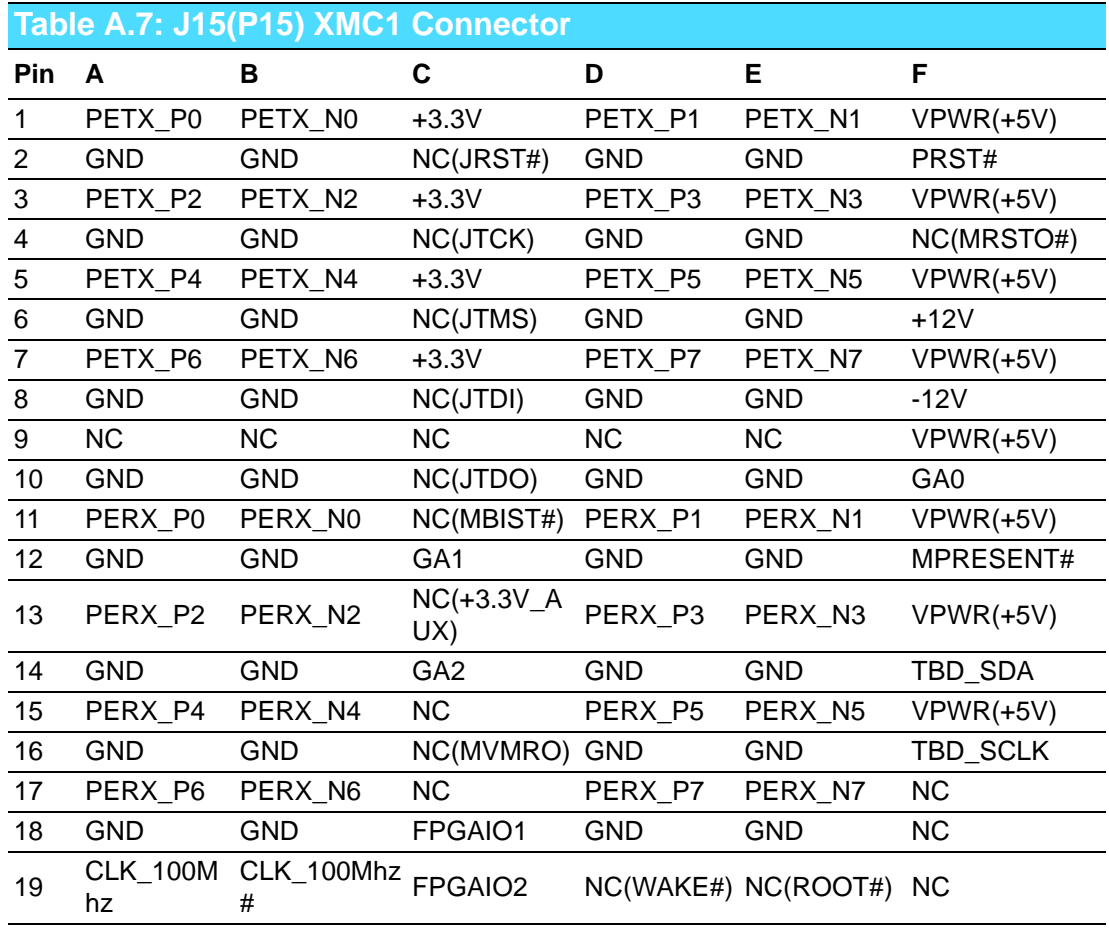

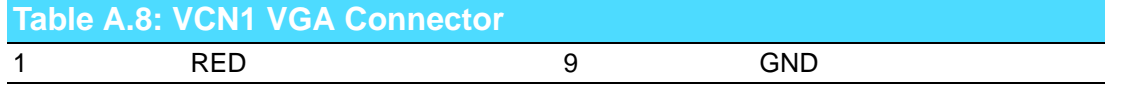

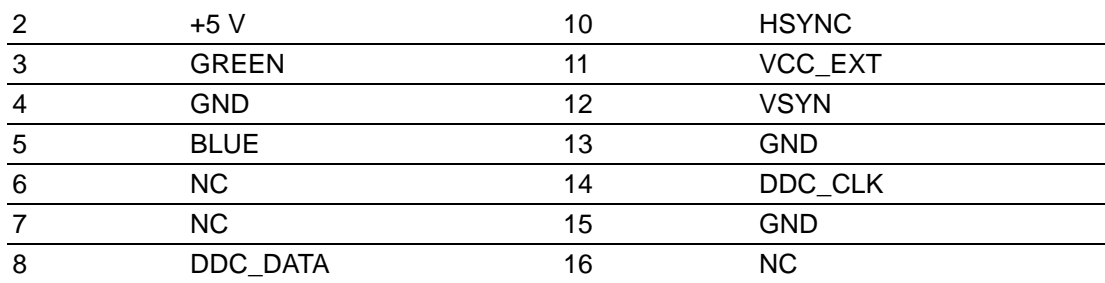

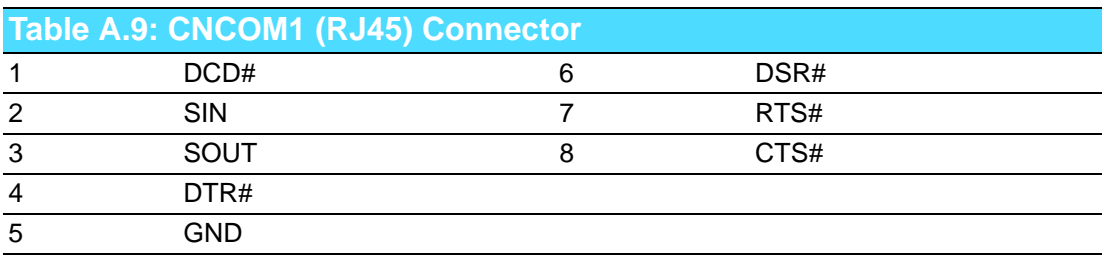

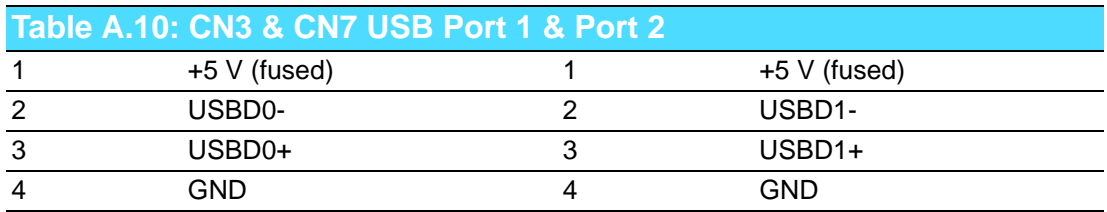

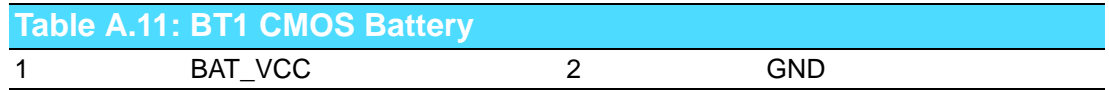

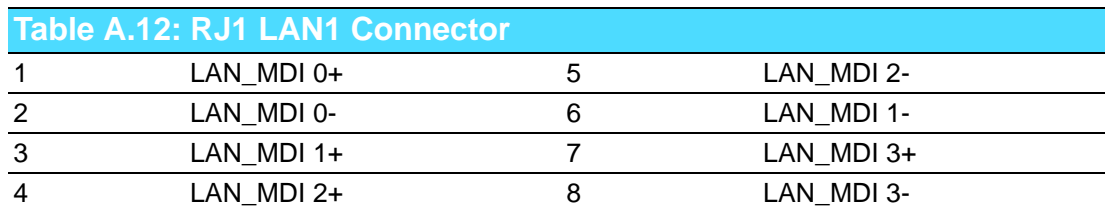

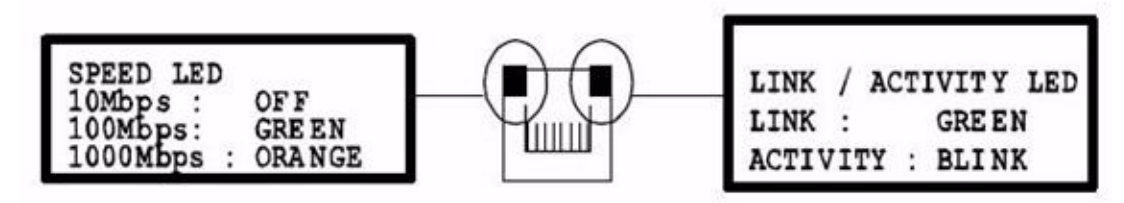

**Figure A.1 RJ1 LAN1 Indicator**

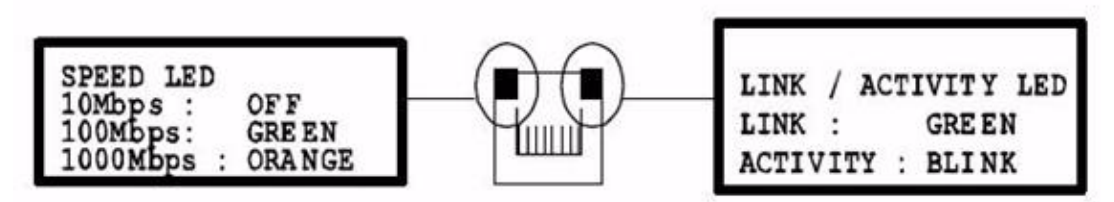

**Figure A.2 RJ2 LAN2 Indicator**

#### **A.6.1 M/D, PWR, BMC HB, and IDE/Hot-swap LEDs**

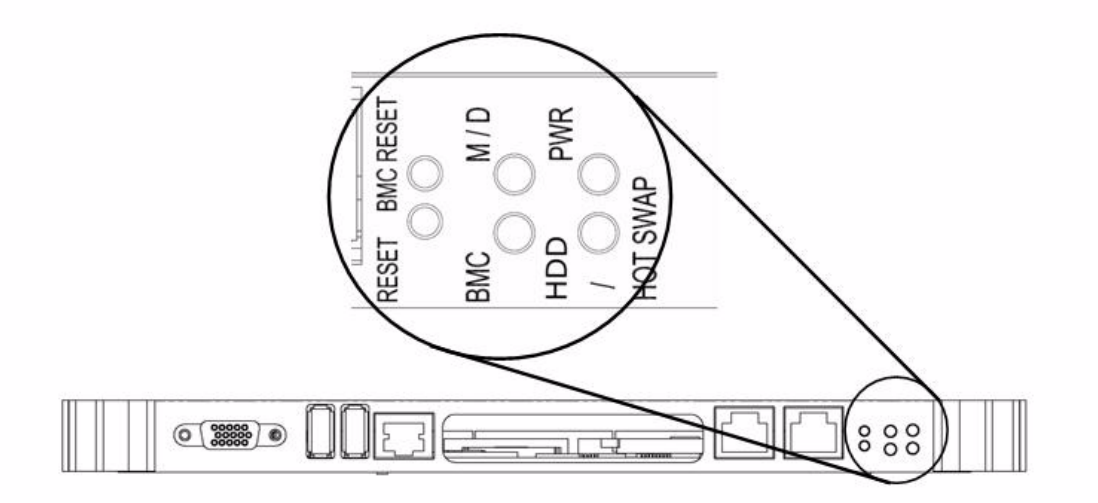

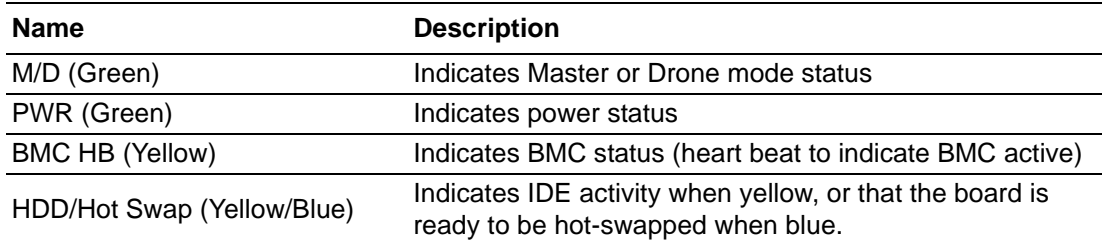

MIC-3395 User Manual 70

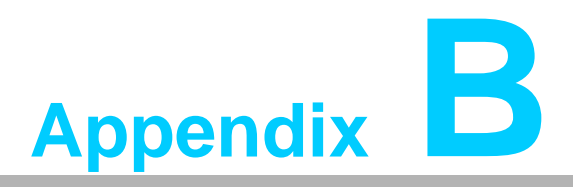

## **<sup>B</sup> Programming the Watchdog Timer**

**This appendix describes how to program the watchdog timer.**

#### **B.1 Watchdog Timer Programming Procedure**

To program the watchdog timer, you must execute a program that writes a value to I/ O port address 443/444 (hex) for Enable/Disable. This output value represents time interval. The value range is from 01 (hex) to FF (hex), and the related time interval is 1 to 255 seconds.

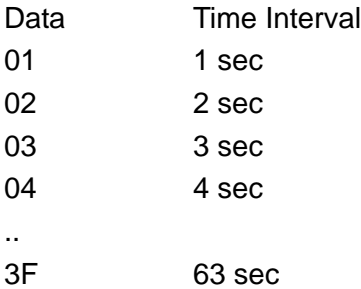

After data entry, your program must refresh the watchdog timer by rewriting the I/O port 443 and 443 (hex) while simultaneously setting it. When you want to disable the watchdog timer, your program should read I/O port 444 (hex). The following example shows how you might program the watchdog timer in BASIC:

10 REM Watchdog timer example program

20 OUT &H443, data REM Start and restart the watchdog

30 GOSUB 1000 REM Your application task #1,

40 OUT &H443, data REM Reset the timer

50 GOSUB 2000 REM Your application task #2,

60 OUT &H443, data REM Reset the timer

70 X=INP (&H444) REM, Disable the watchdog timer

80 END

.

.

1000 REM Subroutine #1, your application task

1070 RETURN

2000 REM Subroutine #2, your application task

2090 RETURN

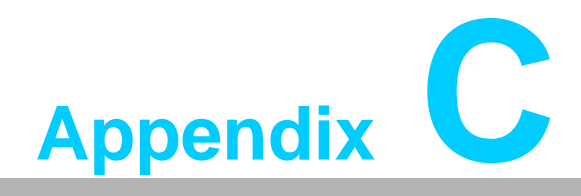

**<sup>C</sup> FPGA**

**This appendix describes FPGA configuration.**

### **C.1 Features**

- **No. 3** Drone Mode
- **Hot-Swap:** Hot insertion and removal control
- **CompactPCI Backplane:** CompactPCI slot Addressing
- LPC Bus: Provide LPC Bus access
- **Watchdog**
- **Debug Message:** Boot time POST message

#### **C.2 FPGA I/O Registers**

The Advantech MIC-3395 FPGA communicates with main I/O spaces. The LPC unit is used to interconnect the Intel ICH9R LPC signals. The Debug Port Unit is used to decode POST codes. The Hot-Swap Out-Of-Service LED Control Unit is used to control the blue LED during Hot-Insert and Hot-Remove. The Drone Mode Unit is used to disable the CPCI Bridge. The other signals in the Miscellaneous Unit are for interfacing with corresponding I/O interface signals.

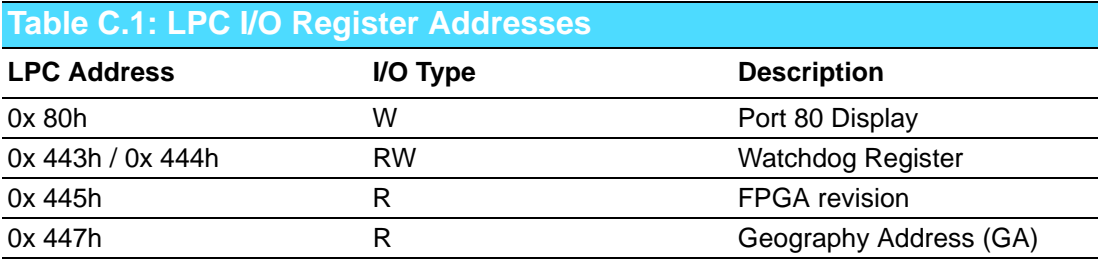

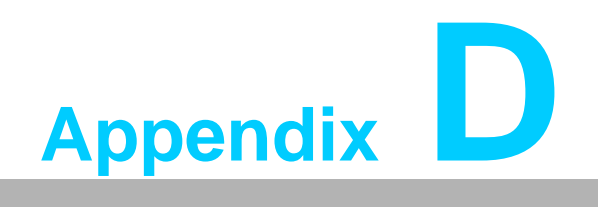

**Glossary** 

# **D.1 Glossary**

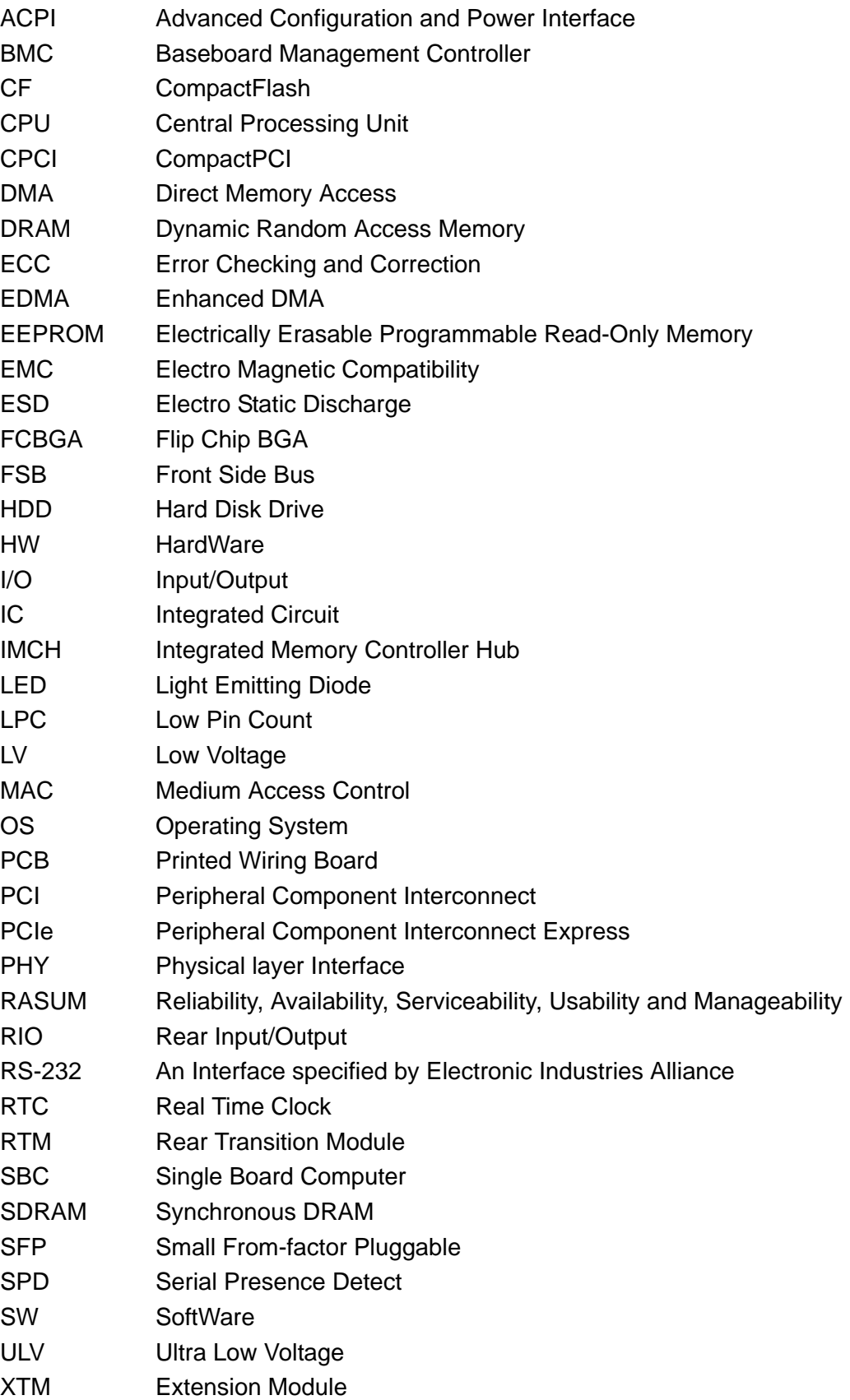

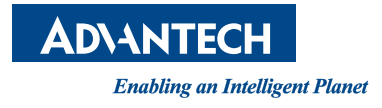

#### **www.advantech.com**

**Please verify specifications before quoting. This guide is intended for reference purposes only.**

**All product specifications are subject to change without notice.**

**No part of this publication may be reproduced in any form or by any means, electronic, photocopying, recording or otherwise, without prior written permission of the publisher.**

**All brand and product names are trademarks or registered trademarks of their respective companies.**

**© Advantech Co., Ltd. 2012**